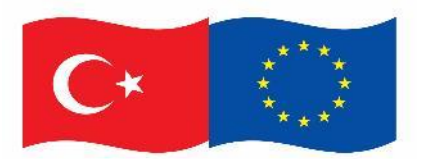

Bu proje Avrupa Birliği ve Türkiye Cumhuriyeti tarafından finanse edilmektedir.

## REACH Tüzüğü Kapsamında Kimyasal Güvenlik Değerlendirmelerinin Yürütülmesi İçin Teknik Yardım Projesi

## Kimyasal Kayıt Sistemi (KKS) Kullanım Kılavuzu

Mart 2022

Sürüm 2.5

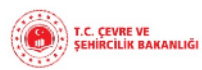

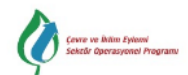

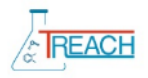

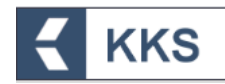

## **İÇİNDEKİLER**

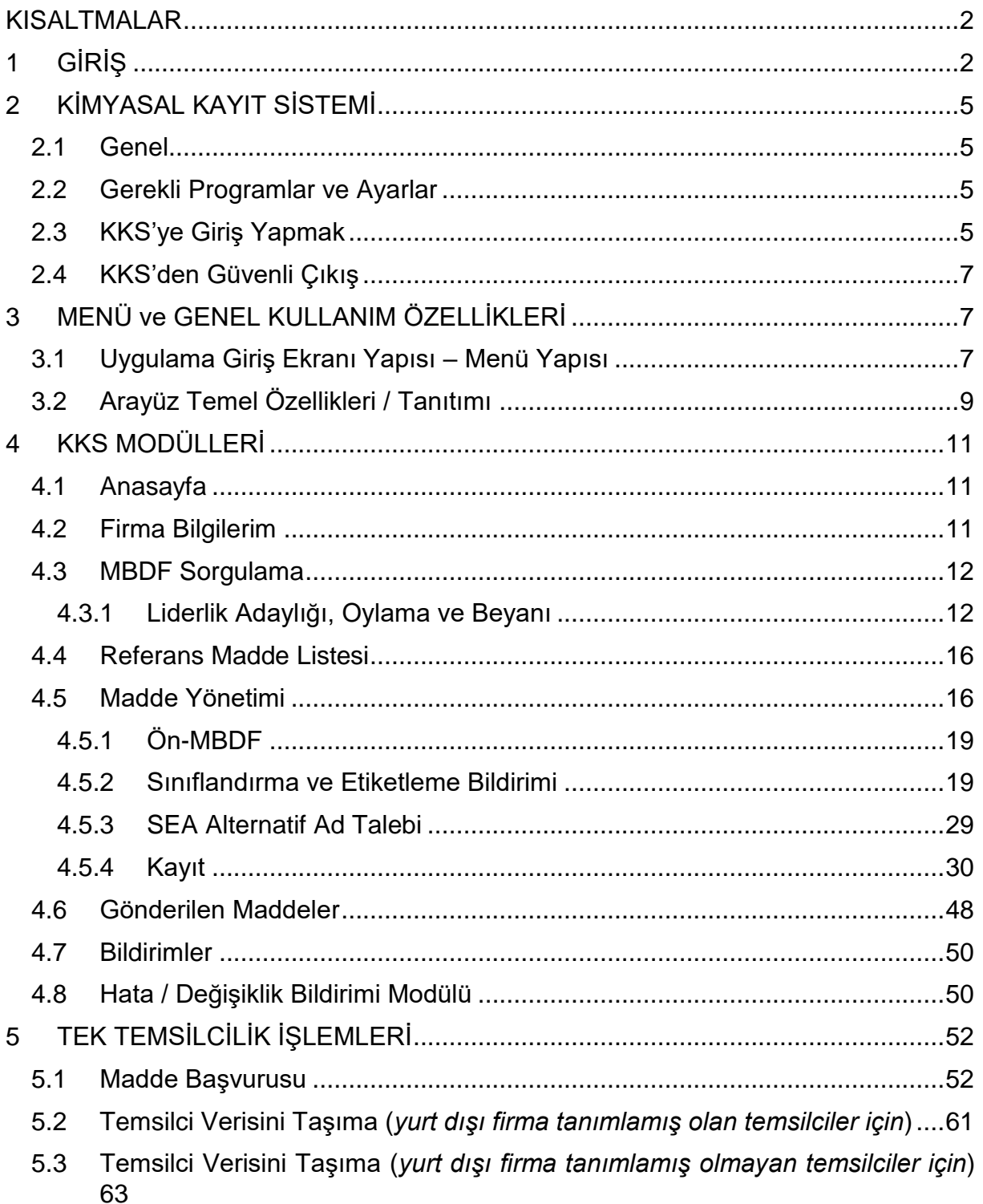

# **KKS**

## <span id="page-2-0"></span>KISALTMALAR

- AKA Avrupa Kimyasallar Ajansı *(ECHA: European Chemicals Agency)*
- DNEL Türetilmiş Etki Gözlemlenmeyen Seviye
- EÇBS Entegre Çevre Bilgi Sistemi
- MBDF Madde Bilgisi Değişim Forumu
- KDU Kimyasal Değerlendirme Uzmanı
- KGD Kimyasal Güvenlik Değerlendirme
- KGDRS Kimyasal Güvenlik Değerlendirme ve Raporlama Sistemi
- KGR Kimyasal Güvenlik Raporu
- KKDİK Kimyasalların Kaydı Değerlendirmesi İzni Ve Kısıtlanması hk. Yönetmelik
- KKS Kimyasal Kayıt Sistemi
- PBT Kalıcı, Biyobirikimli, Toksik (*Persistent, Bioaccumulative, Toxic*)
- PNEC Öngörülen Etki Gözlemlenmeyen Konsantrasyon
- PPORD Ürün ve Süreç Odaklı Ar-Ge
- RKO Risk Karakterizasyonu Oranı
- S&E Sınıflandırma ve Etiketleme
- SEA Madde ve Karışımların Sınıflandırılması, Etiketlenmesi ve Ambalajlanması
- SVHC Yüksek Önem Arz Eden Maddeler
- <span id="page-2-1"></span>vPvB Çok Kalıcı Çok Biyobirikimli (*Very Persistent And Very Bioaccumulative*)

## 1 GİRİŞ

Bu doküman **yenilenen Kimyasal Kayıt Sistemi (KKS)** nin kullanım yeniliklerine ilişkin bilgileri içermektedir.

Uygulamanın kapsamı ve iş akışında bir değişiklik bulunmamaktadır. Tek temsilcilik işlemleri ve madde yönetimine ilişkin akış şemaları aşağıda verilmiştir.

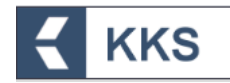

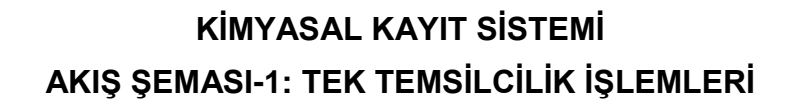

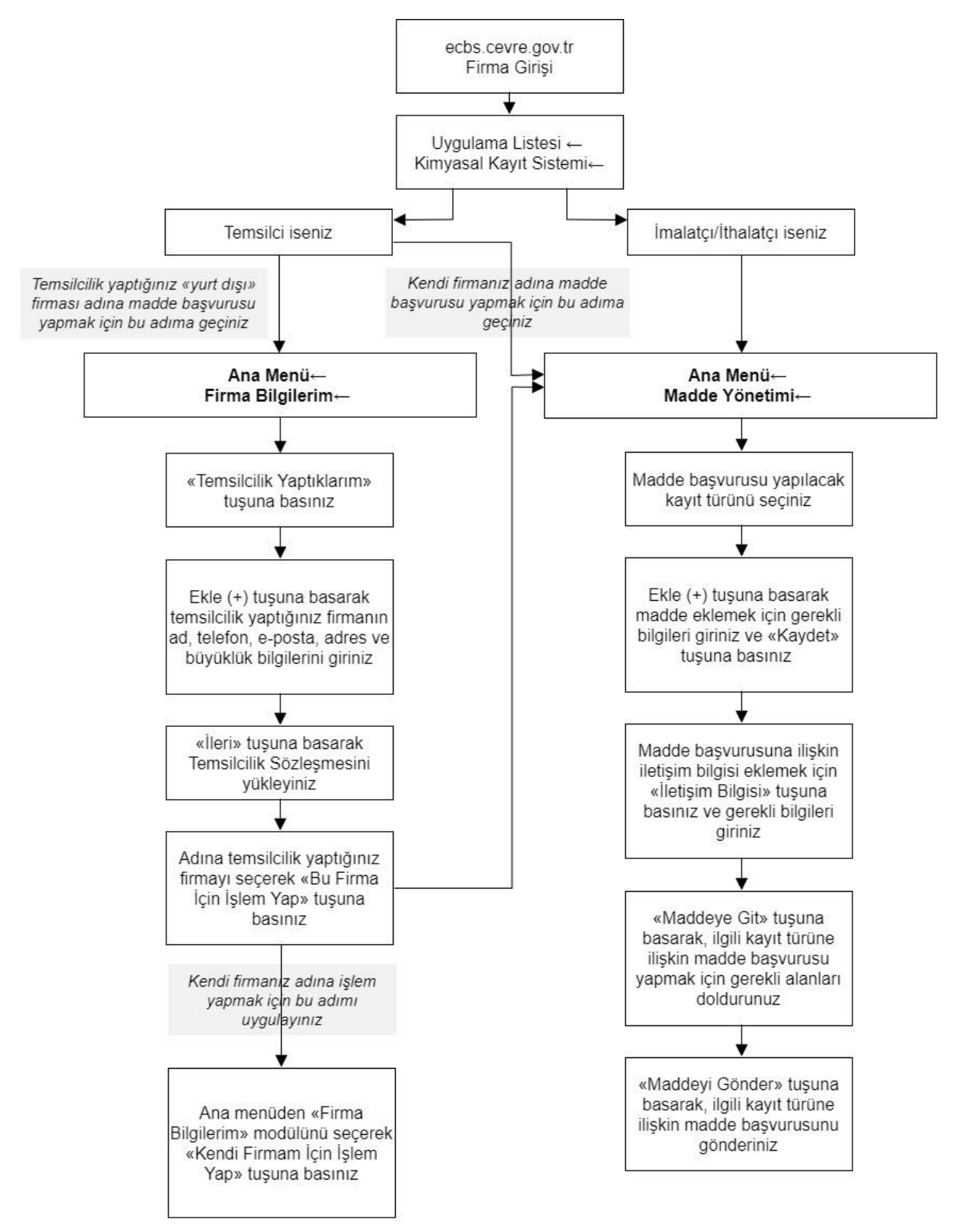

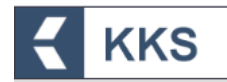

## **KİMYASAL KAYIT SİSTEMİ AKIŞ ŞEMASI-2: MADDE YÖNETİMİ (S&E BİLDİRİMİ)**

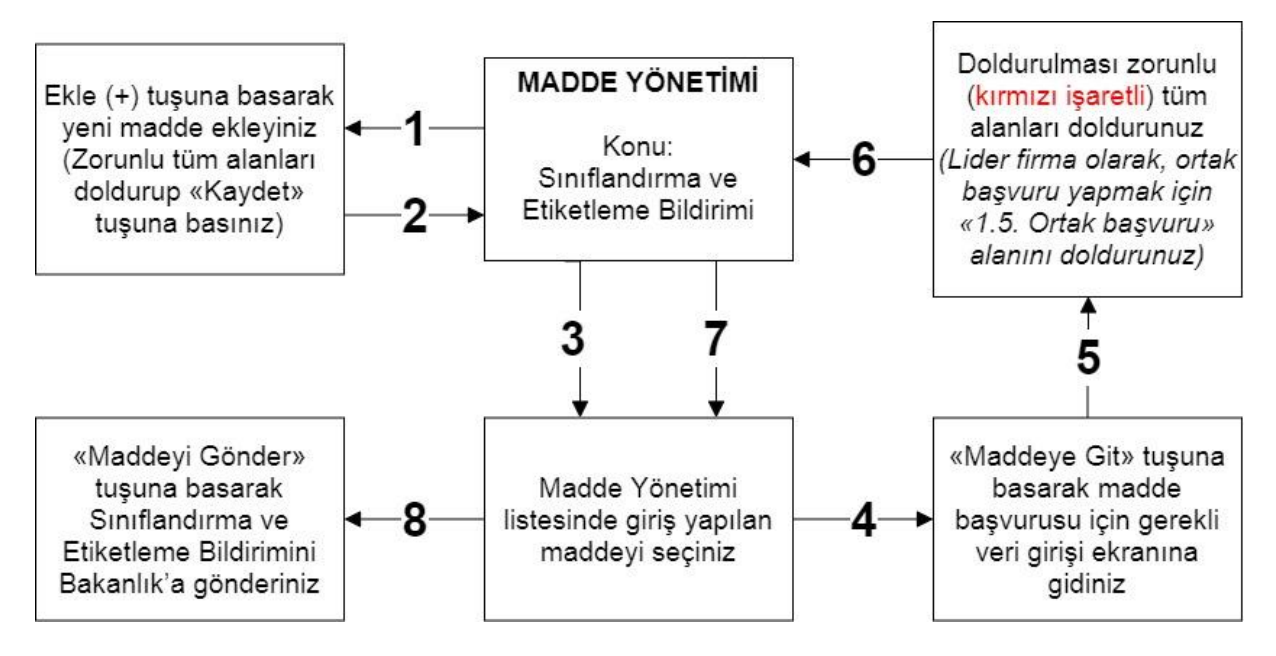

- KKS yeni versiyon üzerinden gönderilecek olan Sınıflandırma ve Etiketleme Bildirimleri Ön-MBDF gönderilmeden gerçekleştirilecektir.
- Sistemde doldurulması zorunlu olan bölümler kırmızı ile işaretlenmiştir. Bu bölümler doldurulmadığında ya da eksik bilgi olması durumunda, bildirimi gönderirken doldurulması gereken bölümleri belirten bir uyarı penceresi görüntülenir.
- Bireysel Başvuru:
	- o Bildirim işlemi için bireysel başvuru durumunda kayıtlı madde listesinden gönderilmek istenen madde seçilir ve "Maddeyi Gönder" butonuna basılır. Açılan ekranda "Ortak Başvuruda Bulunuyorum" seçeneği "Hayır" olarak işaretlenerek "İleri" butonu ile işleme devam edilir.
- Ortak Başvuru:
	- o Bildirimde "1.5 Ortak Başvuru" alanı zorunlu olarak doldurulur.
	- o Aynı maddeye sahip ve bu maddenin bildirimini yapmak isteyen firmalar ile iletişime geçilmesi ve ortak bildirim yapılması konusunda anlaşılması durumunda ortak başvuru aşamasına geçilir. Öncelikle lider firma madde tanımı bölüm 1.5 kapsamında tanımladığı ortak başvuru kaydını seçerek ilk başvuru kaydını gerçekleştirir. İşlemin onaylanmasıyla birlikte, Bakanlık tarafından verilen "Bildirim Numarası" KKS uygulaması üzerinden üye firmalara bildirim olarak gönderilir. Üye firmalar yaptıkları ortak bildirim başvurusunda lider firmanın bildirim numarasını sisteme girerek kendi madde bildirimlerini Bakanlık'a gönderirler.

#### <span id="page-5-1"></span>2.1 Genel

<span id="page-5-0"></span>**KKS** 

KKS, sanayici tarafından imal edilen ve/veya ithal edilen kimyasalların kaydını oluşturmak ve gerekli değerlendirmeleri yapmak amacıyla Bakanlık tarafından işletilen bir web uygulamasıdır. Mevcut KKS, AKA'nın IUCLID 6.4.12.1 sürümünü referans alır.

Sisteme kayıtlı olan sanayi kullanıcıları, KKS aracılığı ile;

- Firma ve tesis bilgilerini yönetmek
- Madde kayıtlarını oluşturmak
- MBDF sorgulaması yaparak aynı maddeye sahip diğer firmaların iletişim bilgilerine ulaşmak
- Madde kayıtlarını Bakanlığa göndermek ve gönderilmiş kayıtların durumunu sorgulamak

gibi eylemleri kendi hesapları üzerinden gerçekleştirebilirler.

#### <span id="page-5-2"></span>2.2 Gerekli Programlar ve Ayarlar

KKS web üzerinden kullanılan bir uygulama olduğundan yerel sisteme herhangi bir uygulama yüklemeye gerek yoktur.

KKS; Firefox, Chrome, Opera, Microsoft Edge ve Internet Explorer 11 ve üzeri web tarayıcıları aracılığı ile kullanılabilir.

KKS'ye giriş, Çevre ve Şehircilik Bakanlığı Entegre Çevre Bilgi Sistemi'ne (EÇBS) girerek yapılabilir. EÇBS'de oturum açma, uygulamalara giriş vb. konulara ilişkin yönergelere EÇBS giriş sayfasında bulunan yardım masasından ulaşılabilmektedir [\(https://ecbs.cevre.gov.tr/KullaniciIslemleri/Giris\)](https://ecbs.cevre.gov.tr/KullaniciIslemleri/Giris). Ayrıca, Çevre ve Şehircilik Bakanlığı Kimyasallar Yardım Masası'nda bulunan rehber dokümanlar arasında EÇBS akış şemasına ulaşılabilmektedir

[\(https://kimyasallar.csb.gov.tr/uploads/file/ECBS-Kullanim-Kilavuzu\(1\).pdf\).](https://kimyasallar.csb.gov.tr/uploads/file/ECBS-Kullanim-Kilavuzu(1).pdf))

#### <span id="page-5-3"></span>2.3 KKS'ye Giriş Yapmak

KKS'yi kullanabilmek için EÇBS'de kullanıcı adı ve parola tanımlayarak giriş yetkisine sahip olmak gereklidir. KKS; EÇBS'de firma üzerinden çalışan bir uygulamadır. EÇBS üzerinden KKS uygulamasına giriş için aşağıdaki adımlar izlenmelidir.

- 1. EÇBS giriş ekranında "Vatandaş Girişi" seçilir
- 2. EÇBS giriş ekranında "e-Devlet ile Giriş" butonuna tıklanarak, e-Devlet bilgileri girilir
- 3. EÇBS'ye giriş yapıldıktan sonra ana sayfada uygulamaları gösteren ekrandan "Kimyasal Kayıt Sistemi" uygulaması seçilir
- 4. KKS uygulamasına giriş türü olarak "Firma" seçilir
- 5. Açılan pencerede uygulamaya git butonuna basılır ve sistem kullanıcıyı KKS uygulamasına yönlendirir

Bu adımlara ilişkin örnek ekranlar aşağıda verilmiştir.

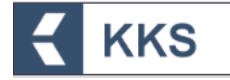

#### **DUYURULAR**

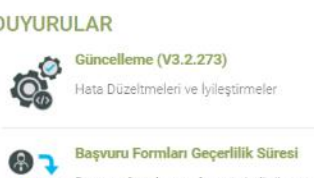

 $18.2.2020$ Saayuru formlarının, formda belirtilen tarihten itibaren 30 gün<br>
içinde Çevre ve Şehircilik İl Müdürlüğüne teslim edilmesi<br>
içerekmektedir. Formunda belirtilen tarihten itibaren 60 gün içinde<br>
sonuçlandırılmayan başvurular

10.12.2020

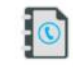

8.4.2019<br>EÇBS Uygulamalarının(Atık Yönetimi, E-İzin Vb.) İletişim

EÇBS Uygulamalarının(Atık Yönetimi, e-İzin vb.) İletişim Bilgileri

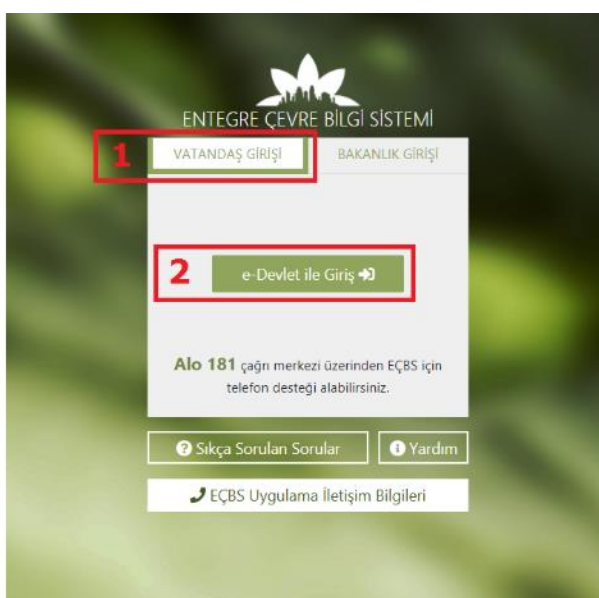

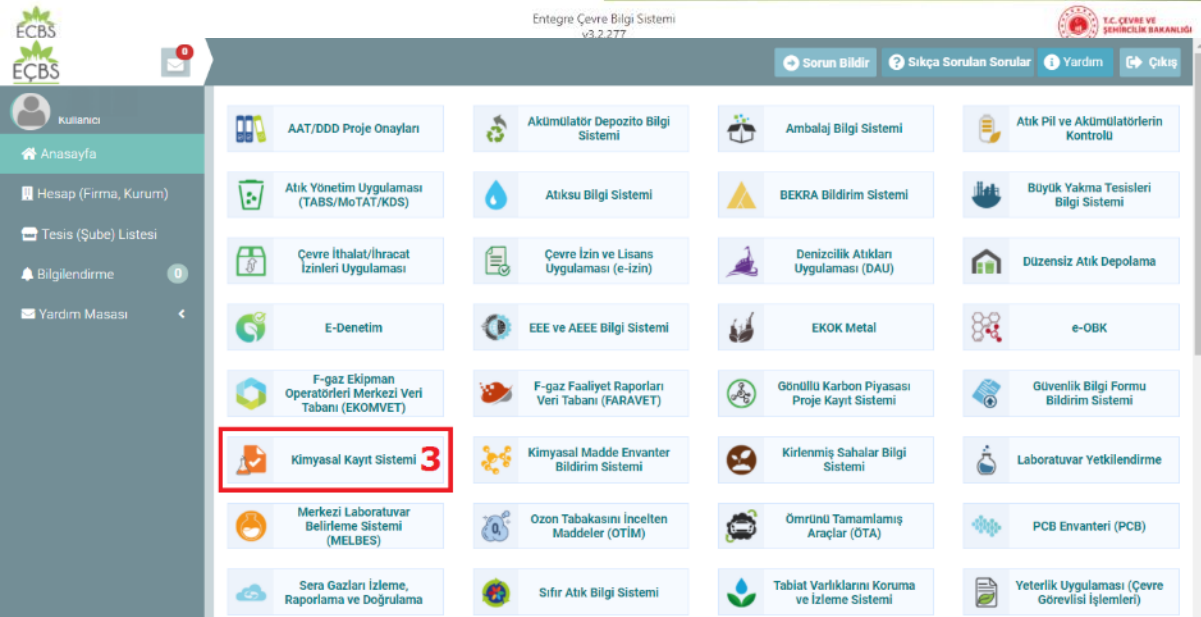

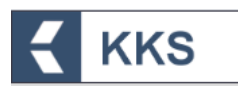

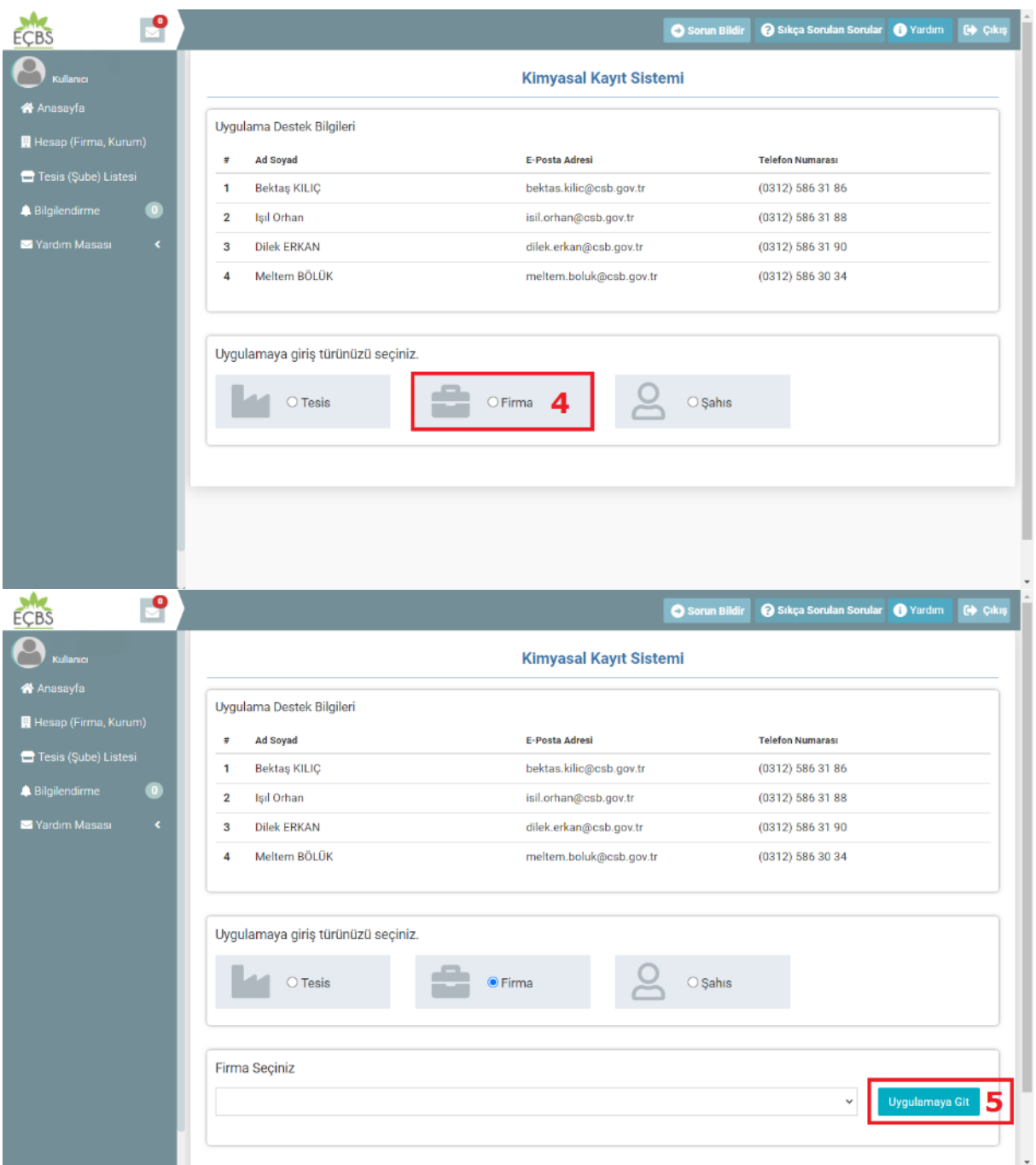

#### <span id="page-7-0"></span>2.4 KKS'den Güvenli Çıkış

KKS'den güvenli ve sorunsuz bir şekilde sistemden çıkmak için, sağ üst köşedeki menüden Çıkış (Deta<sup>ra</sup>) öğesi kullanılabilir.

### <span id="page-7-1"></span>3 MENÜ ve GENEL KULLANIM ÖZELLİKLERİ

#### <span id="page-7-2"></span>3.1 Uygulama Giriş Ekranı Yapısı – Menü Yapısı

Yenilenen KKS'nin giriş ekranı/anasayfa görüntüsü aşağıdaki gibidir. Anasayfada, kullanıcıyı bilgilendirmek amacıyla aşağıdaki bildirimler gösterilmektedir.

- Gönderilen Madde Sayısı
- Onay Bekleyen Madde Sayısı

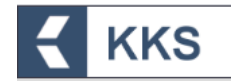

- Onaylanmış Madde Sayısı
- Tüm Bildirimlerim

Bu ekranda kullanıcıya gelen bildirimlerin listesi görüntülenir, listede sorgulama yapılabilir ve listenin çıktısı alınabilir. "Değerlendirme" gerektiren madde gönderimleri için KKS'ye "Bildirim" mekanizması eklenmiştir. Bakanlık Kullanıcıları, onay gerektiren bir madde için değerlendirme girdiklerinde ilgili firma kullanıcılarına sistem üzerinden ve e-posta yoluyla bildirim gönderilmektedir.

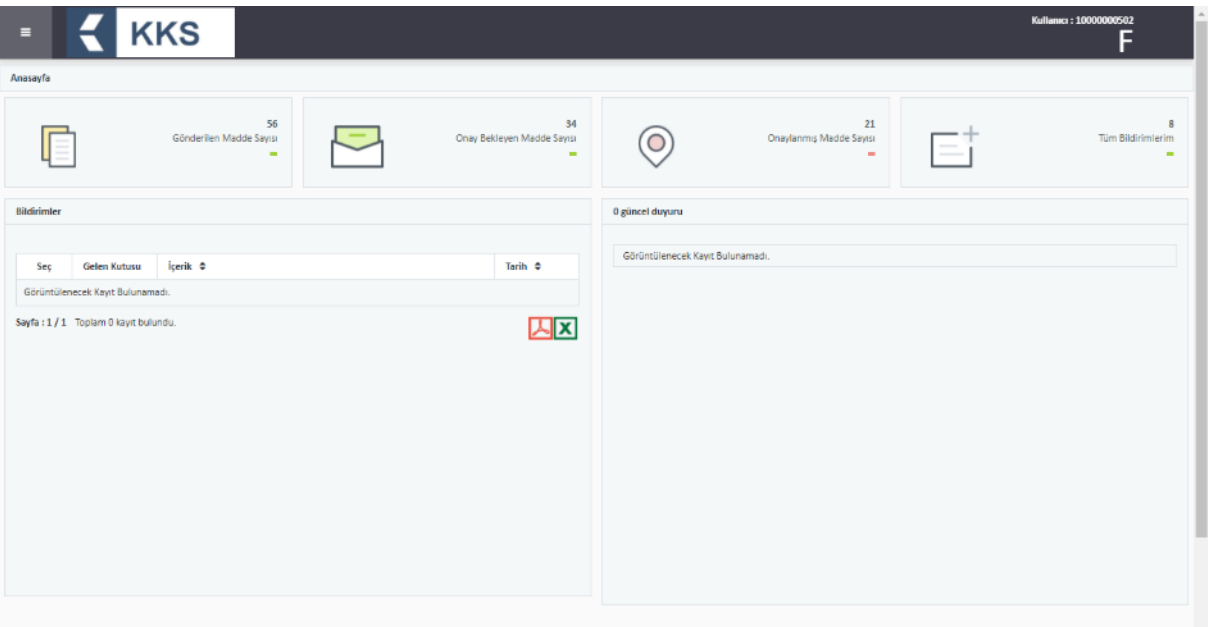

Sisteme başarılı bir şekilde giriş yapıldığında sayfanın sol üst köşesindeki menü simgesine ( $\equiv$ ) tıklanarak menü öğelerin görüntülenebileceği bir ekran elde edilir. Bu öğeler:

- i. Anasayfa
- ii. Firma Bilgilerim
- iii. MBDF Sorgulama
- iv. Referans Madde Listesi
- v. Madde Yönetimi
- vi. Gönderilen Maddeler
- vii. Temsilci Tanımlama
- viii. Bildirimler
	- ix. Hata / Değişiklik Talepleri
	- x. Duyurular
	- xi. Kimyasal Güvenlik Değ. ve Raporlama

Menü öğelerinden herhangi biri seçildiğinde, menü otomatik olarak kapanır. Öğeler

arasından seçim yapılmadığı taktirde, (  $\blacksquare$  ) ögesine basılarak menü kapatılır. Menüde yer alan modüllerden her biri anasayfa üzerinden aynı ekranda açılır. Sayfalar arasında geçiş yapmak için sayfanın sol üst köşesindeki ana menüden herhangi bir modül seçilebilir veya "Anasayfa > Madde Yönetimi > İletişim Bilgisi > ..." şeklindeki

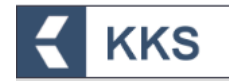

adres çubuğunun üzerine gelerek herhangi bir adres seçilebilir. Menü öğelerine ilişkin detaylar Bölüm [4](#page-11-0) "KKS MODÜLLERİ" altında açıklanmaktadır. KGDRS aracına ilişkin açıklamalar, "KGDRS Kullanım Kılavuzu"nda yer almaktadır.

#### <span id="page-9-0"></span>3.2 Arayüz Temel Özellikleri / Tanıtımı

Yenilenen KKS arayüzüne ilişkin temel kullanım özellikleri ve uygulama ekranlarının ortak kullanım özellikleri bu bölümde yer almaktadır.

Menü öğeleri dışında, kullanıcı ekranında sağ üst köşede görülen kullanıcı profiline tıklanarak kullanıcı menüsü açılır. Bu menüde uygulamadan güvenli bir şekilde çıkmak için kullanılan "Çıkış" butonu yer almaktadır.

Uygulama ekranlarında ortak olarak kullanılan butonların işlevleri aşağıdaki tabloda verilmiştir.

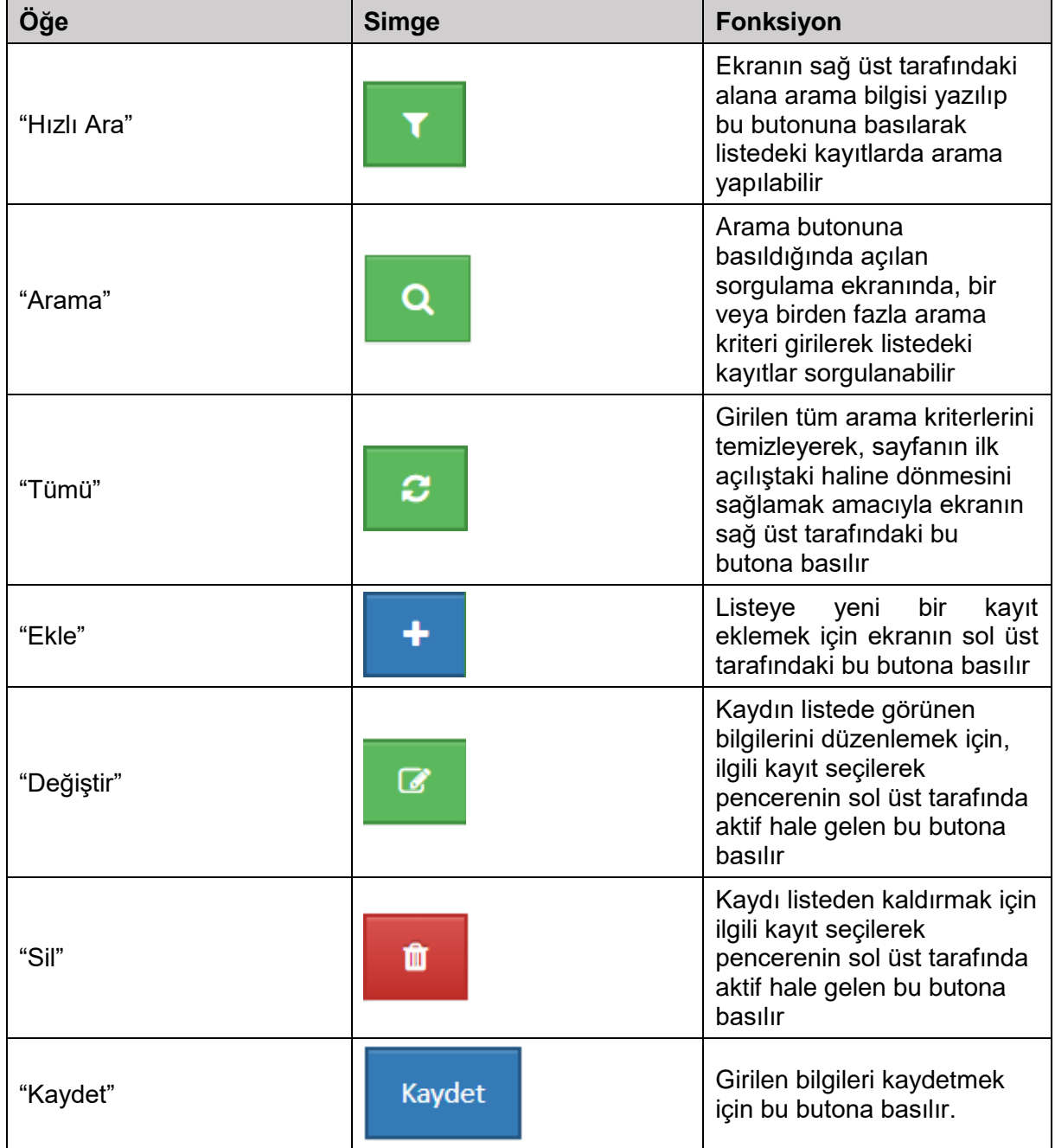

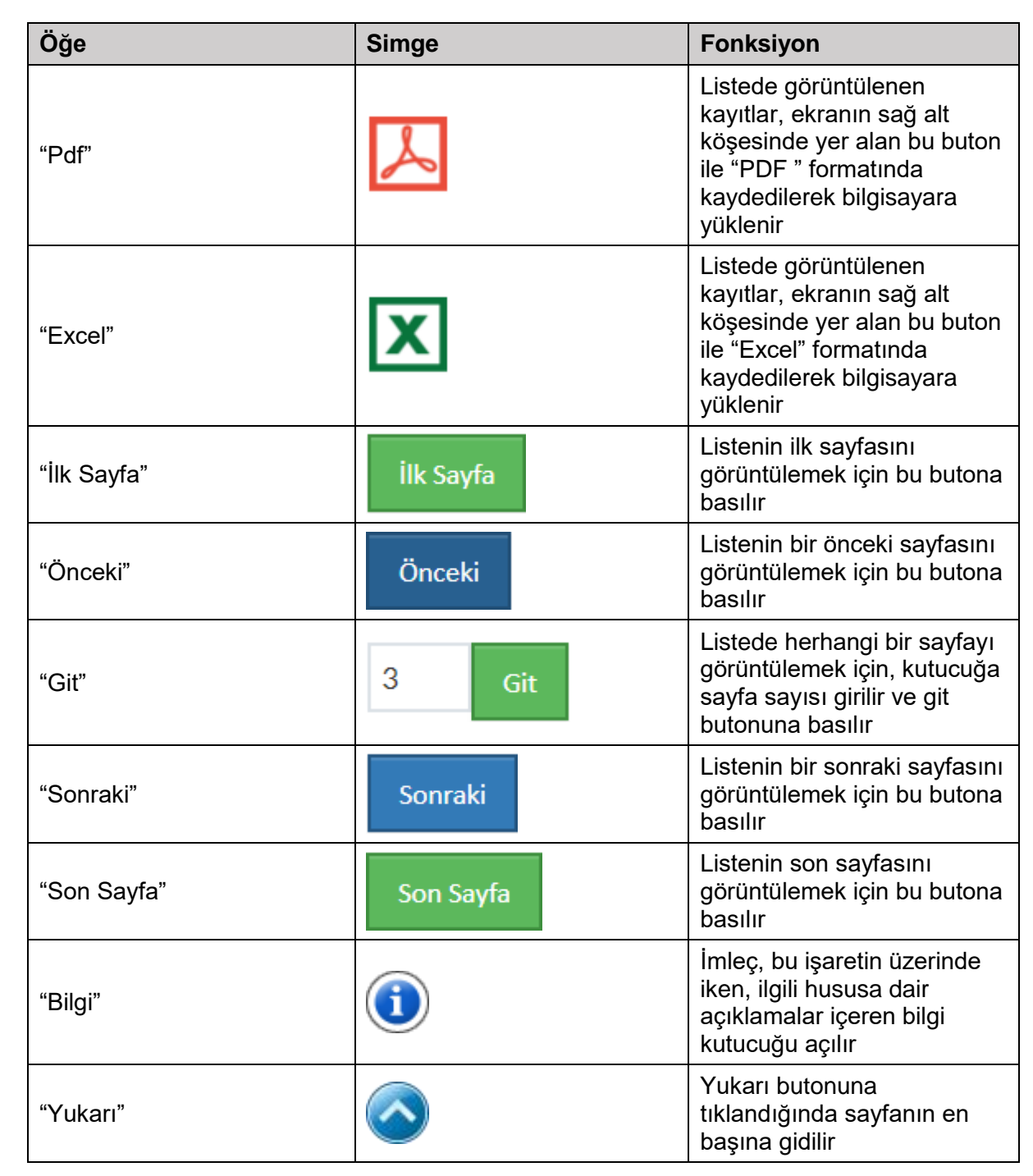

**KKS** 

Ortak kullanım özelliklerinin yanı sıra, Yenilenen KKS'nin işlevleri arasında aşağıdakiler yer alır;

- Herhangi bir ekranda veri girişi yaparken, alt ekranlara yönlendiren butonlara tıklandığında, bir önceki ekranda girilmiş olan tüm veriler kaydedilir.
- *Otomatik tamamlama işlevi*: Belirli ekranlarda, veri giriş alanlarına referans madde, firma vb. ile ilgili kilit sözcükler yazıldıkça (ör. EC / CAS No, ÇKN, madde / firma adı) bir öneri kutucuğu belirir ve bu kutucuktaki seçenekler arasından birine tıklanarak seçim yapılabilir.
- *Çoklu seçim kutucuğu işlevi*: Belirli ekranlarda, veri girişi alanında Ctrl veya Shift tuşlarına basıldığında çoklu kayıt seçilebilmektedir. Çoklu seçim imkanı olan kutucuklarda açıklama olarak "*Ctrl veya Shift tuşlarıyla çoklu seçim yapabilirsiniz."*  yazılıdır.

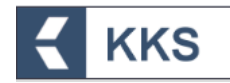

 *Ücret hesaplayıcı işlevi*: firma büyüklüğü, seçilen tonaj aralığı, ortak/tek başvuru durumu ve -varsa- madde dosyasındaki bilgilerin gizlilik talebine göre ödenmesi gereken tutarlar, "Ücret Hesaplayıcı" tarafından hesaplanarak ilgili ödeme kalemleri ile birlikte listelenir.

#### <span id="page-11-0"></span>4 KKS MODÜLLERİ

#### <span id="page-11-1"></span>4.1 Anasayfa

Yenilenen KKS'nin giriş ekranı/anasayfası, KKS bildirimleri ve güncel duyuruları göstermektedir. Kullanıcı bu ekran sayesinde, Gönderilen, Onaylanmış ve Onay Bekleyen Madde Sayısı bilgilerine erişebilir ve bildirim listesinin bir çıktısını alabilir.

#### <span id="page-11-2"></span>4.2 Firma Bilgilerim

Firma Bilgilerim modülü seçilerek, firma, tesis, temsilcilik yaptıklarım, tedarikçi, üçüncü taraf temsilci, iletişim bilgileri ve KDU bilgileri tanımlanır. Aşağıdaki rollere ilişkin firma bilgileri bu bölümde tanımlanmaktadır.

- Üçüncü taraf temsilci sadece imalatçı, ithalatçı veya alt kullanıcı firmalar tarafından "Üçüncü Taraf Temsilcilikler" bölümünde tanımlanır.
- Tek Temsilci atayan yurt dışında yerleşik imalatçılar, karışım hazırlayıcılar veya eşya üreticilerine ilişkin firma bilgileri, tek temsilci tarafından, "Temsilcilik Yaptıklarım" bölümde tanımlanır.
- Tek Temsilci atayan yurt dışında yerleşik firmaların Türkiyede yerleşik ithalatçılarına ilişkin firma bilgileri, tek temsilci tarafından, "Tedarikçi Listesi" bölümünde tanımlanır.
- PPORD bildiriminde bulunan imalatçı, ithalatçı veya eşya üreticisi müşteri bilgilerini "Tedarikçi Listesi" bölümünde tanımlar.
- Kayıt sürecinde veya Madde Bilgisi Değişim Forumunda (MBDF) iletişim kurulacak kişilerin bilgileri "İletişim Bilgileri" bölümünde tanımlar.
- Lider kayıt ettiren firma veya üye kayıt ettiren firma, kayıt dosyasını inceleyen veya Kimyasal Güvenlik Raporunu hazırlayan Kimyasal Değerlendirme Uzmanı bilgilerini "KDU Belge Listesi" bölümünde tanımlar.

Her kullanıcı kendi tanımladığı firma verilerinin yönetimini yapmaktadır, Firma bilgilerim modülündeki menüler aşağıdaki gibidir.

 Firma Listesi: EÇBS'de kayıtlı olan firma bilgileri bilgilendirme amaçlı görüntülenir. Kullanıcı bu bölümde yalnızca adres, telefon, e-posta ve firma büyüklüğü bilgilerini güncelleyebilmektedir.

Eğer firma "Küçük Ve Orta Büyüklükteki İşletmelerin Tanımı, Nitelikleri Ve Sınıflandırılması Hakkında Yönetmelik"e göre mikro, küçük ya da orta ölçekte ise KKS'de ücrete/onaya tabi bildirim/kayıtlar için Bakanlığımız Döner Sermaye Birim Fiyat Listesinde belirlenen azaltılmış ücretlerden faydalanılır. Azaltılmış ücretlerden faydalanılabilmesi için 'Firma Bilgilerim' modülünden firma büyüklüğünün değiştirilerek KOSGEB'in web sitesi aracılığıyla temin edilen KOBİ beyannamesinin sisteme yüklenmesi gereklidir.

 Tesis Listesi: Tesis listesine yeni tesis kaydı eklemek için kullanılır. Tesis Bilgileri doğrudan EÇBS'den aktarılmaktadır ve Tesis Listesi altında eklenebilmekte ve listelenebilmektedir. Tesislerin listeye eklenebilmesi için EÇBS uygulamasında kayıtlı olması gereklidir.

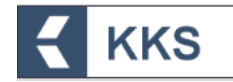

Temsilcilik Yaptıklarım: Yurt dışında bulunan ve firmanızı tek temsilci olarak atamış olan firma listesidir. Temsilcilik yaptıklarım listesine yeni firma kaydı eklemek için kullanılır. Temsilcisi olduğunuz firmanın adı, telefonu, e-postası, adresi ve büyüklüğü bu bölümde tanımlanır.

Temsilciliği yapılan yurt dışı firmanın büyüklüğü "Küçük Ve Orta Büyüklükteki İşletmelerin Tanımı, Nitelikleri Ve Sınıflandırılması Hakkında Yönetmelik"e göre mikro, küçük ya da orta ölçekte ise yurt dışı firmadan alınacak çalışan kişi sayısı ve yıllık cirosunu gösterir beyanın sisteme yüklenmesi gereklidir.

- Tedarikçi Listesi: Temsilcisi olduğunuz yurt dışı firmaların yurt içinde yerleşik tüm ithalatçıları veya PPORD bildiriminde bulunan firmalara ilişkin müşteri bilgileri Tedarikçi Listesi altında görüntülenir. Temsilciliğini yaptığınız firmalar için tedarikçi eklemek için kullanılır. Tedarikçi firma bilgileri doğrudan EÇBS'den aktarılmaktadır. Tedarikçilerin listeye eklenebilmesi için EÇBS uygulamasında kayıtlı olması gereklidir.
- Üçüncü Taraf Temsilcilikler: Üçüncü taraf temsilciliği yapan firmaları tanımlamak için kullanılır. Temsilcilik yapan firmanın adı, telefonu, e-postası ve adresi ve iletişim kişisi bilgileri bu bölümde tanımlanır.
- KDU Belge Listesi: Lider firma veya kayıt yaptıran üye firma tarafından görevlendirilen Kimyasal Değerlendirme Uzmanı (KDU) ile ilgili bilgiler bu bölümde tanımlanır. KDU listesinde Kayıt Dosyasının İncelenmesinde ve Kimyasal Güvenlik Raporunun hazırlanmasında görevlendirilen Kimyasal Değerlendirme Uzmanlarına ilişkin bilgiler görüntülenir. Bu bölüme KDU'nun Belgelendirme Kuruluşundan aldığı KDU sertifikası yüklenir.
- İletişim Bilgileri: Madde başvurusu yapılırken kullanılmak üzere, iletişim bilgileri listesine kayıt eklenebilir. Bu bölüme eklenen kayıtlar, madde başvurusuna ilişkin iletişim bilgisi tanımlama ekranında çağırılabilmektedir.

#### <span id="page-12-0"></span>4.3 MBDF Sorgulama

MBDF Sorgulama modülü seçilerek, ortak başvuru öncesinde aynı madde için başvuru yapacak olan firmalar arasında iletişim bilgilerinin erişilebilirliğini sağlamak için hazırlanmış olan bir sorgulama ekranına erişilir. Bu modül seçildiğinde sorgulama ekranında, kullanıcı tarafından Ön-MBDF kaydı oluşturulan maddelerin listesi görüntülenir. Bu listeden herhangi bir madde seçildiğinde bu madde ile ilişkilendirilmiş firma ya da firmaların iletişim bilgileri listelenir. Seçili kayda ait gönderim yapan firmaların iletişim bilgileri sayfanın altında listelenir.

Yenilenen KKS'den önce gönderilmiş Ön-MBDF'ler arasından kayıt için gönderilenler beyan edilmelidir. Bu amaçla, "MBDF Sorgulama" modülü kullanılır. MBDF Sorgulama modülü ana ekranında "**Kayıt İçin Gönderildi**" butonuna tıklanır. Kayıt amaçlı gönderilmiş maddeler, listeden tekli veya çoklu olarak (*tek seferde en fazla 100 kayıt*) seçilerek, "**Kayıt İçin Gönderildi Yap**" butonuna basılır ve işlem tamamlanır. Kayıt için gönderilmemiş maddeler için bu işlem kesinlikle yapılmaz. Bu işlemi geri almak için, aynı ekranda, "Kayıt için gönderilenler" kutucuğu işaretlenir, ve ilgili maddeler listeden tekli veya çoklu olarak (*tek seferde en fazla 100 kayıt*) seçilerek, "**Kayıt İçin Gönderildi Kaldır**" butonuna basılır ve işlem tamamlanır.

#### <span id="page-12-1"></span>4.3.1 Liderlik Adaylığı, Oylama ve Beyanı

Oluşan MBDF'lerde Lider Firmanın kim olacağına karar verildiğinde, Lider Firma MBDF Sorgulama modülü yardımıyla '**Madde İçin Lider Firmayım**' beyanı yapar.

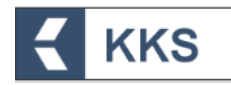

Bir referans madde için sadece bir Lider Firma atanabilir. 'Madde İçin Lider Firmayım' beyanı yapıldıktan sonra söz konusu MBDF'de başka bir Lider Firma daha atanamaz ve Liderlikten vazgeçilemez. Lider beyanı yapıldıktan sonra liderlikten vazgeçme ya da lider değişikliği zorunluluğu oluşursa, gerekçesiyle birlikte Bakanlığa durumun değerlendirmesi yapılmak üzere *resmi yolla* başvurulur.

Lider Firmanın 'Madde İçin Lider Firmayım' beyanını yapmadan önce MBDF'deki tüm firmalarla iletişime geçmesi son derece önemlidir. Bu doğrultuda MBDF Sorgulama modülüne Lider Firma seçimine yönelik bir oylama fonksiyonu entegre edilmiştir. MBDF katılımcıları Lider Firma Adayı olan firmaları oylayabilecektir.

Oylama zorunlu değildir. Ancak gerekli gördüğü durumlarda Bakanlık oylama yapılmasını talep edebilir ya da oylama sonuçlarına başvurabilir. MBDF'de Lider Firma seçiminde bir anlaşmazlık olması durumunda (birden fazla firmanın lider firma olmak istemesi gibi) Bakanlığa başvuruda bulunulması gerekir. Bu gibi anlaşmazlık durumlarında Bakanlık söz konusu maddenin MBDF katılımcılarını bilgilendirerek oylamaya yönlendirir ve lider firmayı belirler.

Liderlik Adaylığı, Oylama ve Beyanı süreçlerine ilişkin adımlar aşağıda açıklanmıştır.

1. Liderlik Adayları sayfası : MBDF Sorgulama sayfasında madde seçilip, ilgili referans madde için Ön-MBDF gönderimi yapmış firmalar sorgulandıktan sonra, listenin üstündeki "**Liderlik Adayları**" butonu ile liderlik adaylarının listelendiği sayfaya erişilir.

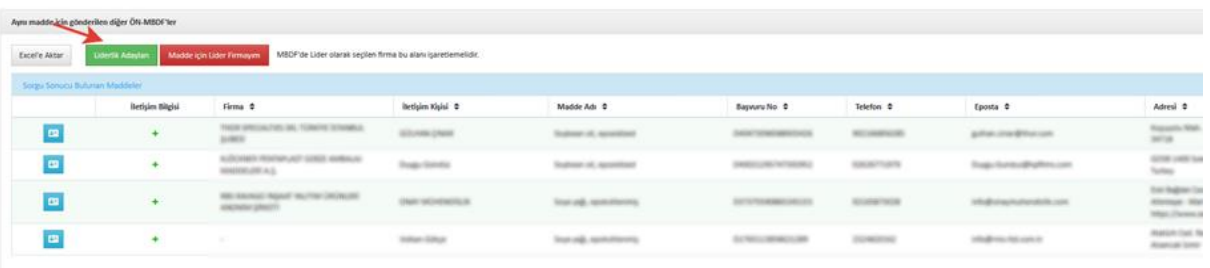

2. Firma liderlik adayı olmak istiyorsa bu sayfadaki "**Aday Ol**" tuşuna basarak, liderlik için aday olabilir. (Firma aday olmadan, Ön-MBDF sayfasından kendisini maddenin lideri olarak tanımlarsa, sistem otomatik olarak firmayı liderlik adayı olarak tanımlar ve oylamaya dahil eder.) :

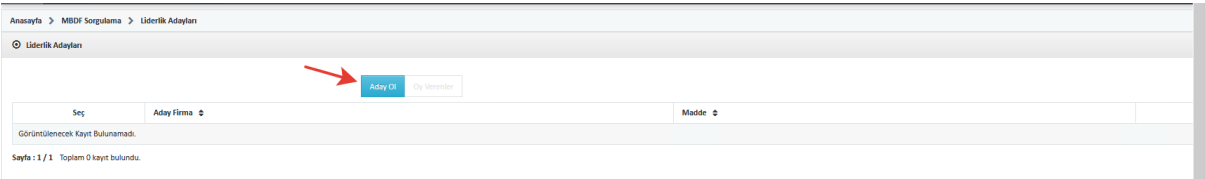

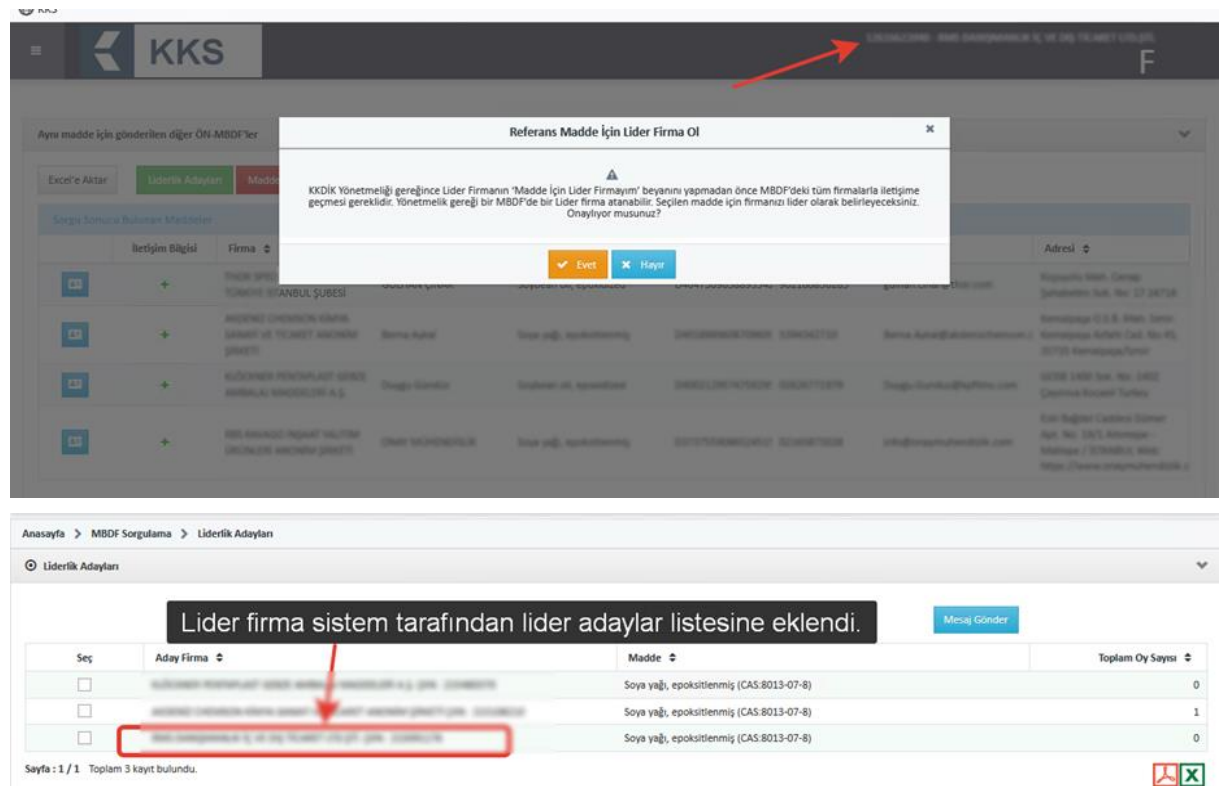

**KKS** 

3. Ön-MBDF'deki firmalar, Lider Adayları sayfasından aday firmalardan 1'ini seçerek, adaya oy verebilir. Aday firmalar da oy verebilirler. Her firmanın aldığı oy, listenin en sağ sütununda görüntülenir. "**Oy Verenler**" butonuna basılarak seçilen aday firmaya oy veren firmalar listelenebilir.

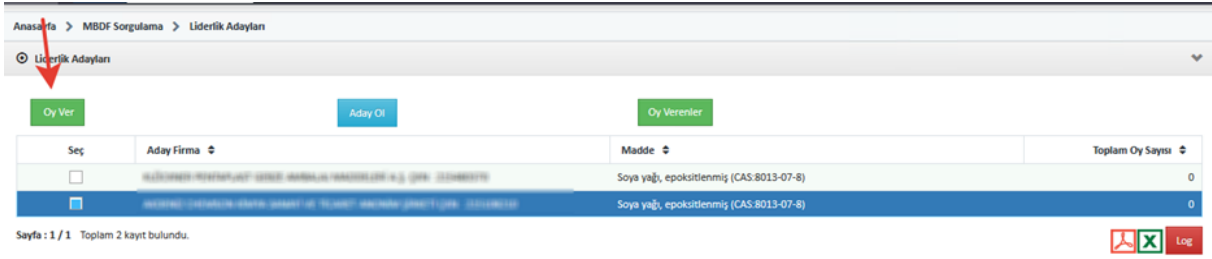

4. Firma, daha önce verdiği oyu, sayfanın sol üstündeki "**Oyumu İptal Et**" tuşu ile iptal edebilir ve tekrar oy verebilir:

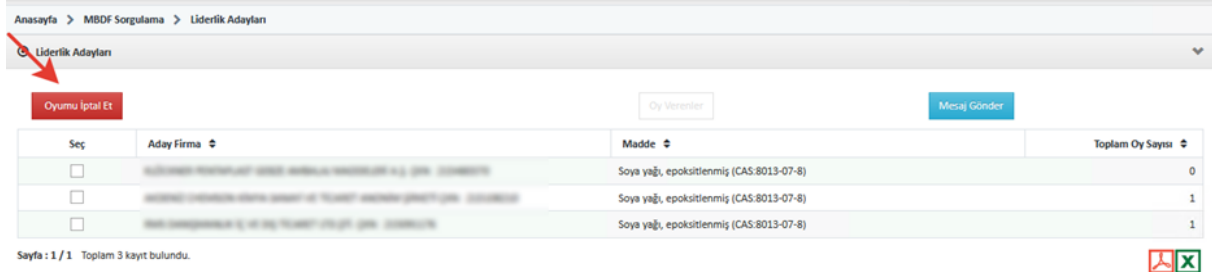

- 5. Bakanlık kullanıcıları, MBDF Sorgulama ekranından liderlik adayları sayfasına erişebilir, hangi firmanın kaç oy aldığını ve hangi adaya hangi firmaların oy verdiklerini görüntüleyebilir ancak oy veremezler.
- 6. Bakanlık kullanıcısı veya lider firma, "**Mesaj Gönder**" butonu ile o referans madde için MBDF gönderen tüm firmalara mesaj gönderebilir. Mesaj için başlık ve mesaj metni girilmesi gerekmektedir.

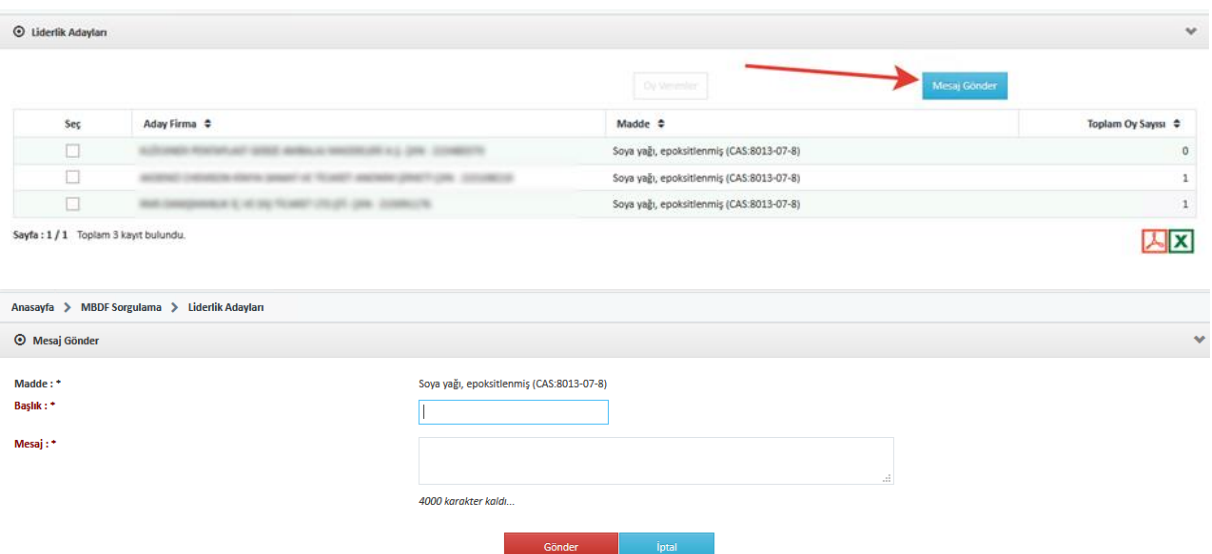

**KKS** 

7. Girilen mesaj, tüm firmaların MBDF Sorgulama sayfasında görülen iletişim bilgilerindeki eposta adreslerine gönderilir.

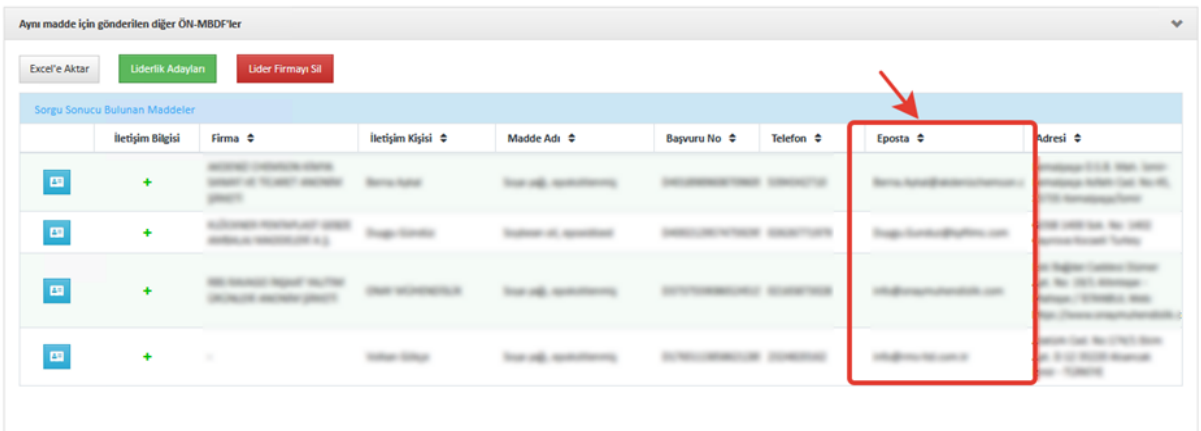

8. Lider Firmanın kim olacağına karar verildiğinde, Lider Firma MBDF Sorgulama modülünde, listenen ilgili maddeyi işaretleyerek "**Madde İçin Lider Firmayım**" butonuna basar. Uyarı: bu işlem sadece Bakanlık tarafından geri alınabilir.

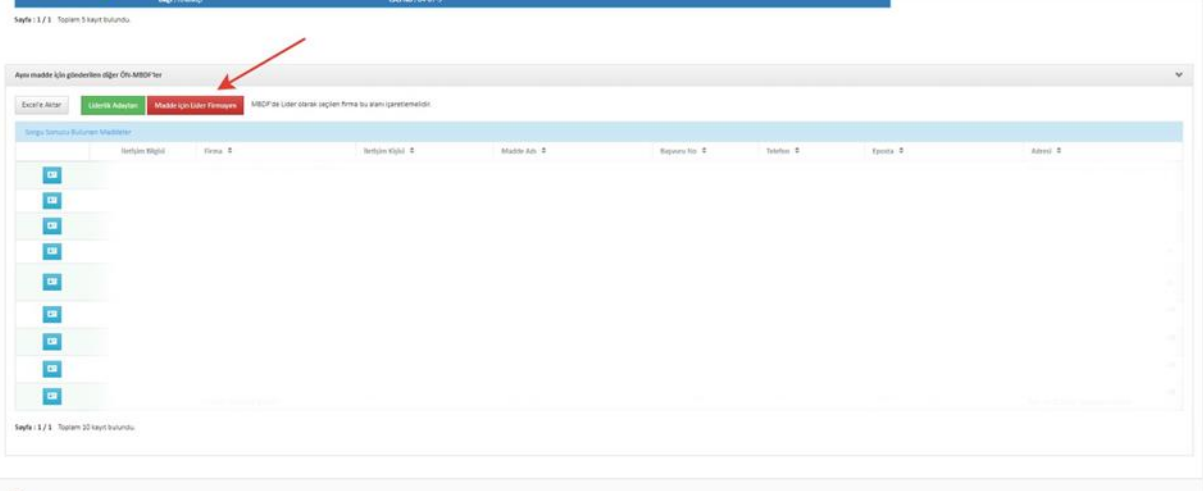

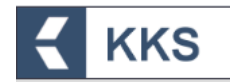

#### <span id="page-16-0"></span>4.4 Referans Madde Listesi

Referans Madde Listesi modülü seçilerek, sanayi kullanıcısı Referans Madde Listesinde yer alan tüm maddeleri listeleyebilmekte, bu liste üzerinden arama, sorgulama gibi işlemleri gerçekleştirebilmekte ve bu listeye yeni referans madde kayıtları ekleyebilmektedir. Sanayi kullanıcısı bu modül ile yalnızca kendi firması tarafından oluşturulmuş kayıtları güncelleyebilir. Aşağıdaki örnekte olduğu gibi, sistemde tanımlanan maddeler, referans madde listesinde görüntülenir.

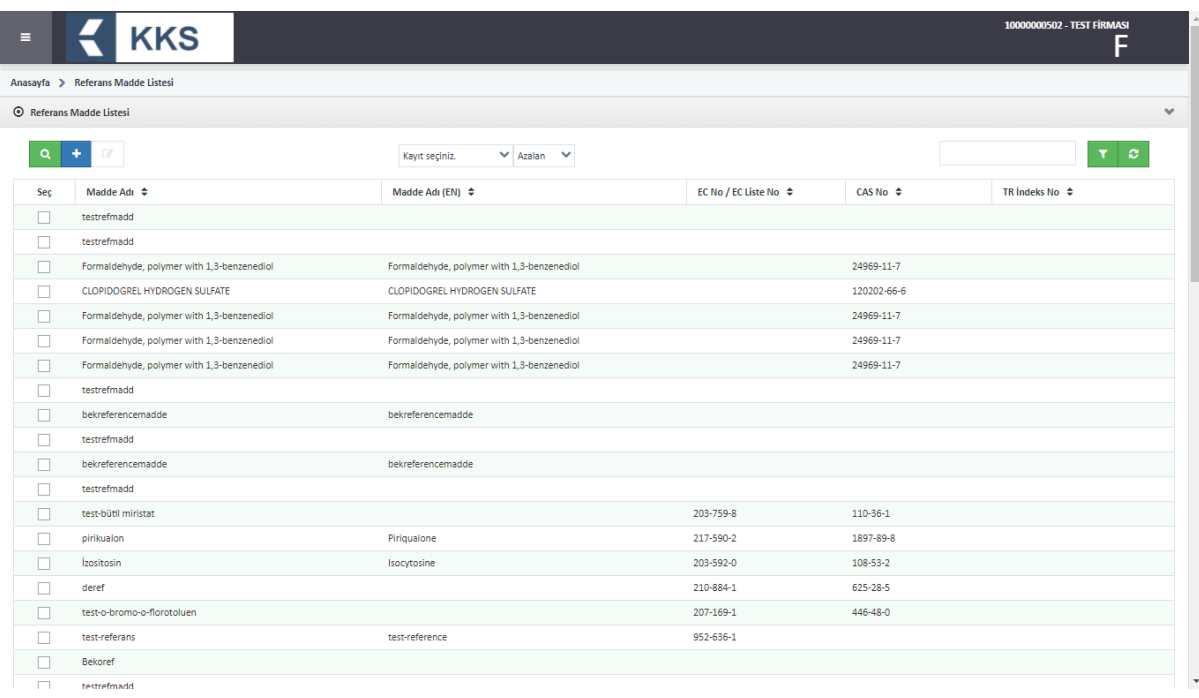

#### <span id="page-16-1"></span>4.5 Madde Yönetimi

Madde Yönetimi modülü, sanayi kullanıcılarının imal ve/veya ithal ettikleri maddelerin bildirim ve kayıt süreçlerinin yürütüldüğü temel modüldür. Sistemde tanımlanan maddelerin aşağıda belirtilen farklı konu başlıkları altında, bildirim/kayıt başvuruları yapılabilir. Her bir kayıt türü için, aynı madde yalnızca bir kez gönderilebilir.

- Ön-MBDF
- Sorgulama (Inquiry)
- Kayıt
	- o KKDİK Kayıt 1-10 Ton Standart Gereklilikler
	- o KKDİK Kayıt 1-10 Ton Fizikokimyasal Gereklilikler
	- o KKDİK Kayıt 10-100 Ton
	- o KKDİK Kayıt 100-1000 Ton
	- o KKDİK Kayıt 1000 Ton Üzeri
	- o KKDİK Kayıt Yerinde İzole Ara Maddeler 1 Ton Üzeri
	- o KKDİK Kayıt Taşınan İzole Ara Maddeler 1-1000 Ton
	- o KKDİK Kayıt Taşınan İzole Ara Maddeler 1000 Ton Üzeri
	- o KKDİK Kayıt Üye Ortak Başvuru Genel
	- o KKDİK Kayıt Üye Ortak Başvuru Ara Maddeler
	- o KKDİK PPORD (Ürün ve Süreç Odaklı Ar-Ge)
- Sınıflandırma/Etiketleme Bildirimi
- SEA Alternatif Ad Talebi

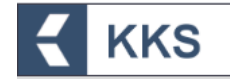

SEA Yönetmeliği-Uyumlaştırılmış Sınıflandırma Dosyası

Bu konulardan her biri, Madde Yönetimi modülü penceresinin üst tarafında yer alan "Konu" kutucuğunda listelenmiştir. İstenilen kayıt türünde başvuru yapmak için bir konu seçilir ve ardından ilgili madde işaretlenerek işlem yapılır. Farklı kayıt türleri için farklı şablonlar görüntülenir.

Başvurusu yapılan / gönderilen maddeler için Gönderim Durumu sütununda yeşil tik göstergesi ( ) görülür.

Pencerenin sağ üst tarafındaki alana madde adı yazılıp "Hızlı Ara" (**\***) butonuna basılarak listedeki kayıtlar sorgulanır.

Listedeki tüm kayıtları görüntülemek için "Tümü" ( <sup>e</sup> ) butonuna basılır.

Listeye yeni bir madde eklemek için pencerenin sol üst tarafında yer alan "Ekle" (<sup>+</sup>) butonuna basılır.

Maddenin listede görünen bilgilerini düzenlemek için, listenin seç sütununda yer alan kutucuk, ilgili madde için işaretlenir ve pencerenin sol üst tarafında aktif hale gelen "Değiştir" ( $\sqrt{a}$ ) butonuna basılır.

Maddeyi listeden kaldırmak için listenin seç sütununda yer alan kutucuk ilgili madde

için işaretlenir ve pencerenin sol üst tarafında aktif hale gelen "Sil" (<sup>1</sup>) butonuna basılır.

İlgili madde seçildikten sonra, madde kaydına ilişkin iletişim bilgisi görüntüleme, ekleme, düzenleme, silme ve çıktı alma işlemleri, "İletişim Bilgisi" butonuna basılarak gelen ekranda yapılabilir. Her bir kayıt türündeki madde başvurusuna ilişkin iletişim bilgilerini tanımlamada kolaylık sağlaması açısından;

- 1. "Firma Bilgilerim" modülü yardımıyla kaydedilen iletişim bilgileri, "Madde Yönetimi" modülündeki iletişim bilgisi alanlarında, "Getir" butonu kullanılarak otomatik olarak kopyalanır.
- 2. Madde Yönetimi modülündeki "İletişim Bilgisi" ekranlarında, maddeye ilişkin bir iletişim bilgisi kaydedildikten sonra, listeden işaretlenerek "**Tüm Maddelerime Kopyala**" butonuna basıldığında; seçilen iletişim bilgisi, KKS kullanıcı hesabındaki iletişim bilgisi olmayan tüm maddelere (*gönderilenler ve henüz gönderilmemiş olanlar*) varsayılan iletişim bilgisi olarak kopyalanır. Bu işlem sırasında, eğer "**Temsilcilik Yaptığım Firmalar Dahil**" kutucuğu işaretlenir ve ardından butona basılırsa, temsilciliği yapılan firmalar adına girilen tüm maddelere de aynı iletişim bilgileri kopyalanır.

Diğer bilgilere yönelik işlemler, "Diğer Tanımlar" butonuna basılarak gelen ekranda yapılabilir.

Maddenin başvurusuna ilişkin zorunlu alanlar doldurulduktan sonra madde başvurusunu göndermek için "Maddeyi Gönder" butonuna basılır.

Listenin "Başvuru Durumu" sütununda yer alan " $\bigtriangledown$ " işareti maddenin gönderildiğini, "  $\blacktriangleright$ " işareti maddenin onay beklediğini, " $\bigcirc$ " işareti ise maddenin henüz gönderilmediğini belirtir.

Her bir kayıt türü için, maddeye ilişkin kayıt bilgilerini görüntülemek, eklemek, düzenlemek veya silmek gibi işlemler yapabilmek için öncelikle aşağıdaki adımlar izlenmelidir.

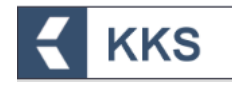

- 1. Madde yönetimi modülü ana ekranında, "Kayıt Türü" kutucuğu yardımıyla bir kayıt türü seçilmelidir.
- 2. Kayıtlı madde listesinin seç sütununda yer alan kutucuk, başvurusu yapılmak istenen madde için işaretlenir.
- 3. Pencerenin üst tarafında aktif hale gelen "Maddeye Git" butonuna basılır.
- 4. Bu sayede pencerenin sol tarafında beliren şablonda, ilgili maddeye ve konuya ait alt başlıklar liste halinde görülür. İşlemi gerçekleştirmek için doldurulması gereken alanlar, ilgili konuya ait başlıklara çift tıklanarak açılır.
- 5. Maddenin başvurusuna ilişkin bilgiler doldurulur.
- 6. Alanlar doldurulduktan sonra "Kaydet" butonuna basılarak bilgiler kaydedilir.

Bu adımlara ilişkin örnek ekranlar aşağıda verilmiştir.

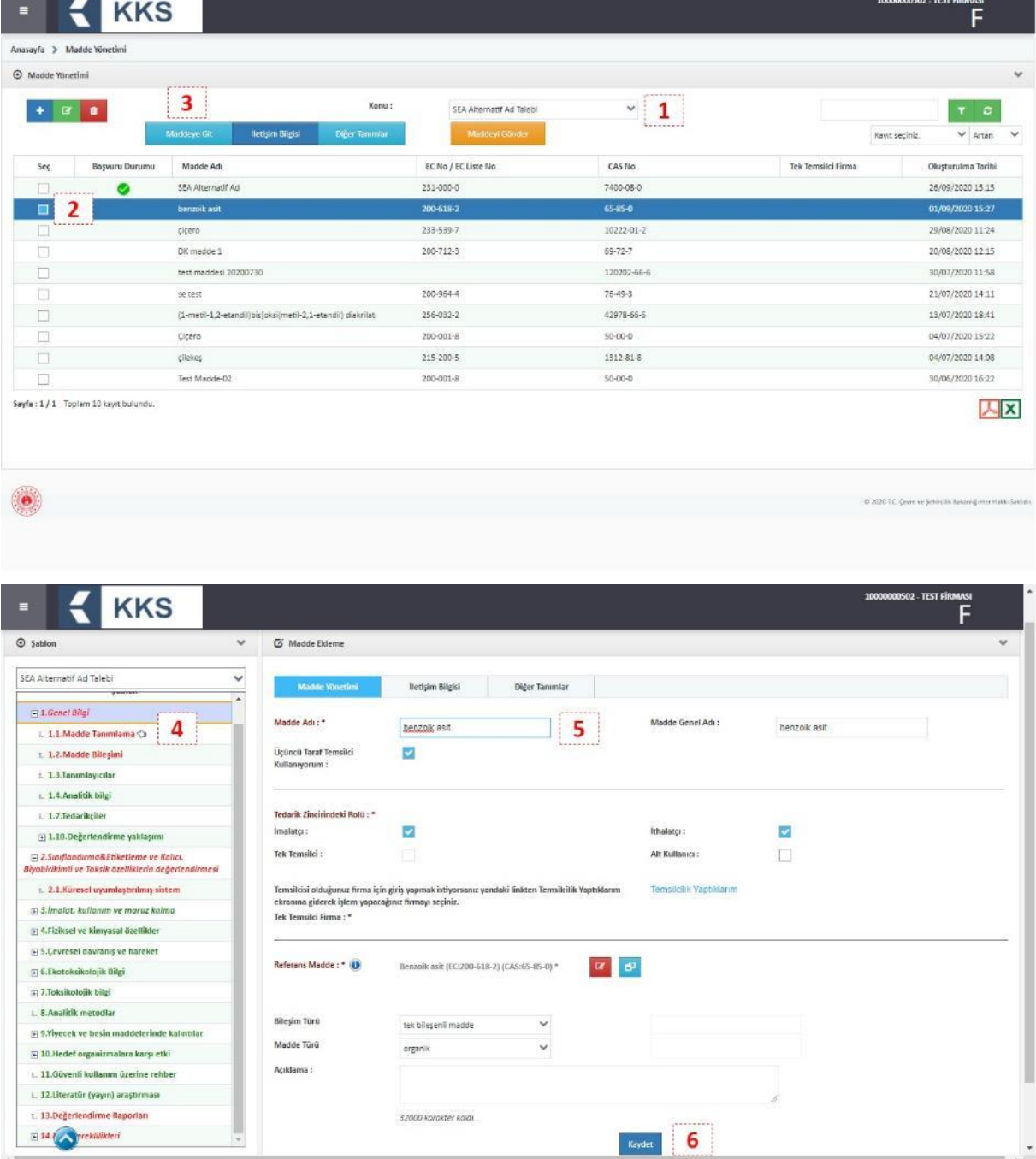

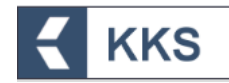

Aşağıdaki bölümlerde, Ön-MBDF, Sınıflandırma/Etiketleme Bildirimi, SEA Alternatif Ad Talebi ve Kayıt konularına ilişkin açıklamalar yer almaktadır.

#### <span id="page-19-0"></span>4.5.1 Ön-MBDF

Bu öğe ile sanayi kullanıcısı, sistemde tanımladığı maddelerin Ön-MBDF başvurusu için gerekli bilgileri girebilir. Bilgilerin girildiği alanları görmek ve doldurmak için, "Madde Yönetimi" modülü üzerinden kayıt türü olarak "Ön MBDF" seçilir ve "Maddeye Git" işlemi yapılır. Bu şekilde, ilgili maddenin başvurusu için gerekli bilgilerin girildiği şablonlara sol tarafta bulunan dikey açılır menüden ulaşılır. Ön-MBDF başvurusu şablonları ekran görüntüsü aşağıdaki gibidir. Doldurulması zorunlu olan şablonlar kırmızı ile işaretlenmiştir. Zorunlu alanlar doldurulmadığında ya da eksik bilgi olması durumunda, doldurulması gereken bölümleri belirten bir uyarı penceresi görüntülenir. Uyarı penceresi üzerinde bulunan "Maddeye Git" ve "İletişim Bilgisi" butonları yardımıyla veri giriş formlarına kolaylıkla ulaşılabilir. Aşağıda örnek bir ekran paylaşılmıştır.

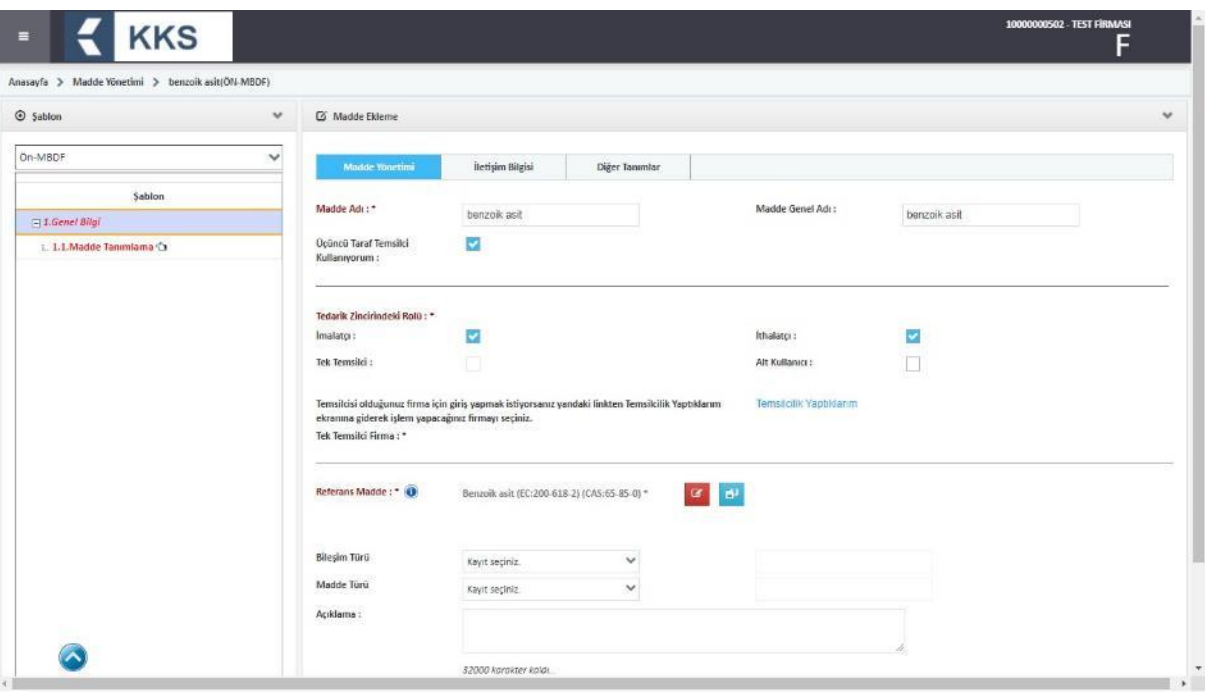

#### <span id="page-19-1"></span>4.5.2 Sınıflandırma ve Etiketleme Bildirimi

KKS yeni versiyon üzerinden gönderilecek olan Sınıflandırma ve Etiketleme Bildirimleri Ön-MBDF gönderilmeden gerçekleştirilecektir.

Bu öğe ile sanayi kullanıcısı, sistemde tanımladığı maddelerin Sınıflandırma ve Etiketleme Bildirimi ile ilgili bilgileri girebilir. Aşağıda örnek bir ekran paylaşılmıştır.

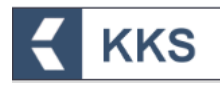

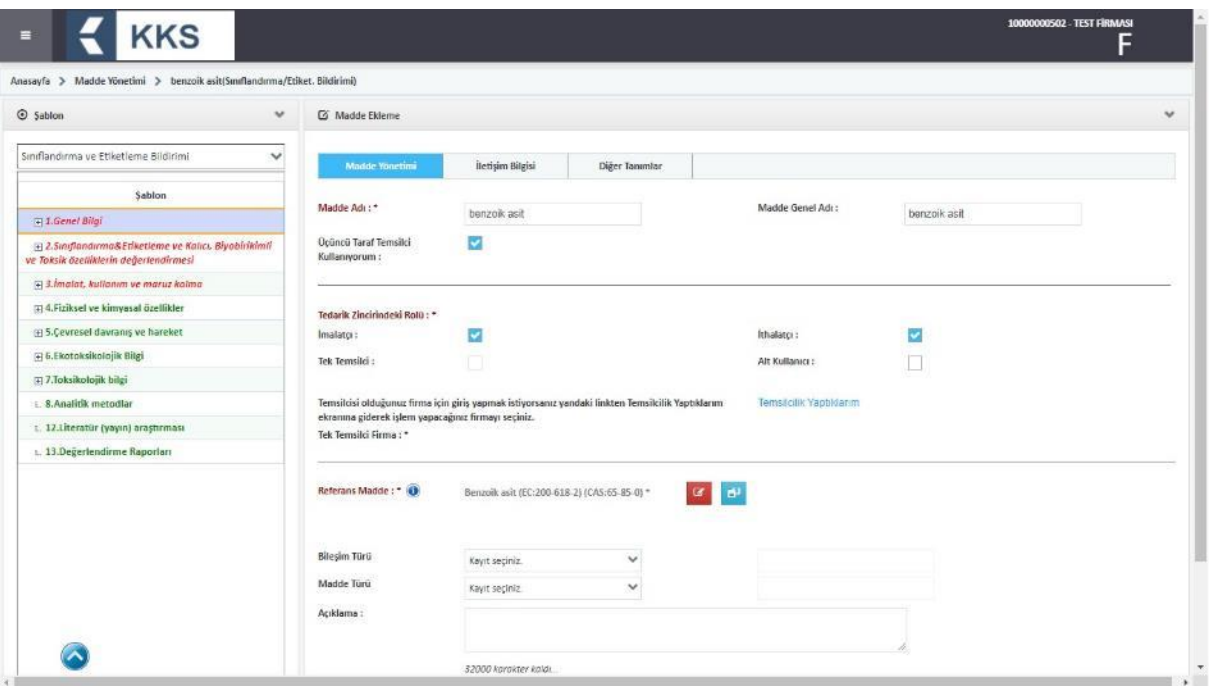

#### **NOTLAR:**

**NOT 1-** Tek temsilci atayan yurt dışı firmaların Türkiye'deki ithalatçıları, Tek Temsilci tarafından "**Madde Yönetimi**" modülü yardımı ile "**1.7 Tedarikçiler**" bölümüne girilir. Eğer Tek Temsilci iseniz; temsilcisi olduğunuz yurt dışı firma üzerinden işlem yapmak için "Bu Firma İçin İşlem Yap" butonunu kullanınız (*detaylı bilgi için lütfen* 5. [Hata](#page-53-1) / [Değişiklik Bildirimi Modülü](#page-53-1)

[Hata veya değişiklik talepleri bildirimi ve takibi için KKS'ye entegre olarak geliştirilen](#page-53-1)  Hata/Değişiklik Talep Yönetimi modülü [kullanılması tavsiye olunur. Bu modüle ilişkin](#page-53-1)  [işlemler aşağıda açıklanmaktadır.](#page-53-1)

[KKS sol menüden "Hata / Değişiklik Talepleri"ne tıklanır;](#page-53-1)

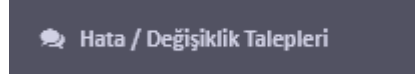

Hata [veya Değişiklik talebi oluşturmak için Ekle \(+\) butonuna basılır;](#page-53-1) 

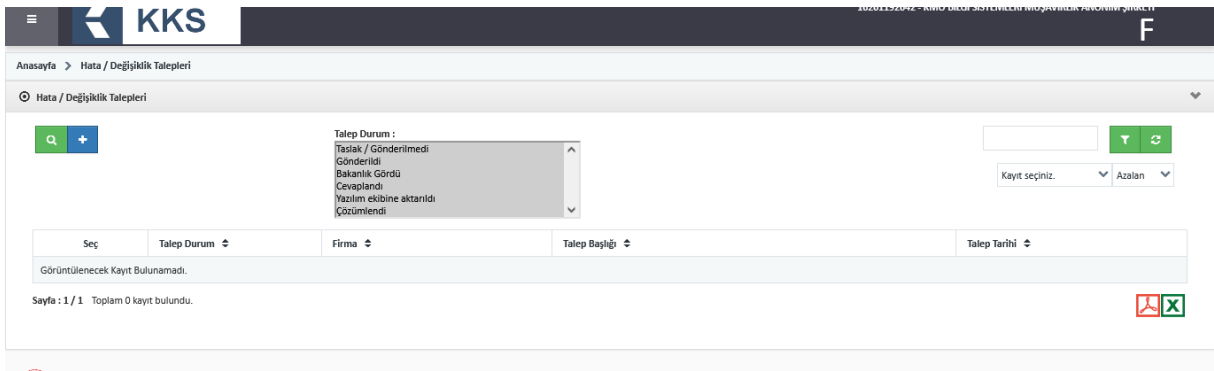

[Açılan formda, konuya ilişkin zorunlu alanlar mutlaka doldurulmalıdır. Talebin doğru](#page-53-1)  [aktarımı adına, talep detaylarının açıklayıcı ve anlaşılır olmasına özen gösterilmelidir;](#page-53-1)

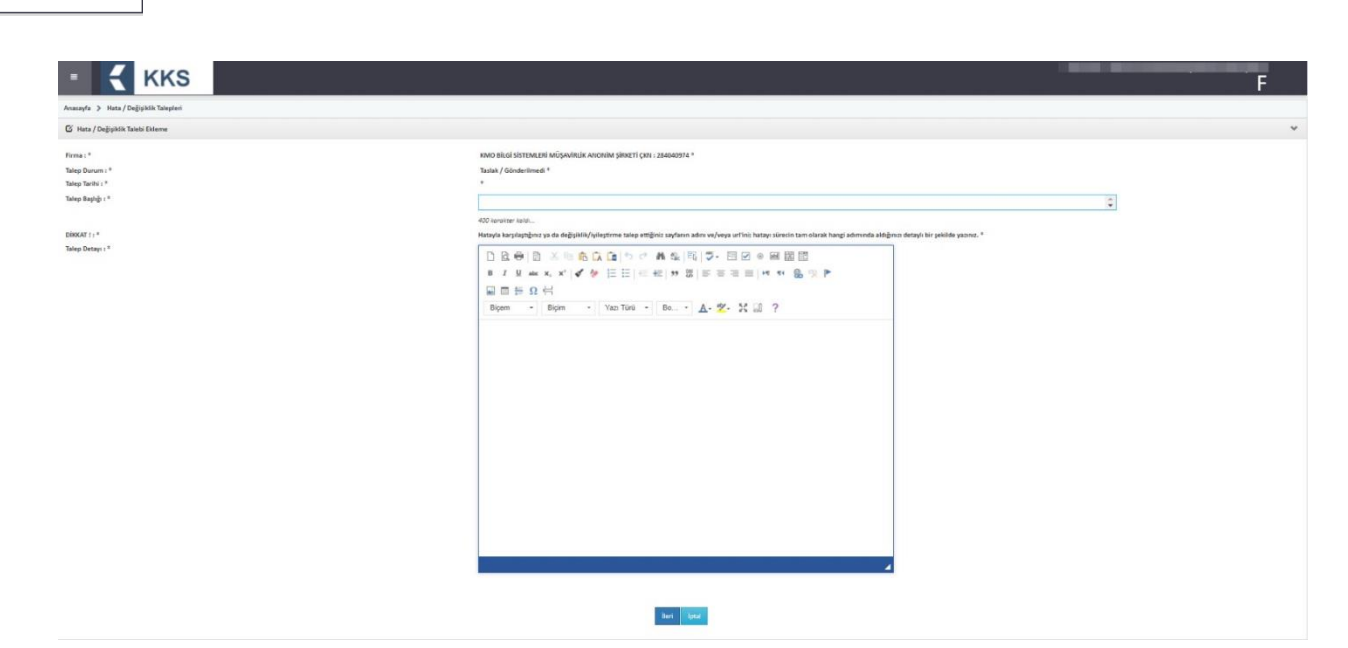

**KKS** 

[Talebe ilişkin gerekli bilgiler doldurulduktan sonra, İleri butonuna basılarak, dosya](#page-53-1)  [yükleme ekranlarına erişilir. Talebin net olarak anlaşılmasını kolaylaştırıcı ekran](#page-53-1)  [görüntüleri vb. dosyaların eklenmesi tavsiye olunur;](#page-53-1)

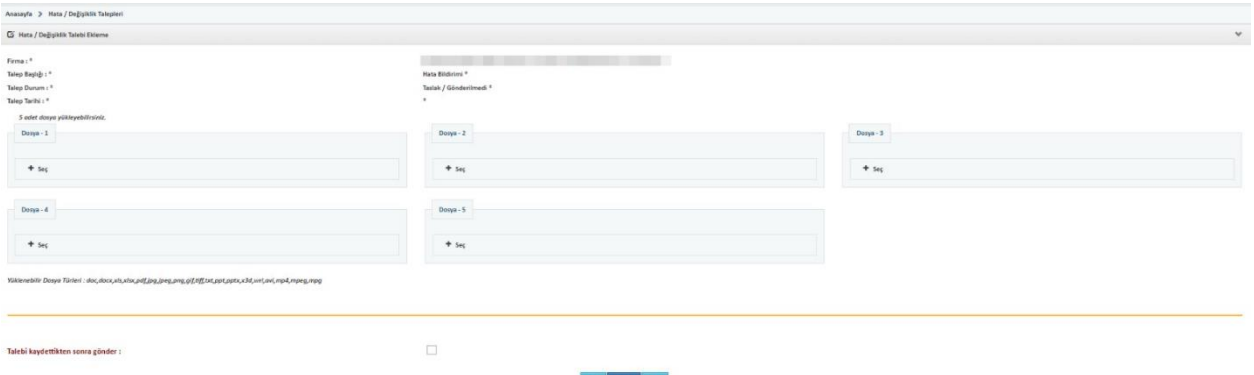

[Talebe ilişkin dosyaların eklenmesi ardından Kaydet tuşuna basılır. Talep durumu](#page-53-1)  [modül ekranında bulunan tablodan takip edilir;](#page-53-1)

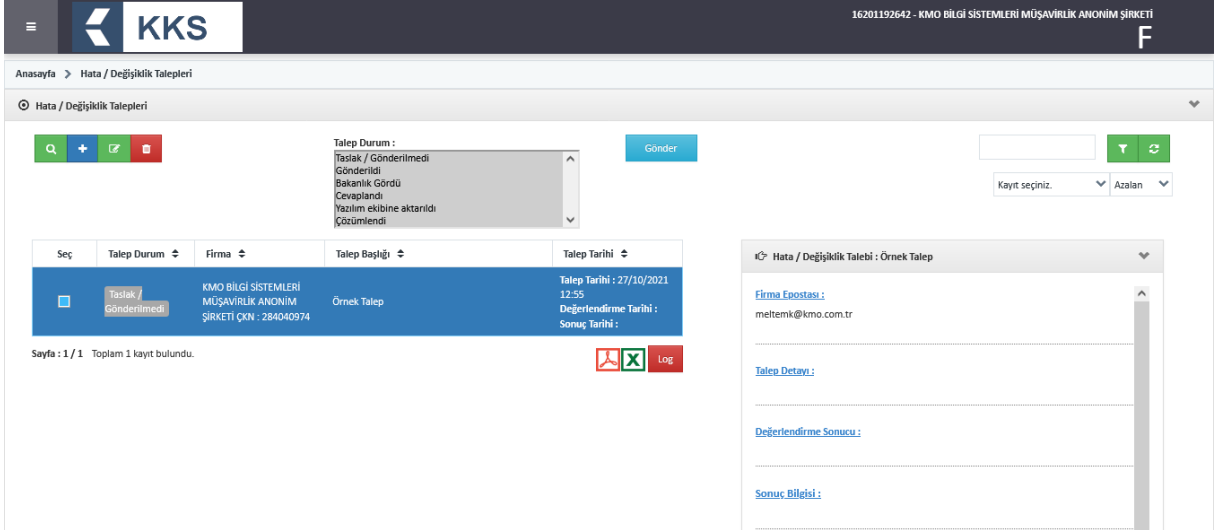

[TEK TEMSİLCİLİK İŞLEMLERİ](#page-53-1) *bölümüne bakınız*). Yurt dışı firmanın "**Firma Bilgilerim**" modülünde yer alan "**Tedarikçi Listesi**"ne eklemiş olduğunuz firmalar, 1.7 Tedarikçiler Bölümünde listelenir. Bu listeden, girişinizle ilgili olan firmaları seçerek eklemeniz gereklidir.

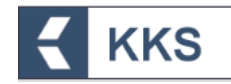

Eğer imalatçı ya da ithalatçı iseniz; 1.7 Tedarikçiler Bölümünde kendi firmanızı seçerek ilerlemeniz gereklidir.

**NOT 2-** KKS bölümleri arasından, "2.1.Küresel uyumlaştırılmış sistem" için veri girişi adımları örnek olarak aşağıda verilmiştir.

1. Bölümlerin listelendiği şablonda, "2. Sınıflandırma&Etiketleme ve Kalıcı, Biyobirikimli ve Toksik özelliklerin değerlendirmesi" başlığına tıklanır ve aşağıdaki alt bölüm başlıkları açılır. Zorunlu alanlar kırmızı, gönüllü alanlar yeşil renkli görülür.

2. Sınıflandırma&Etiketleme ve Kalıcı, Biyobirikimli ve Toksik özelliklerin değerlendirmesi

- 2.1.Küresel uyumlaştırılmış sistem
- 2.3. PBT (kalıcı, biyobirikimli ve toksik) özellik değerlendirmesi
- 2. Ekranın solundaki dikey açılır şablondan "2.1 Küresel uyumlaştırılmış sistem" alt başlığına çift tıklanır.
- 3. Ekle  $\left( \begin{array}{c} + \end{array} \right)$  butonuna tıklanır ve Genel Bilgi ekranında, Madde Adı alanı doldurulur.
	- 3.1. Eğer madde sınıflandırılmıyor ise "Sınıflandırılmamış" kutusu işaretlenir.

3.2. Eğer madde sınıflandırılıyor ise Sınıflandırma Türü kutucuğu yardımıyla, Uyumlaştırılmış Sınıflandırma veya Tedarikçi Sınıflandırması seçilir.

3.3. İlişkili bileşimler butonuna tıklanır. Açılan ekranda Ekle butoununa tıklanır. İlgili bileşim seçilerek Kaydet butonuna tıklanır. Bileşim alanında listelenen kayıtlar, 1.2. Madde Bileşimi" bölümünde tanımlanan kayıtlardır.

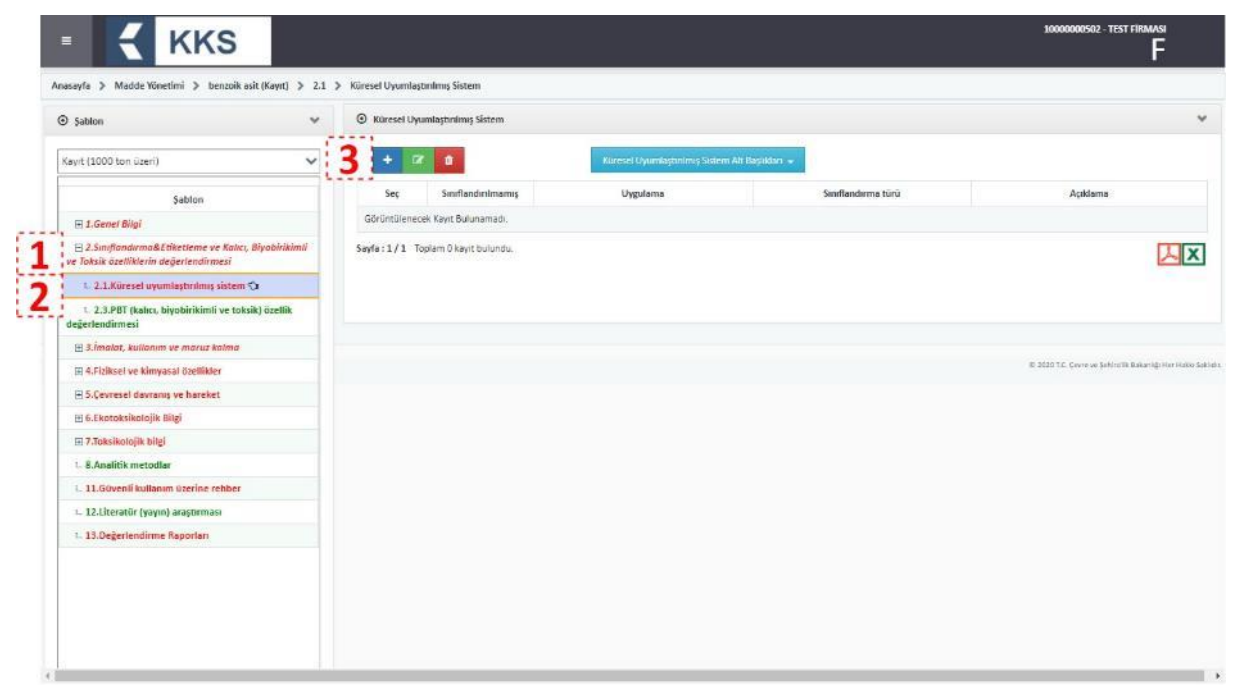

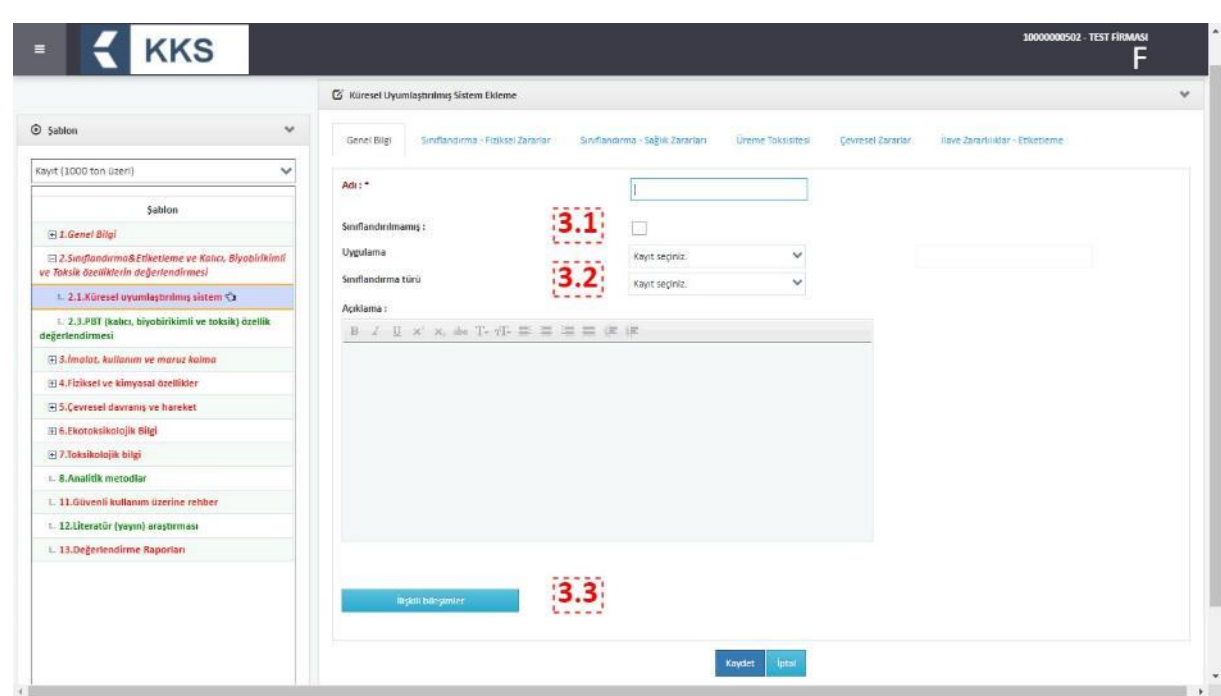

- 4. Ekranın solundaki dikey açılır şablondan "2.1 Küresel uyumlaştırılmış sistem" alt başlığına çift tıklanır veya ekranın üst köşesindeki adres çubuğundan "Küresel Uyumlaştırılmış Sistem" adresine tıklanır
- 5. Ekranda görülen "Küresel Uyumlaştırılmış Sistem" listesinden yeni oluşturulan kayıt seçilir ve Değiştir ( <sup>c</sup> ) butonuna tıklanır. Aşağıda verilen her bir başlığa tıklanarak açılan veri giriş alanları doldurulduktan sonra Kaydet butonuna tıklanır ve bu adım tekrarlanır.
	- o Sınıflandırma Fiziksel Zararlar
	- o Sınıflandırma Sağlık Zararları
	- o Üreme Toksisitesi

**KKS** 

- o Çevresel Zararlar
- $\circ$  İlave Zararlılıklar Etiketleme

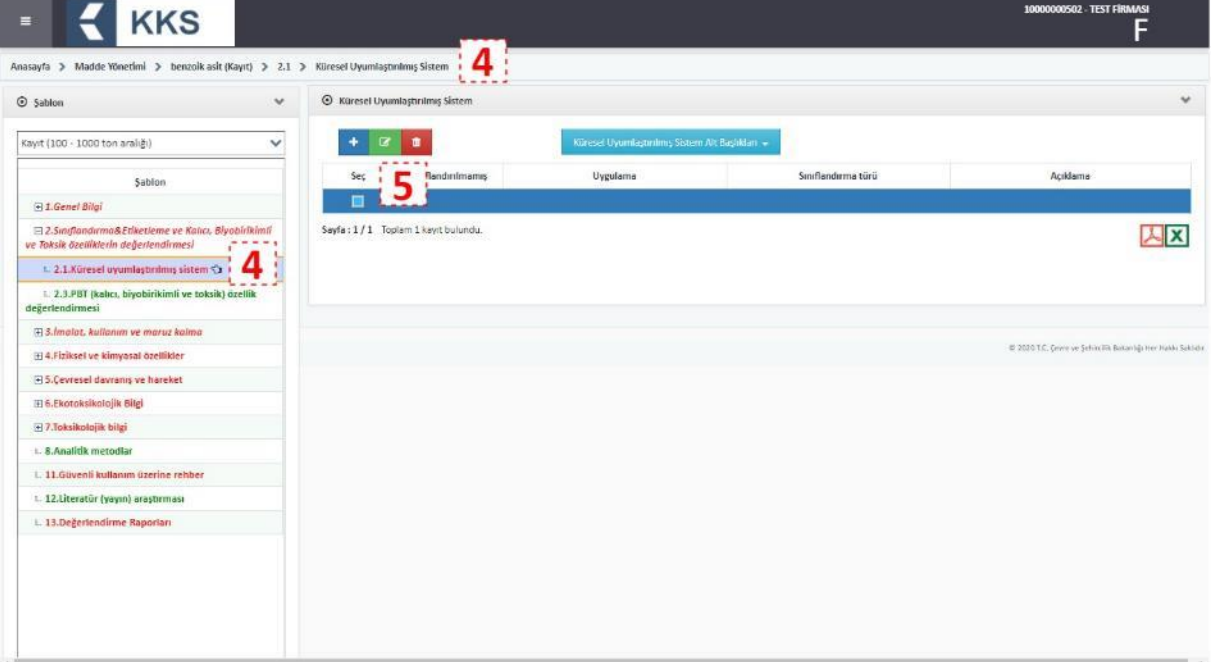

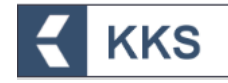

- 6. Ekranda görülen "Küresel Uyumlaştırılmış Sistem" listesinden yeni oluşturulan kayıt seçilir ve Küresel Uyumlaştırılmış Sistem Alt Başlıkları" butonuna tıklanır.
- 7. Aşağıdaki her bir alt başlık ayrı olarak seçilir. Ardından, Ekle (<sup>+</sup>) butonuna tıklanarak açılan ekranda veri giriş alanları doldurulur ve Kaydet butonuna tıklanır
	- o İlişkili Bileşimler
	- o Mutajenisite
	- o Kanserojenite
	- o Bel. Org. Tok. Tekli
	- o Bel. Org. Tok. Tekrarlanan
	- o Belirli Konsantrasyon Sınırı Listesi
	- o Zararlılık İşaretleri
	- o Zararlılık İfadeleri
	- o Önlem İfadeleri
	- o İlave Etiketleme
	- o Not Listesi

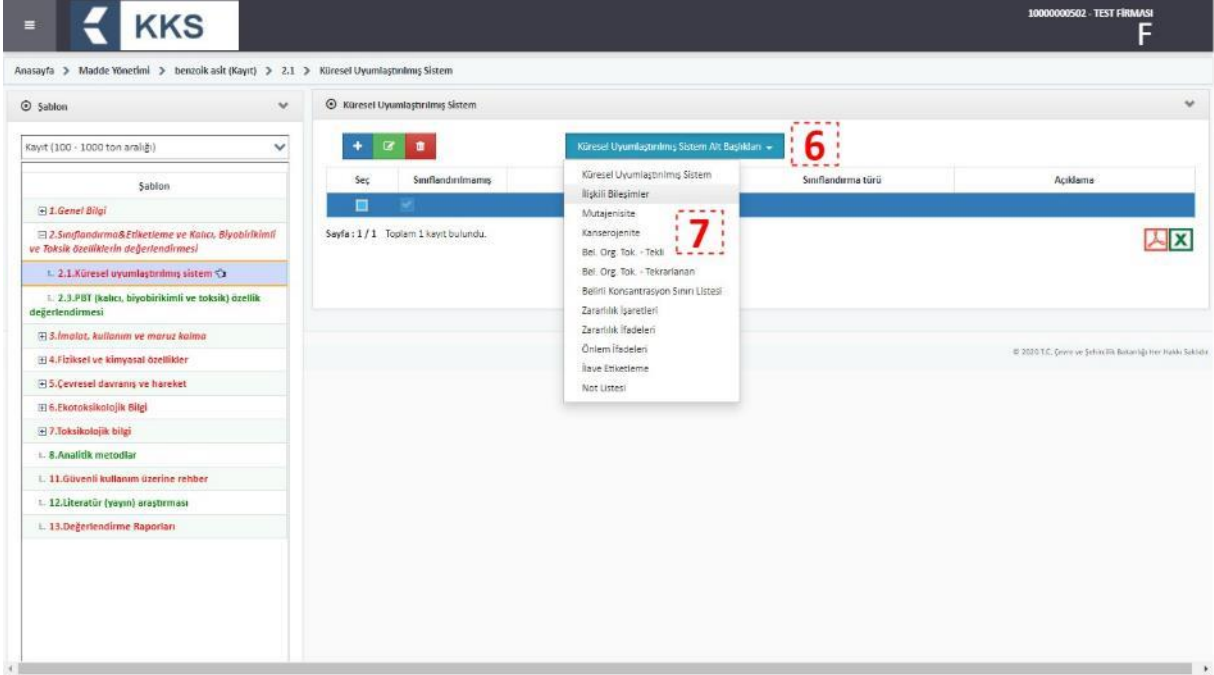

**NOT 3-** Eğer imalatçı ya da ithalatçı iseniz; firmanızın "Madde Yönetimi" modülü ile ulaşılan ekrandaki 3.3. Tesisler Bölümünde; 1.7.Tedarikçiler bölümünde girilmiş olan tedarikçilere (kendi firmanıza) ait olan tesisler listelenir. Bu listede 'Firma Bilgilerim' modülündeki 'Tesis Listesi'ne eklemiş olduğunuz firmanızın tesisleri yer alır. Bu listeden ilgili olan tesisleri seçerek eklemeniz gereklidir.

Eğer Tek Temsilci iseniz; temsilcisi olduğunuz yurt dışı firma üzerinden işlem yapmak için "Bu Firma İçin İşlem Yap" butonunu kullanınız (*detaylı bilgi için* 5. Hata [/ Değişiklik](#page-53-1)  [Bildirimi Modülü](#page-53-1)

[Hata veya değişiklik talepleri bildirimi ve takibi için KKS'ye entegre olarak geliştirilen](#page-53-1)  Hata/Değişiklik Talep Yönetimi modülü [kullanılması tavsiye olunur. Bu modüle ilişkin](#page-53-1)  [işlemler aşağıda açıklanmaktadır.](#page-53-1)

[KKS sol menüden "Hata / Değişiklik Talepleri"ne tıklanır;](#page-53-1)

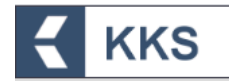

Hata [veya Değişiklik talebi oluşturmak için Ekle \(+\) butonuna basılır;](#page-53-1) 

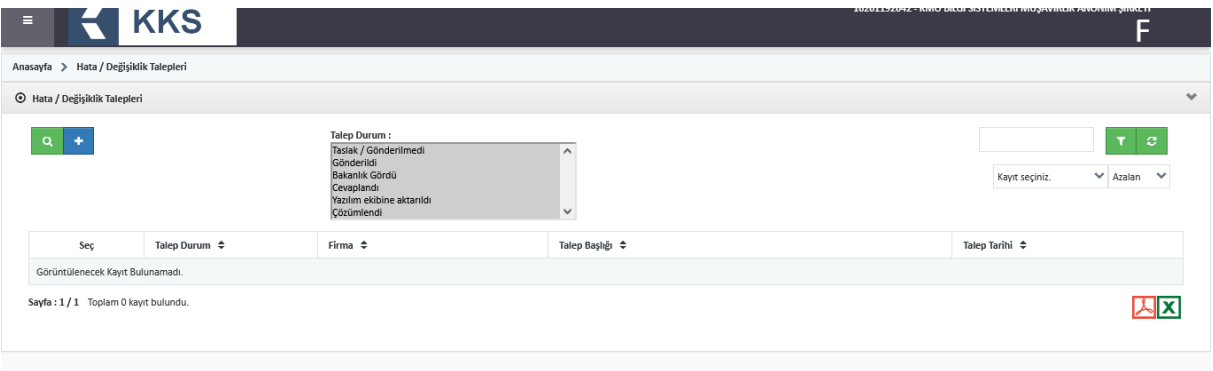

[Açılan formda, konuya ilişkin zorunlu alanlar mutlaka doldurulmalıdır. Talebin doğru](#page-53-1)  [aktarımı adına, talep detaylarının açıklayıcı ve anlaşılır olmasına özen gösterilmelidir;](#page-53-1)

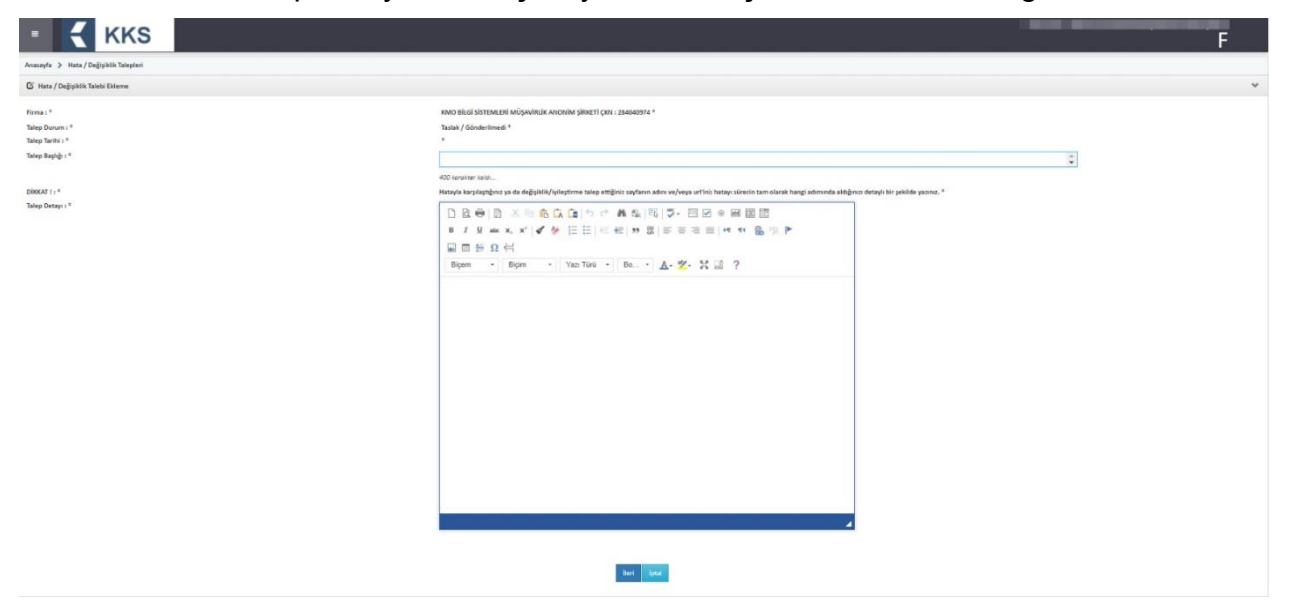

[Talebe ilişkin gerekli bilgiler doldurulduktan sonra, İleri butonuna basılarak, dosya](#page-53-1)  [yükleme ekranlarına erişilir. Talebin net olarak anlaşılmasını kolaylaştırıcı ekran](#page-53-1)  [görüntüleri vb. dosyaların eklenmesi tavsiye olunur;](#page-53-1)

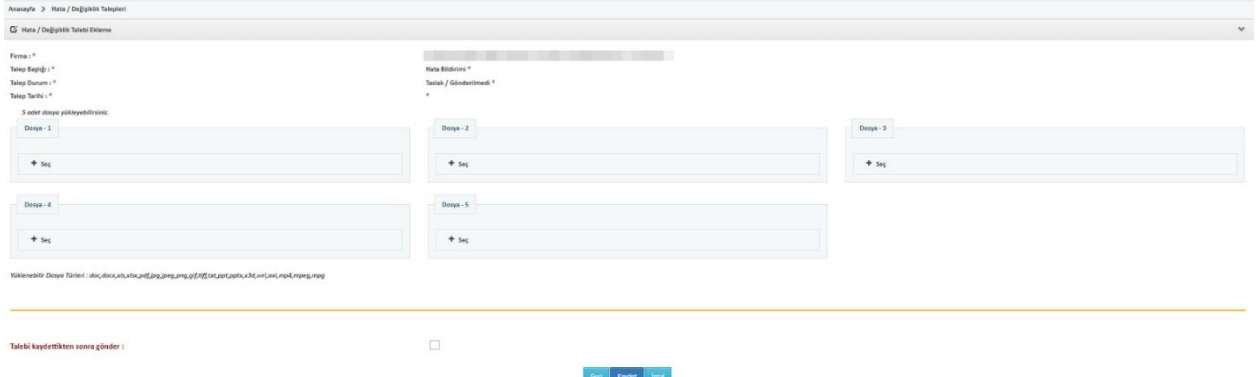

[Talebe ilişkin dosyaların eklenmesi ardından Kaydet tuşuna basılır. Talep durumu](#page-53-1)  [modül ekranında bulunan tablodan takip edilir;](#page-53-1)

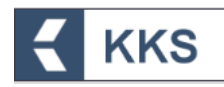

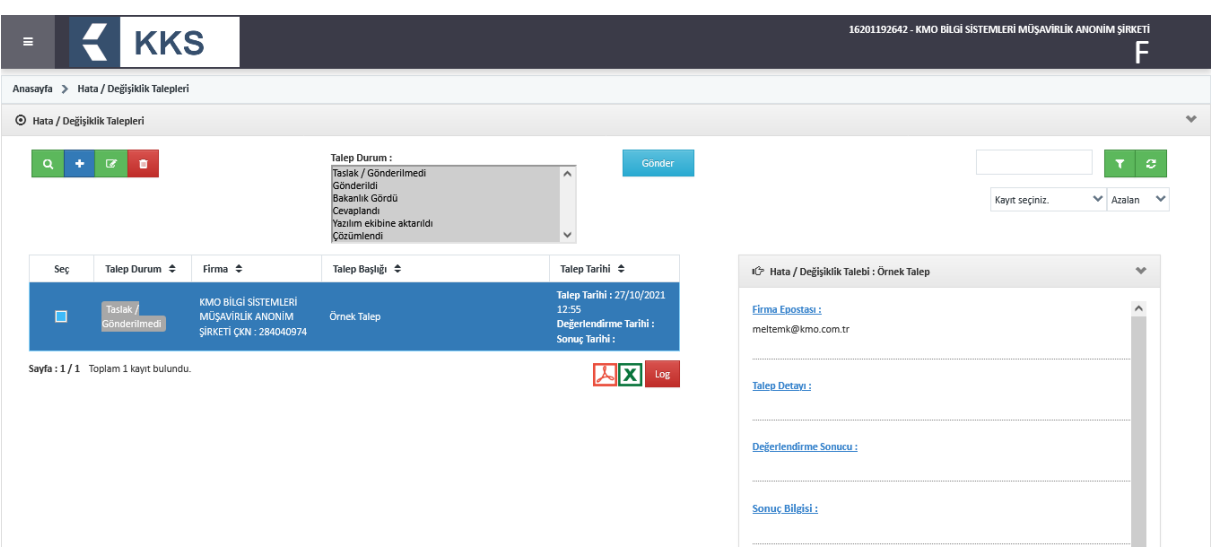

[TEK TEMSİLCİLİK İŞLEMLERİ](#page-53-1) *bölümüne bakınız*). Yurt dışı firmanın "Madde Yönetimi" modülü ile ulaşılan ekrandaki 3.3 Tesisler Bölümünde; 1.7.Tedarikçiler bölümünde girilmiş olan tedarikçilere ait olan tesisler listelenir. Bu listeden ilgili olan tesisleri seçerek eklemeniz gereklidir. Tedarikçilerin tesisleri EÇBS'de kayıtlı olmalıdır.

Sınıflandırma ve Etiketleme Bildirimi başvurularında, bireysel başvuruların yanı sıra ortak başvuru da yapılabilir. Bireysel ve ortak başvuru işlemleri ayrı başlıklar altında aşağıda açıklanmıştır.

#### *4.5.2.1 Bireysel Başvuru*

Daha önceden ön-MBDF başvurusu gönderilmiş olan maddeler için Sınıflandırma ve Etiketleme bildirimi gönderiminde bireysel başvurular kapsamında diğer başvurular gibi işlem yapılır. Listeden gönderilmek istenen madde seçilir ve "Maddeyi Gönder" butonuna basılır. Açılan ekranda "Ortak Başvuruda Bulunuyorum" seçeneği 'Hayır' olarak işaretlenir. "İleri" butonuna basılarak işleme devam edilir. Diğer başvurularda olduğu gibi burada da başvurunun gerçekleştirilebilmesi için şablonlarda doldurulması gereken zorunlu alanlar mevcuttur. Doldurulması zorunlu alanları görmek ve doldurmak için, "Madde Yönetimi" modülü üzerinden kayıt türü olarak "Sınıflandırma ve Etiketleme Bildirimi" seçilir ve "Maddeye Git" işlemi yapılır. Bu şekilde, ilgili maddenin başvurusu için gerekli bilgilerin girildiği şablonlara sol tarafta bulunan dikey açılır menüden ulaşılır. Burada doldurulması zorunlu olan bölümler kırmızı ile işaretlenmiştir. Zorunlu alanların veri girişi tamamlandıktan sonra Gönder butonu ile başvuru gönderme işlemi tamamlanır. Zorunlu alanlar doldurulmadığında ya da eksik bilgi olması durumunda, doldurulması gereken bölümleri belirten bir uyarı penceresi görüntülenir. Uyarı penceresi üzerinde bulunan "Maddeye Git" ve "İletişim Bilgisi" butonları yardımıyla veri giriş formlarına kolaylıkla ulaşılabilir.

#### *4.5.2.2 Ortak Başvuru*

Aynı maddeyi kullanan ve bu maddenin Sınıflandırma ve Etiketleme bildirimini yapmak isteyen firmalar kendi aralarında lider ve üye firmaları belirledikten sonra ortak başvuru aşamasına geçilir.

Öncelikle lider firma, madde tanımı Bölüm "1.5 Ortak Başvuru" kapsamında tanımladığı ortak başvuru kaydını seçerek ilk başvuru kaydını gerçekleştirir ve üyeleri tanımlar. Lider firmanın, ortak başvuru işlemini tamamlaması ile birlikte, sistem tarafından otomatik olarak atanan "Kayıt Numarası" KKS uygulaması üzerinden üye

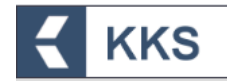

firmalara bildirim yoluyla gönderilir. (*Detaylar için lütfen aşağıda verilen "Lider Firma İşlemleri" adımlarına bakınız*)

Üye firma(lar) yaptıkları ortak başvuru kaydında Ortak Başvuru > Üye Olarak seçeneğini seçerek kendi madde bildirimlerini Bakanlık'a gönderirler. (*Detaylar için lütfen aşağıda verilen "Üye Firma İşlemleri" adımlarına bakınız*)

Ortak başvuru sürecinde izlenmesi gereken adımlar aşağıda verilmiştir.

1. Firmalar bir konsorsiyum kurarak, lider ve üye firmaları belirler

#### *Lider Firma İşlemleri*

2. Lider firma, S&E Bildirimi göndermeden önce "Madde Yönetimi > Madde Adı (Sınıflandırma/Etiket. Bildirimi)" adresine gider ve ekranın solunda bulunan dikey açılır menüden 1.5. Ortak Başvuru başlığına çift tıklayarak açılan ekranda, Ekle (+) butonuna basarak aşağıda görülen ekrana ulaşır;

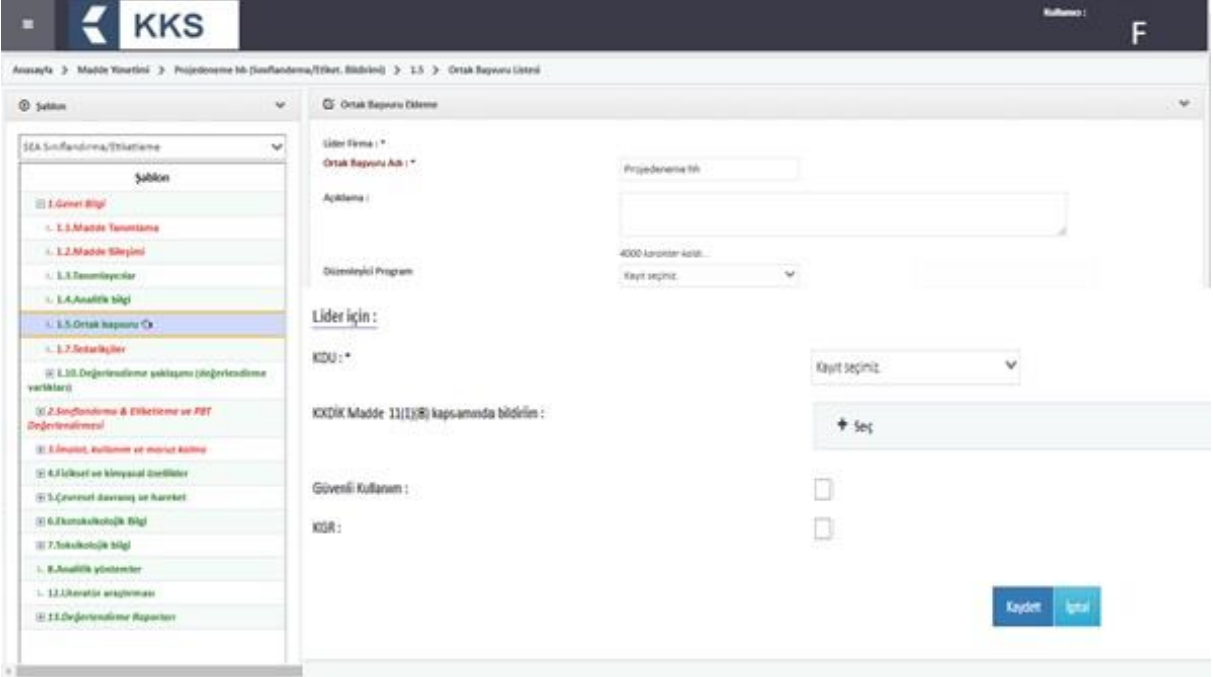

- 3. Veri girişi ekranında, aşağıdaki alanları doldurarak "Kaydet" butonuna basar
	- Ortak Başvuru Adı
	- Açıklama
	- Düzenleyici Program
	- KDU
	- KKDİK Madde 11(1)(8) kapsamında bildirim: KDU'nun hangi kayıt dosyasını incelediğine dair bildirimini, kayıt dosyasında hangi bölümleri incelediğine dair bildirimini, KDU ve Firma Yetkilisi imzalarını içermelidir.
	- Lider Firma; kayıt dosyasında ortak kayıttaki üyelerinin güvenli kullanım ve Kimyasal Güvenlik Raporu bilgilerini de içeriyorsa "Güvenli Kullanım" ve "KGR" kutucuklarını işaretler.
- 4. Ortak başvuru listesinde yeni oluşturduğu kaydı seçtiğinde aktif olan "Üyeler" butonuna basarak açılan ekranda, Ekle (+) butonuna basarak aşağıda görülen ekrana ulaşır;

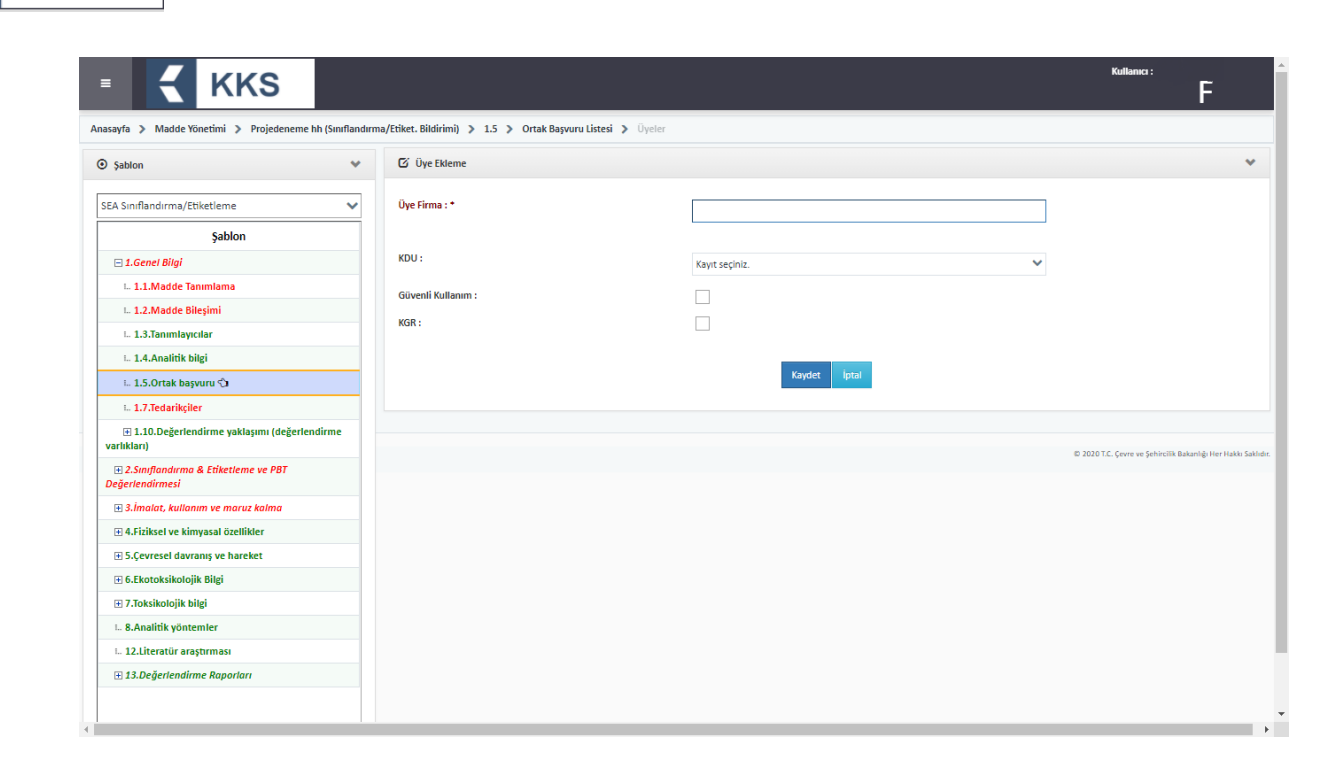

**KKS** 

5. Ortak başvurudaki üyeleri ekler ve aşağıda görülen ekrandaki üye listesinden her bir üyeyi seçerek, "Üye Onayla" butonuna basar;

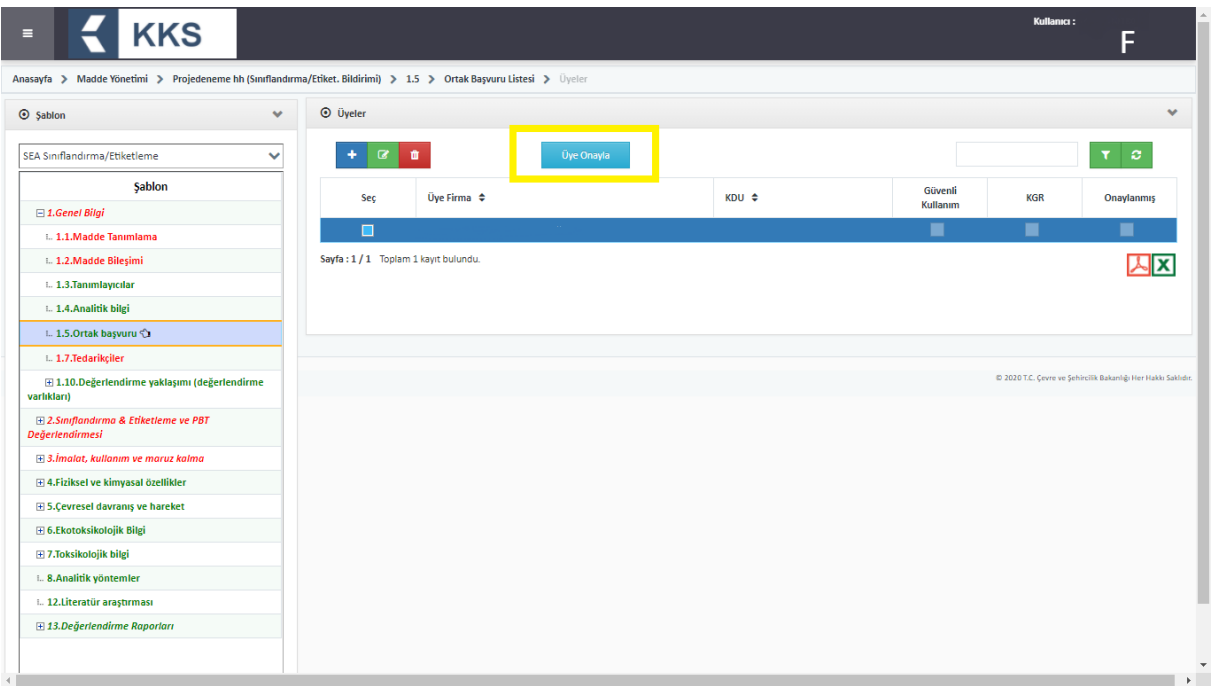

- 6. Şablonda, S&E bildirimi için gerekli tüm alanları doldurduktan sonra ana menüden Madde Yönetimi modülüne tıklar
- 7. Konu kutucuğundan "Sınıflandırma/Etiket. Bildirimi" seçer ve listeden ortak başvurusu yapılacak maddeyi işaretler
- 8. "Maddeyi Gönder" butonuna basarak aşağıda görülen ekrana ulaşır;

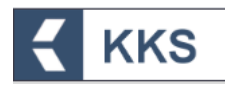

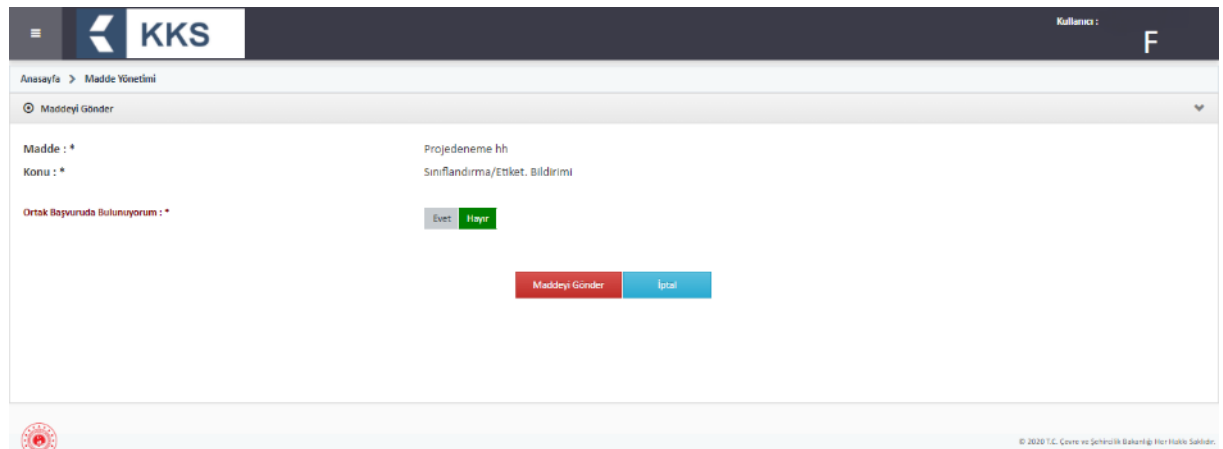

9. "Ortak Başvuruda Bulunuyorum" seçenekleri arasından "**Evet**" işaretler ve "Ortak Başvuru Türü" seçenekleri arasından "**Lider Firma Olarak**" işaretler. Sistem ortak başvuru kaydını otomatik olarak aşağıdaki gibi görüntüler:

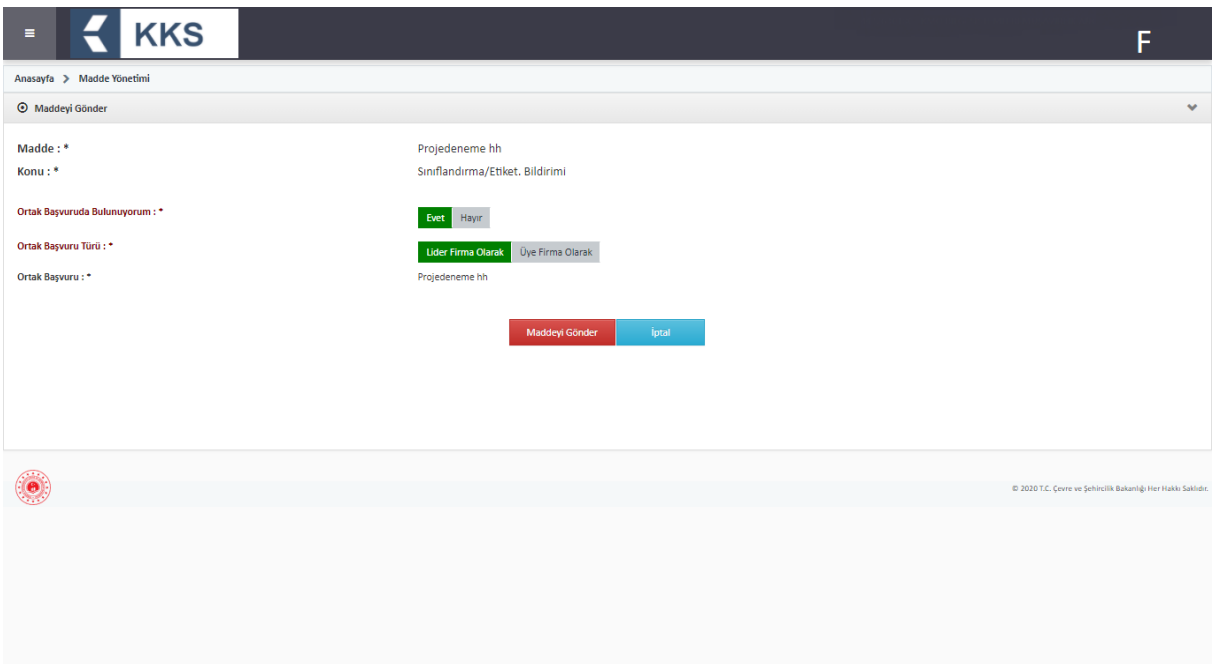

10."Maddeyi Gönder" butonuna basar ve aşağıda görülen uyarı penceresinde "Evet" butonuna basarak madde gönderimini onaylar.

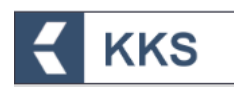

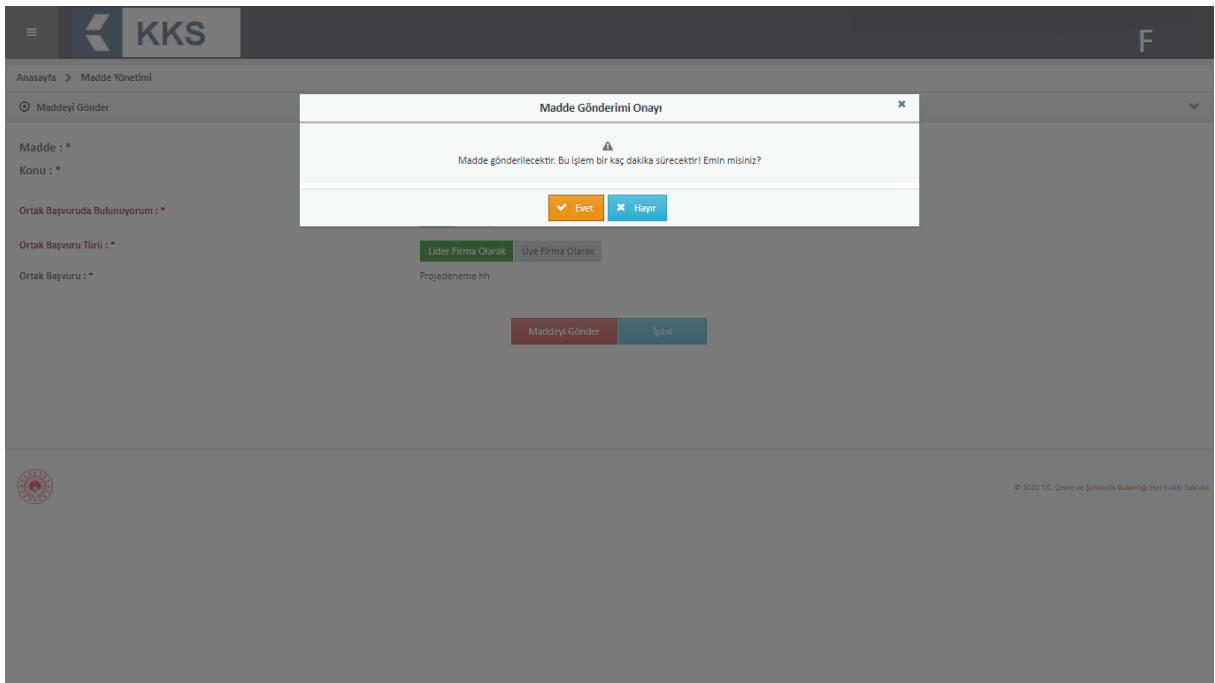

11.Lider firma ortak başvuru işlemini tamamlandıktan sonra, ana menüden "Gönderilen Maddeler" modülü seçildiğinde, başvuruya ilişkin bilgiler, aşağıda verilen örnek ekrandaki gibi görülür.

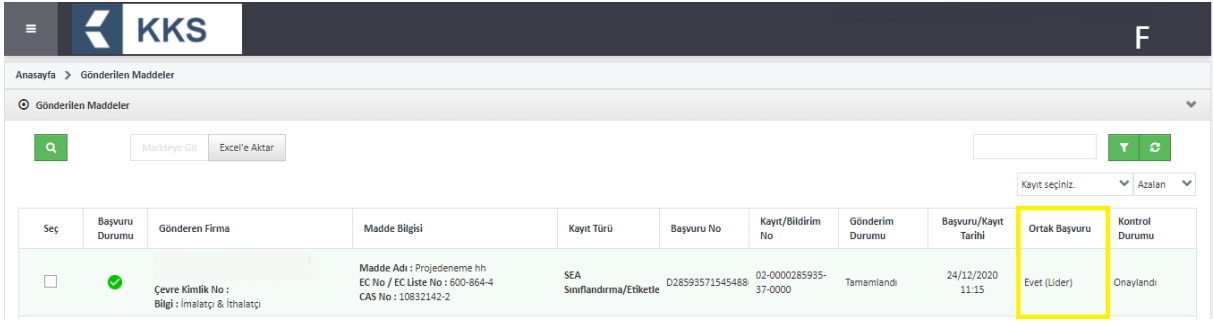

#### *Üye Firma İşlemleri*

12.Lider firma ortak başvuru yaptıktan sonra, üye firmalara kayıt numarası bildirim olarak aşağıdaki gibi gönderilir

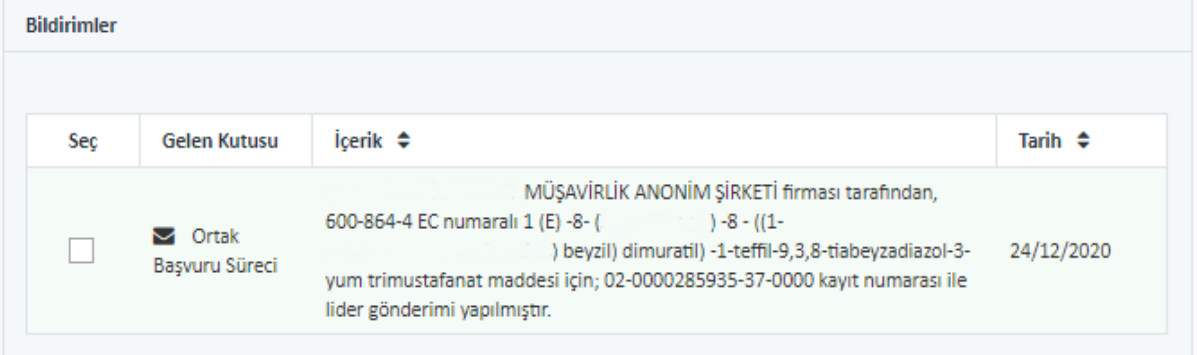

- 13.Üye firma ana menüden Madde Yönetimi modülüne tıklar
- 14.Madde Yönetimi modülünde, konu kutucuğundan "Sınıflandırma/Etiket. Bildirimi" seçer ve listeden ortak başvurusu yapılacak maddeyi işaretleyerek "Maddeye Git" butonuna basar

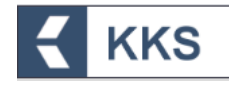

- 15.Şablonda, S&E bildirimi için gerekli tüm alanları doldurduktan sonra ana menüden Madde Yönetimi modülüne tıklar
- 16.Konu kutucuğundan "Sınıflandırma/Etiket. Bildirimi" seçer ve listeden ortak başvurusu yapılacak maddeyi işaretler
- 17."Maddeyi Gönder" butonuna basarak aşağıda görülen ekrana ulaşır;

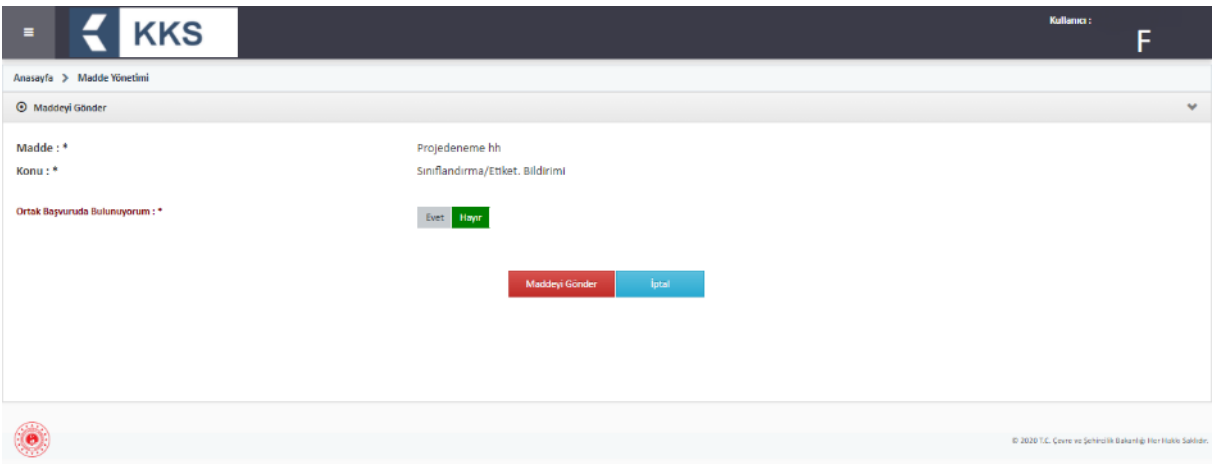

18. "Ortak Başvuruda Bulunuyorum" seçenekleri arasından "**Evet**" butonuna basar ve "Ortak Başvuru Türü" seçenekleri arasından "**Üye Firma Olarak**" butonuna basar. Sistem ortak başvuru kaydını otomatik olarak aşağıdaki gibi görüntüler.

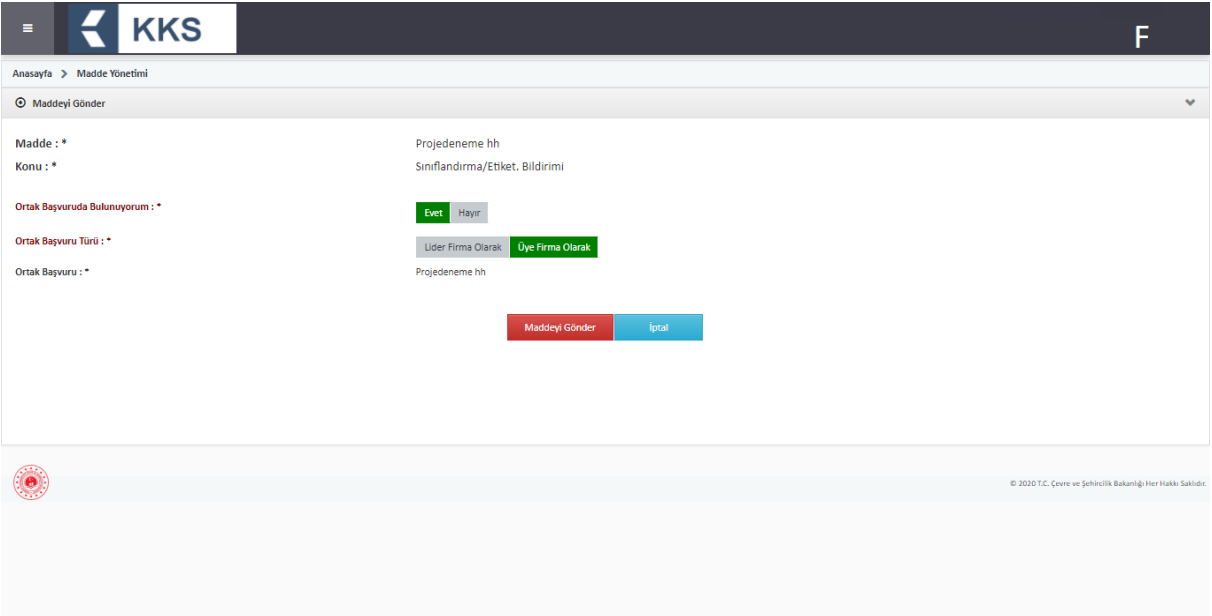

19."Maddeyi Gönder" butonuna basar ve aşağıda görülen uyarı penceresinde "Evet" butonuna basarak ortak başvuru işlemini tamamlar

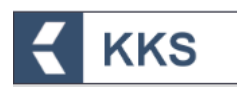

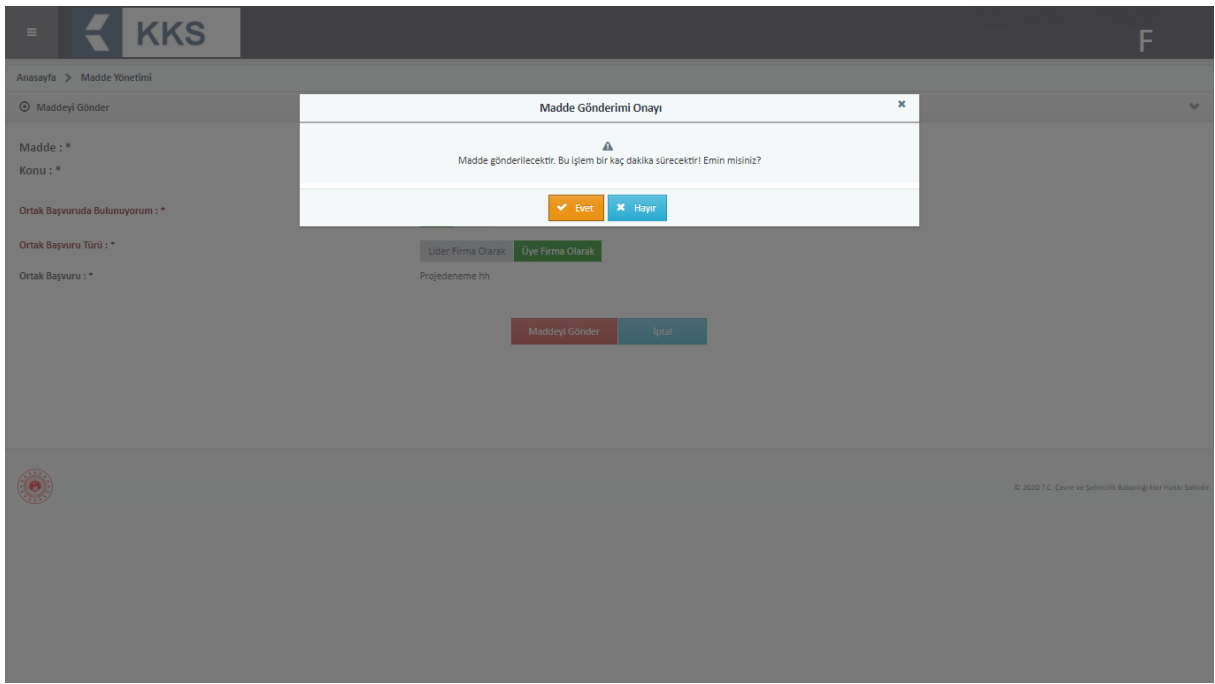

20.Üye firma ortak başvuru işlemini tamamlandıktan sonra, ana menüden "Gönderilen Maddeler" modülü seçildiğinde, başvuruya ilişkin bilgiler, aşağıda verilen örnek ekrandaki gibi görülür

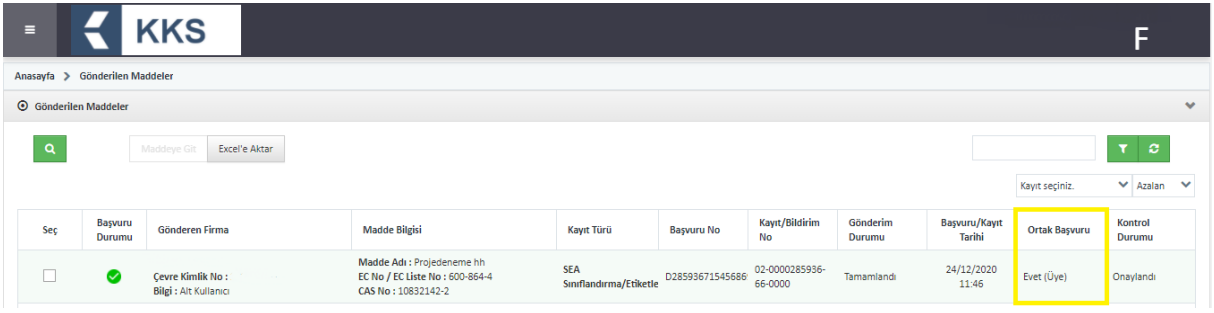

#### <span id="page-32-0"></span>4.5.3 SEA Alternatif Ad Talebi

Bu öğe ile sanayi kullanıcısı, SEA Alternatif Ad Talebi başvurusu için gerekli bilgileri girer, düzenler veya görüntüler. SEA Alternatif Ad Talebi işlemlerinde sanayi kullanıcısı, Madde Yönetimi menüsüne tıklar ve kayıt türü kutucuğundan "SEA Alternatif Ad Talebi"ni seçer, ekle butonu ile maddesini tanımlar ve kaydeder. Başvuruda doldurulması gereken alanları görmek ve veri girişi yapmak için, "Madde Yönetimi" modülü üzerinden kayıt türü olarak "SEA Alternatif Ad Talebi" seçilir, ilgili maddenin üzerine tıklanır ve "Maddeye Git" işlemi yapılır. Bu şekilde, ilgili maddenin başvurusu için gerekli bilgilerin girildiği şablonlara sol tarafta bulunan dikey açılır menüden ulaşılır. SEA Alternatif Ad Talebi başvurusu şablonları ekran görüntüsü aşağıdaki gibidir. Doldurulması zorunlu olan şablonlar kırmızı ile işaretlenmiştir. Zorunlu alanlar doldurulmadığında ya da eksik bilgi olması durumunda, doldurulması gereken bölümleri belirten bir uyarı penceresi görüntülenir. Uyarı penceresi üzerinde bulunan "Maddeye Git" ve "İletişim Bilgisi" butonları yardımıyla veri giriş formlarına kolaylıkla ulaşılabilir. Ön-MBDF gönderilmeden, doğrudan SEA Alternatif Ad Talebi gönderilir. Aşağıda örnek bir ekran paylaşılmıştır.

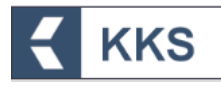

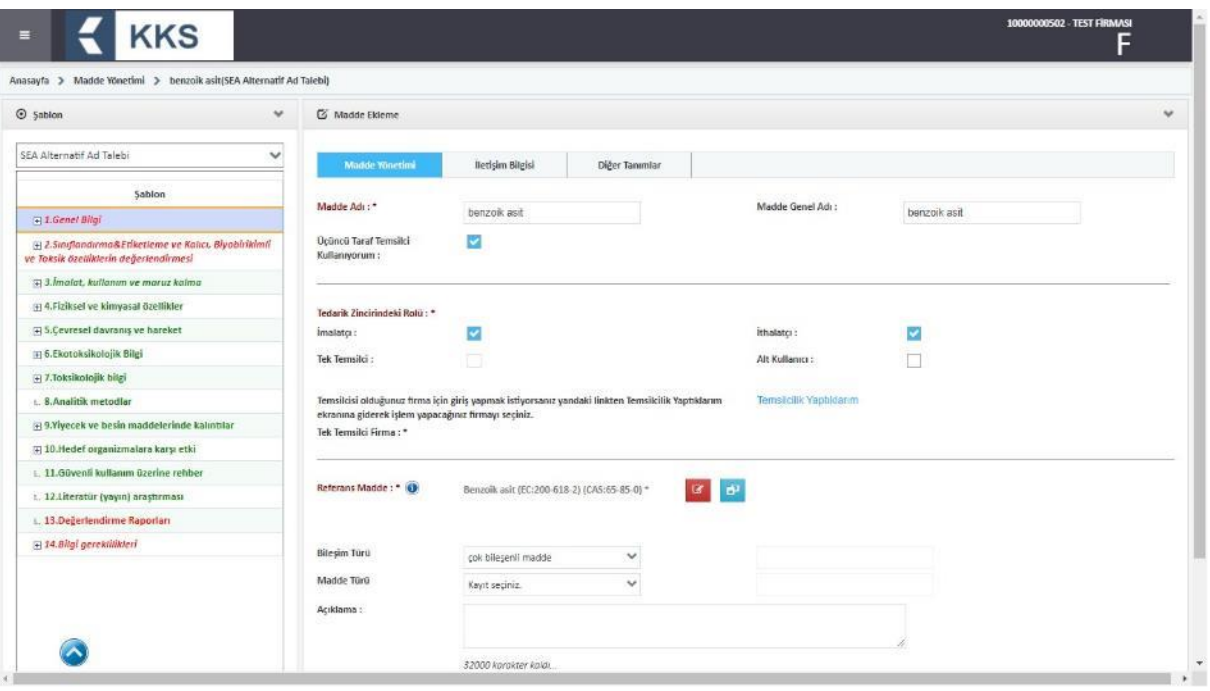

Önemli hususlar

- 1. SEA Alternatif Ad Talebine ilişkin zorunlu alanlar doldurularak 'Maddeyi Gönder' butonuna basılır.
- 2. Madde Gönderim ekranında talebe karşılık gelen Bakanlığımız Döner Sermaye İşletmesi Birim Fiyat Listesindeki ücret kodu ve ücreti görüntülenir ve madde gönderilir.
- 3. Madde gönderimi sonrasında, sistem tarafından başvuruya özgü "Ödeme Referans Numarası" atanır. Bu aşamada 'Gönderilen Maddeler' ekranında gönderilen maddeye tıklandığında 'Ödeme Yapıldı:Hayır' bilgisi görülür.
- 4. Ekranda görülen referans numarası beyan edilerek bankaya ödeme yapılır.
- 5. Ödeme yapıldıktan sonra, ödeme bilgisinin KKS'ye aktarılması için, firmanın 'Gönderilen Maddeler' ekranında gönderilen madde bir kez tıklaması ve 'Ödeme Yapıldı: Evet' uyarısını görüntülemesi gerekmektedir. Bu aşamadan itibaren talep Bakanlık değerlendirmesine alınır.
- 6. Bakanlık tarafından talep edilen güncellemeler: Bakanlık gönderilen alternatif ad talebinde herhangi bir güncelleme talebinde bulunursa başvurunuza ilişkin durum 'Güncelleme Talep Edildi' olarak gözükür. Belirtilen süre içerisinde; yalnızca Bakanlık'ın talep ettiği güncellemenin 'Gönderilen Maddeler' sekmesinden 'Maddeye Git' seçilerek yapılması gerekir. Bu aşamada daha önceden gönderilenden farklı olan, ilave karışım GBF'si eklenmemelidir. Güncelleme ücrete tabi değildir.
- 7. İlave Karışım Eklenmesine İlişkin Güncellemeler: Daha önceden gönderilmiş olan bir SEA Alternatif Ad talebinde aynı alternatif adın ilave karışımlarda daha kullanılmasına ilişkin talep yapılmak isteniyorsa; **sadece** ilave edilen karışımların Güvenlik Bilgi Formlarının 14. Bölüme eklenmesi gerekir. **14. Bölümde daha önce Alternatif Ad Talebi yapılmış karışımlar varsa tekrar gönderim yapmadan önce bu kayıtların silinmesi gerekmektedir. Aksi takdirde bu karışımlar da ücret hesaplamasına dahil edilecektir.**

#### <span id="page-33-0"></span>4.5.4 Kayıt

Bu öğe ile sanayi kullanıcısı, sistemde tanımladığı maddelerin "Kayıt" başvurusu için gerekli bilgileri girer, düzenler veya görüntüler. "Kayıt" başvurularında, bireysel

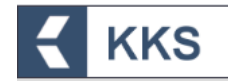

başvuruların yanı sıra ortak başvuru da yapılabilmektedir. Bir maddenin Kayıt başvurusu için öncelikle ön-MBDF gönderilmesi zorunludur. "Kayıt" konusu kapsamında, aşağıda liste halinde sunulan, maddenin tonajına ve başvuru şekline göre değişen farklı kayıt türleri bulunmaktadır:

- KKDİK Kayıt 1-10 Ton Standart Gereklilikler
- KKDİK Kayıt 1-10 Ton Fizikokimyasal Gereklilikler
- KKDİK Kayıt 10-100 Ton
- KKDİK Kayıt 100-1000 Ton
- KKDİK Kayıt 1000 Ton Üzeri
- KKDİK Kayıt Yerinde İzole Ara Maddeler 1 Ton Üzeri
- KKDİK Kayıt Taşınan İzole Ara Maddeler 1-1000 Ton
- KKDİK Kayıt Taşınan İzole Ara Maddeler 1000 Ton Üzeri
- KKDİK Kayıt Üye Ortak Başvuru Genel
- KKDİK Kayıt Üye Ortak Başvuru Ara Maddeler
- KKDİK PPORD (Ürün ve Süreç Odaklı Ar-Ge)

Bu kayıt türleri; Madde Yönetimi ekranında konu olarak 'Kayıt' seçilerek Maddeye Git işlemi yapıldığında açılan ekranın sol üst köşesinde yer alan kutucuktan aşağıda gösterildiği şekilde seçilebilir.

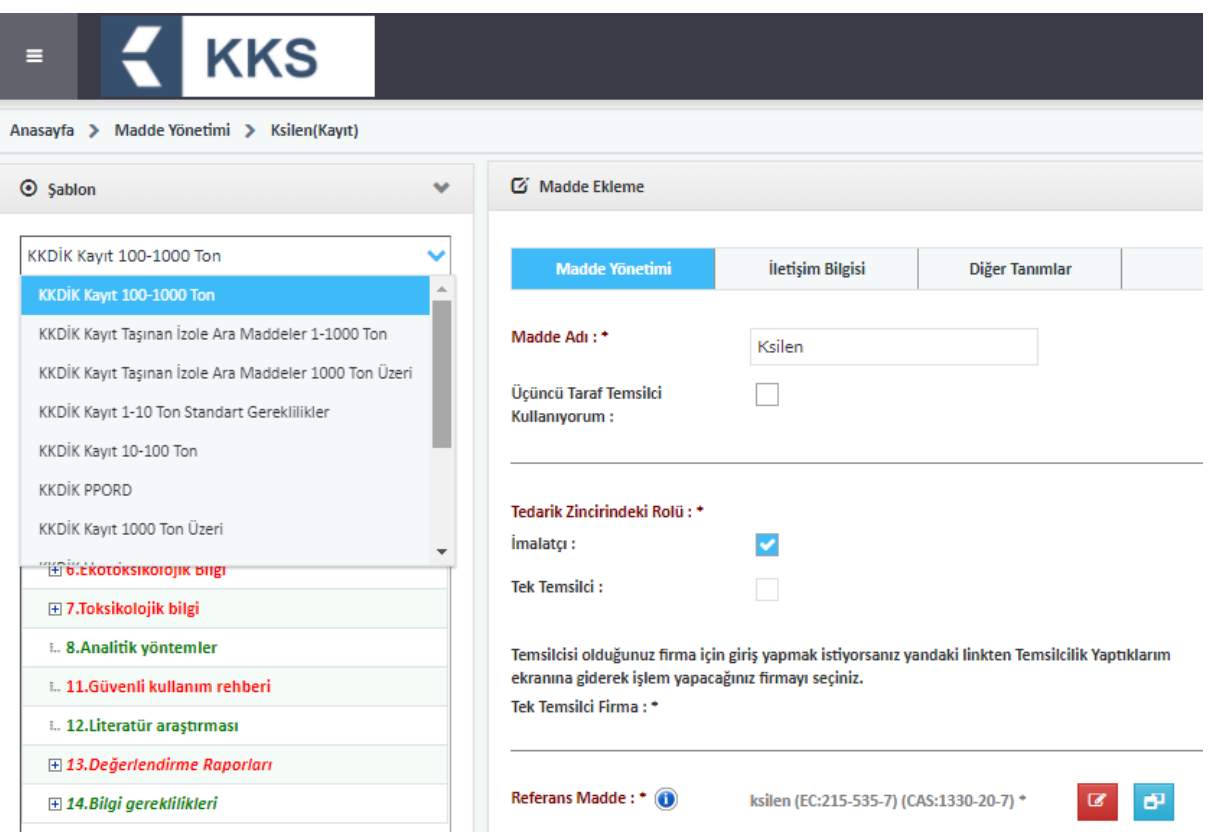

Diğer başvurularda olduğu gibi "Kayıt" başvurusunun gerçekleştirilebilmesi için şablonlarda doldurulması gereken zorunlu alanlar mevcuttur. Bu alanlar doldurulmadığında ya da eksik bilgi olması durumunda, Maddeyi Gönder işlemi sırasında, doldurulması gereken bölümleri belirten bir uyarı penceresi görüntülenir. Doldurulması zorunlu bölümleri görmek ve doldurmak için, "Madde Yönetimi" ekranında "Maddeye Git" işlemi yapılır ve Şablon penceresinde dikey açılır kutucuktan ilgili "Kayıt" başvurusu şablonu seçilir. Burada doldurulması zorunlu olan bölümler kırmızı ile işaretlenmiştir.

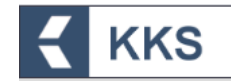

Aşağıda örnek olarak "KKDİK Kayıt 1-10 Ton Standart Gereklilikler" için doldurulması zorunlu bölümler kırmızı ile, isteğe bağlı bölümler ise yeşil ile gösterilmiştir.

1.Genel Bilgi 1.1.Madde Tanımlama 1.2.Madde Bileşimi 1.3.Tanımlayıcılar 1.4.Analitik bilgi 1.5.Ortak başvuru 1.7.Tedarikçiler 1.8.Alıcılar 1.10.Değerlendirme yaklaşımı (değerlendirme varlıkları) 2.Sınıflandırma & Etiketleme ve PBT Değerlendirmesi 2.1.Küresel uyumlaştırılmış sistem 2.3.PBT değerlendirmesi 3.İmalat, kullanım ve maruz kalma 3.2.Tahmin edilen miktarlar 3.3.Tesisler 3.4.Karışımlarla ilgili bilgi 3.5.Kullanım ve maruz kalma bilgisi 3.6.Tavsiye edilmeyen kullanımlar 3.7.Birleştirilmiş kaynaklar için çevresel değerlendirme 4.Fiziksel ve kimyasal özellikler 4.1.Görünüş/fiziksel durum/renk 4.2.Erime noktası/donma noktası 4.3.Kaynama noktası 4.4.Yoğunluk 4.5.Tanecik boyutu dağılımı(Granülometri) 4.6.Buhar basıncı 4.7.Dağılım katsayısı 4.8.Suda çözünürlük 4.9.Organik çözücülerde çözünürlük/ yağda çözünürlük 4.10.Yüzey gerilimi 4.11.Parlama noktası 4.12.Kendiliğinden alevlenirlik 4.13.Alevlenirlik 4.14.Patlayıcılık 4.15.Oksitleme özelliği 4.16.Yükseltgenme, indirgenme potansiyeli 4.17.Organik çözücülerde kararlılık ve ilgili bozunma ürünlerinin tanımı 4.18.Depolama kararlılığı ve içinde bulunduğu kap malzemesine karşı ilgisi 4.19.Kararlılık: termal, güneş ışığı, metaller 4.20.pH 4.21.Ayrışma sabiti 4.22.Viskozite 4.23.Kendiliğinden tepkimeye giren madde 4.24.Organik peroksit 4.25.Metaller için aşındırıcı 4.26.Basınç altındaki gazlar 4.27.İlave fiziko-kimyasal bilgi 4.28.Nanomateryallerin ilave fiziko-kimyasal özellikleri 5.Çevresel davranış ve hareket 5.1.Kararlılık 5.2.Biyobozunum 5.3.Biyobirikim 5.4.Taşınım ve dağılım 5.5.Çevresel veri 5.6.Çevresel davranış ve hareket ile ilgili ilave bilgi 5.7.Nanomaddelere özgü diğer sonlanma noktaları

6.Ekotoksikolojik Bilgi

6.1.Sucul toksisite

6.2.Çökelti toksisitesi

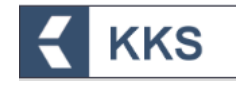

6.3.Toprak toksisitesi 6.4.Biyolojik etkilerin izlenmesi 6.5.Biyotransformasyon ve kinetik 6.6.İlave ekotoksikolojik bilgi 7.Toksikolojik bilgi 7.1.Toksikokinetik, metabolizma ve dağılım 7.2.Akut toksisite 7.3.Tahriş / aşınma 7.4.Hassasiyet 7.5.Tekrarlanan doz toksisitesi 7.6.Genetik toksisite 7.7.Kanserojenite 7.8.Üreme toksisitesi 7.9.Özgün incelemeler 7.10.İnsanlarda maruz kalmaya ilişkin gözlemler 7.11.Çiftlik hayvanlarında ve evcil hayvanlarda toksik etkiler 7.12.İlave toksikolojik bilgi 8.Analitik yöntemler 11.Güvenli kullanım rehberi 12.Literatür araştırması 13.Değerlendirme Raporları 13.1.Kimyasal Güvenlik Raporu (KGR) 13.2.Diğer değerlendirme raporları 14.Bilgi gereklilikleri 14.i.Ek-3 kriterleri 14.ii.Alt kullanıcı raporu 14.iv.KKDİK ortak kayıtan çekilme bilgileri

Kayıt şablonunda Bölüm 3 itibariyle başlamak üzere Sonlanma Noktası ekleme ekranlarına ulaşılır. Sonlanma Noktası, iki farklı türde eklenebilir; Özet  $(2)$  ve Çalışma Kaydı (<sup>O</sup>). Sonlanma Noktası ekleme ekranlarında, konu başlıkları ile ilişkili olarak, hem Özet hem de Çalışma Kaydı eklenebilir. Eğer kayıt dosyası için Kimyasal Güvenlik Raporu gerekiyorsa ve bu rapor KKS içindeki Kimyasal Güvenlik Değerlendirmesi ve Raporlama Sistemi (KGDRS) aracılığı ile oluşturulacaksa<sup>1</sup>, hem çalışma kaydının doldurulması, hem de Özet kısmının doldurulması gerekmektedir.

Sonlanma Noktasına Özet ve Çalışma Kaydı ekleyerek veri girişi yapmak amacıyla aşağıdaki adımlar takip edilmedilir;

- 1. Kayıt şablonunda ilgili başlığa çift tıklanır.
- 2. Ekle (+) butonuna tıklanır
- 3. Açılan ekranda Özet / Çalışma Kaydı seçilir
- 4. Sonlanma Noktasına ilişkin Özet / Çalışma Kaydı adı girilir
- 5. Kaydet butonuna basılır.

<u>.</u>

- 6. Yeni kaydedilen Sonlanma Noktasına veri girişi yapmak için, ekranda görülen "Sonlanma Noktası Özetleri / Sonlanma Noktası Çalışma Kayıtları" listesinde, sonlanma noktasının solundaki mavi renkli Değiştir ( <sup>c</sup> ) butonuna tıklanır.
- 7. Açılan ekranda Özet / Çalışma Kaydı ile ilgili bilgiler girilerek Kaydet butonuna tıklanır
- 8. Ekranda görülen Sonlanma Noktası listesinden mevcut bir özet seçilip değiştirilebilir veya silinebilir

Bu adımlara ilişkin örnek ekranlar aşağıda verilmiştir:

<sup>1</sup> Kimyasal Güvenlik Raporunun, KGDRS ile oluşturulması mecburi değildir. Chesar gibi diğer yazılımlar kullanılabilir veya hiçbir yazılım kullanmadan da KKDİK Yönetmeliğinde belirtilen formata göre manuel oluşturulabilir.

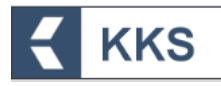

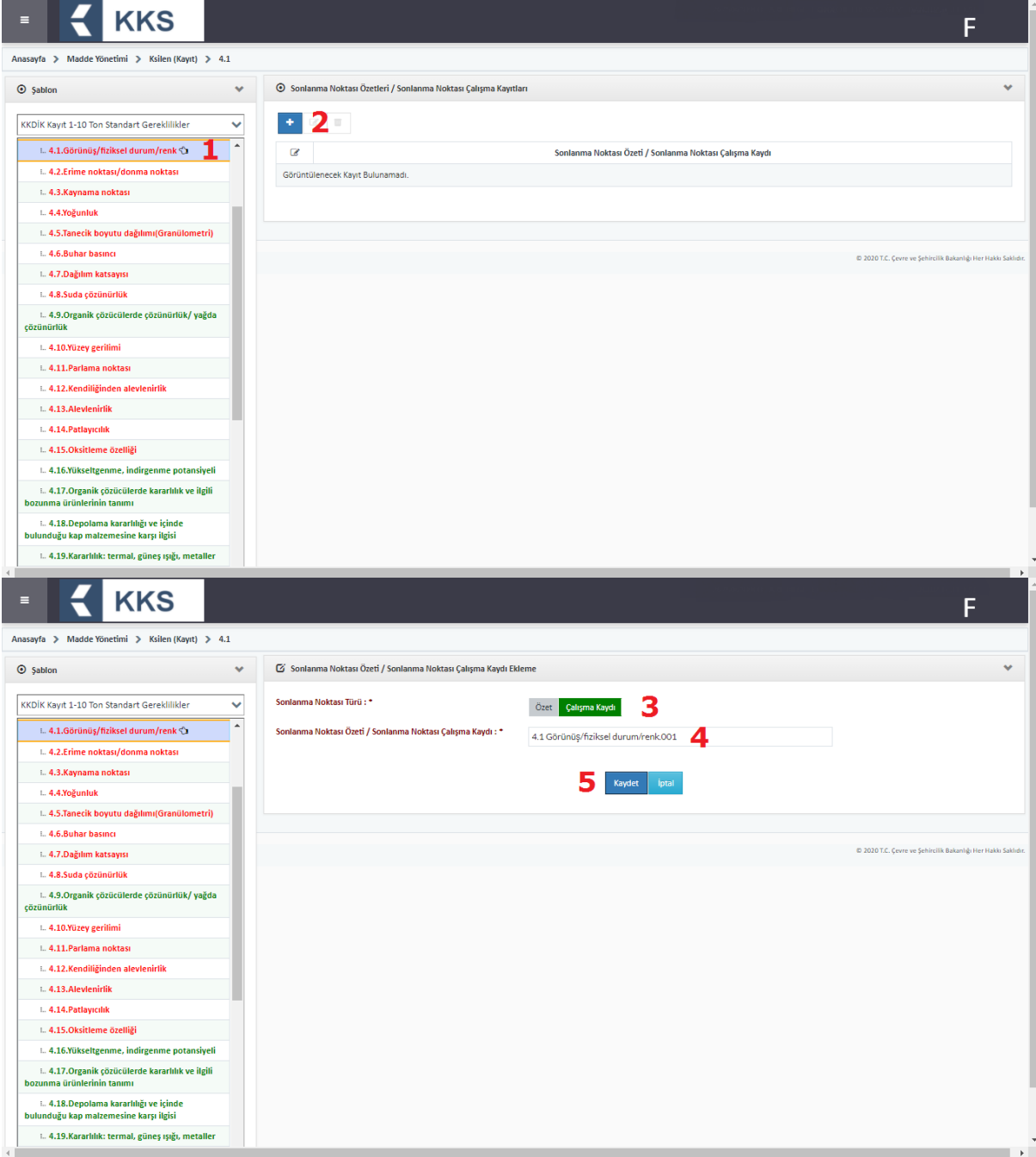

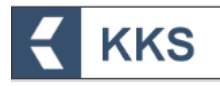

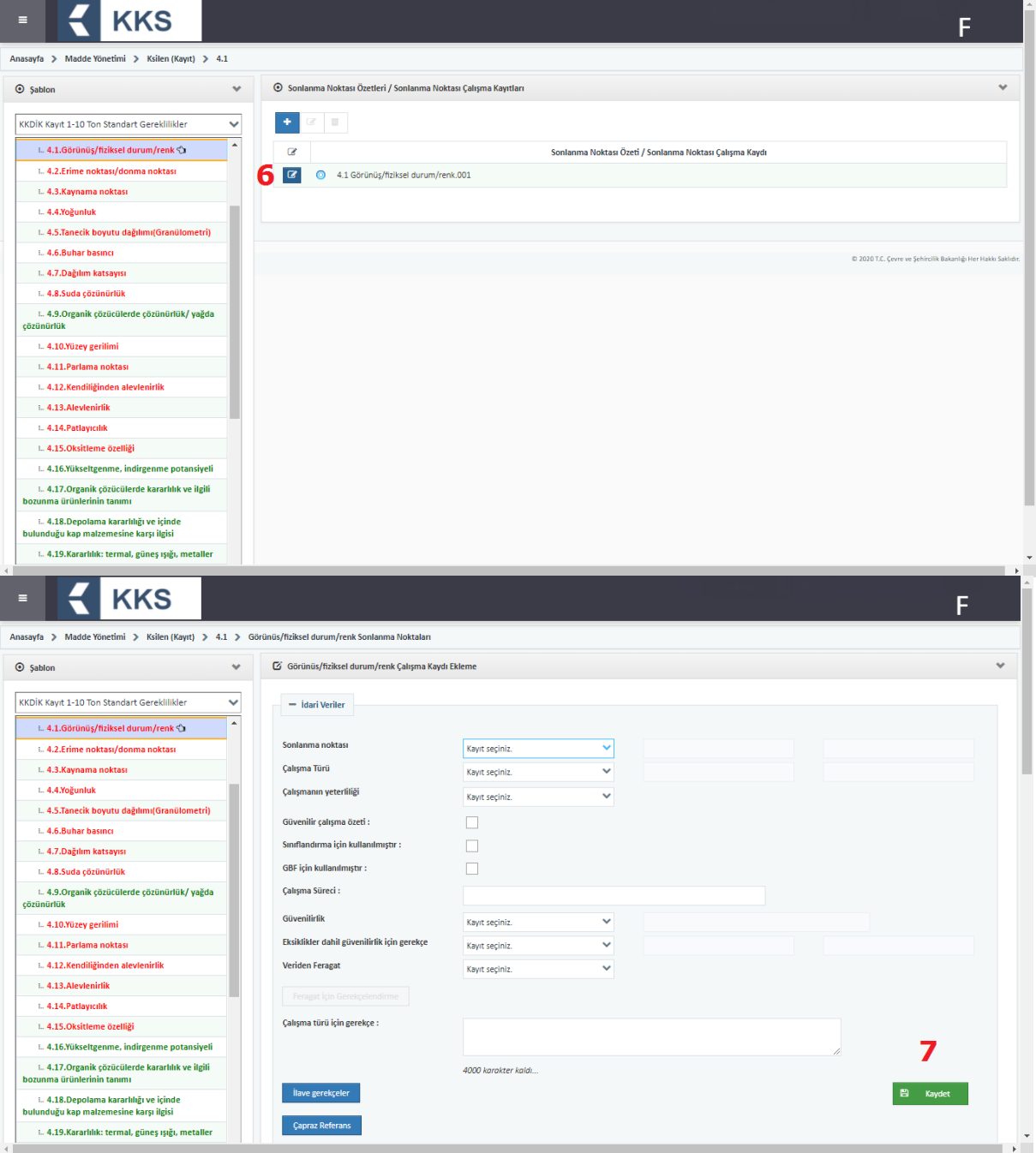

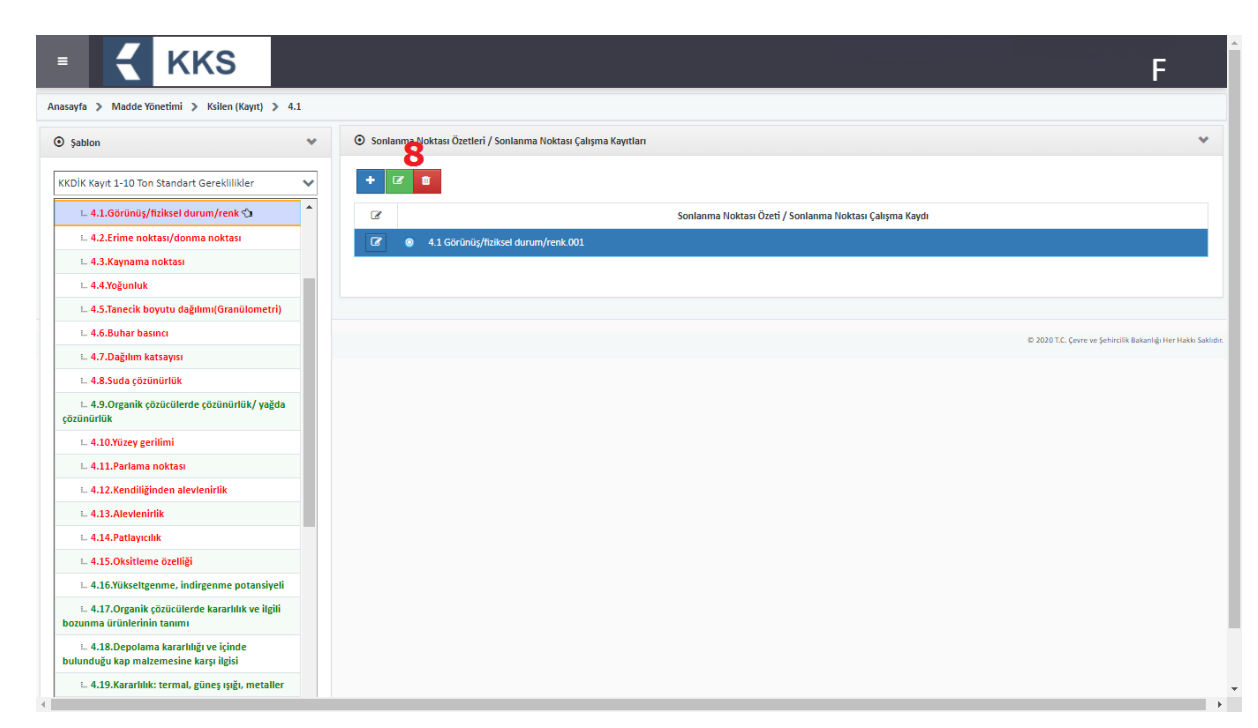

Kayıt dosyası gönderiminde, ortak ve bireysel başvuru işlemleri aşağıda ayrı başlıklar altında açıklanmıştır.

#### *4.5.4.1 Ortak Başvuru:*

**KKS** 

Aynı maddeyi kullanan ve bu maddenin kaydını yapmak isteyen firmalar öncelikle ön-MBDFsini gönderdikleri madde için MBDF Sorgulama modülü aracılığıyla, ilgili firmaların iletişim bilgilerine ulaşırlar. Kurulacak olan konsorsiyumlar ile lider ve üye firmalar belirlendikten sonra ortak başvuru aşamasına geçilir.

Lider firma, madde tanımı Bölüm "1.5 Ortak Başvuru" kapsamında tanımladığı ortak başvuru kaydını seçerek ilk başvuru kaydını gerçekleştirir ve üyeleri tanımlar. Lider firmanın, ortak başvuru işlemini tamamlaması ile birlikte, sistem tarafından otomatik olarak atanan "Kayıt Numarası" KKS uygulaması üzerinden üye firmalara bildirim yoluyla gönderilir. (*Detaylar için lütfen aşağıda verilen "Lider Kayıtçı" adımlarına bakınız*)

Üye firma(lar) yaptıkları ortak başvuru kaydında Ortak Başvuru > Üye Olarak seçeneğini seçerek kendi madde bildirimlerini Bakanlık'a gönderirler. (*Detaylar için lütfen aşağıda verilen "Üye Kayıtçı" adımlarına bakınız*)

#### *Lider Kayıtçı*

- 1. MBDF Sorgulama Bölümünde 'Madde İçin Lider Firmayım" beyanı yapıldıktan sonra ana menüden Madde Yönetimi seçilir.
- 2. Konu kutucuğundan "Kayıt" seçilir ve kaydı yapılacak madde seç kutusu yardımıyla işaretlenerek "Maddeye Git" butonuna basılır
- 3. Açılan kayıt ekranında, ekranın solunda görülen şablon penceresinde, dikey açılır kutucuğa tıklanır ve tonaj aralıklarına göre ayrılan kayıt türlerinden birisi seçilir
- 4. **Lider kayıtçı, Bölüm 1.5. "Ortak başvuru" başlığına çift tıklar. Ekle butonu ile bir ortak başvuru kaydı oluşturur. Yeni eklediği ortak başvuru kaydına tıklar ve ekranda aktif hale gelen "Üyeler" butonuna basar. Üye ekleme ekranında, "Tüm Üyeleri Ekle" butonu basılması tavsiye olunur, bu işlemle sadece ilgili referans madde için ÖN-MBDF veya Sorgulama kaydı göndermiş firmalar üye olarak eklenir. Benzer şekilde, Ekle (+) butonuna basılarak açılan veri giriş ekranında, kaydı yapılacak olan maddenin ön-MBDFsini göndermiş olan**

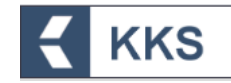

**diğer firmalar liste halinde görüntülenir ve ortak başvuru yapan üye tanımlanır**.

- 5. Seçilen kayıt türüne ait şablonda, ilgili başlıklara çift tıklanarak veri girişi yapılır ve zorunlu bölümler mutlaka doldurulur $^2$ .
- 6. Ana menüden Madde Yönetimi seçilir. Konu kutucuğundan "Kayıt" seçilir ve kaydı yapılacak madde seç kutusu yardımıyla işaretlenerek "Maddeyi Gönder" butonuna tıklanır.
- 7. Maddeyi Gönder ekranında aşağıdaki alanlar görülür;
	- Madde :
	- Konu:
	- Kayıt Türü :
	- Ortak Başvuruda Bulunuyorum :
	- Ortak Başvuru Türü :
- 8. Kayıt Türü kutucuğu yardımıyla madde dosyası gönderilecek, ilgili kayıt türü seçilir.
- 9. Ortak Başvuruda Bulunuyorum alanında "Evet" seçilir
- 10.Ortak Başvuru Türü alanında "Lider Firma Olarak" seçili olduğu görülür ve ortak başvuru adı otomatik olarak ekrana gelir.
- 11."Kayıt"a ilişkin ücretler sistem tarafından otomatik olarak tanımlanır. Ücret hesaplamasında; 1.1 bölümünde girilen lider firmanın tonaj aralığı dikkate alınır. Ekranda ödenecek tutarlar, ilgili döner sermaye kodu, açıklamalarıyla birlikte görüntülenir.
- 12.Madde gönderimine devam etmek için "İleri" butonuna tıklanır ve aşağıdaki alanlar görülür;
	- Konu : Kayıt
	- Kayıt Türü :
	- Tutar:

<u>.</u>

- 13.Maddeyi Gönder butonuna basılır
- 14.Madde Gönderimi Onayı penceresi açılır ve aşağıdaki uyarı metni görülür;

"Madde gönderilecektir. Bu işlem bir kaç dakika sürecektir! Emin misiniz?"

- 15."Evet" seçilerek maddenin kayıt dosyası gönderilir.
- 16. Madde gönderimi sonrasında, sistem tarafından başvuruya özgü "Ödeme Referans Numarası" atanır ve aşağıdaki uyarı mesajı görülür;

"Döner Sermaye Birimine bu referans numarası ile ödeme kaydınız gönderildi. En kısa sürede ödemenizi yapmanız gerekmektedir. Maddeniz ödeme yapıldıktan sonra Bakanlık tarafından değerlendirmeye alınacaktır!"

17.Maddenin Bakanlık tarafından değerlendirmeye alınması için öncelikle ekranda görülen referans numarası beyan edilerek bankaya ödeme yapılması gerekmektedir. Ayrıca, ödeme yapıldıktan sonra, bu bilginin KKS'ye aktarılabilmesi için firmanın "Gönderilen Maddeler" ekranında söz konusu maddeye tıklaması ve 'Ödeme Yapıldı: Evet' uyarısını görüntülemesi gerekmektedir. Bu aşamadan itibaren talep Bakanlık değerlendirmesine alınır.

<sup>2</sup> Bir kayıt dosyasının nasıl doldurulacağına ilişkin hazırlanan "Kayıt ve PPORD Dosyalarının Hazırlanmasına İlişkin Rehber" doküman Kimyasallar Yardım Masası'nda [\(https://kimyasallar.csb.gov.tr/kimyasal-kayit-sistemi-kks/321\)](https://kimyasallar.csb.gov.tr/kimyasal-kayit-sistemi-kks/321) yer almaktadır.

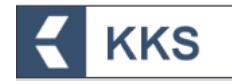

- 18.Lider Kayıtçı dosyası Bakanlık tarafından onaylandıktan sonra 1.5'de tanımlanmış, kayıt yaptıracak üyelere, liderin kaydının onaylandığına dair bildirim gönderilir. Bildirimde görülen bilgiler şöyledir;
	- Lider Firma İsmi
	- Maddenin EC Numarası
	- Maddenin Adı
	- Kayıt Numarası

**Maddeye bir kayıt numarası atandıktan sonra, Lider firma KKS'ye tekrardan giriş yapar ve maliyet hususunda onayladıkları, veriye erişim hakkına sahip olan üyeyi 1.5 Ortak Başvuru bölümünde bulunan listeden seçerek, "Üyeyi Onayla" butonuna basarak onaylar**.

Kendisine bildirim gönderilen üye(ler) başvurularını yapabilir

#### *Üye Kayıtçı*

- 1. Üye Kayıtçı olarak, uygulamaya giriş yapılarak gelen bildirim kontrol edilir ve ana menüden Madde Yönetimi seçilir.
- 2. Konu kutucuğundan "Kayıt" seçilir ve kaydı yapılacak madde seç kutusu yardımıyla işaretlenerek "Maddeye Git" butonuna basılır
- 3. Açılan kayıt ekranında, ekranın solunda görülen şablon penceresinde, dikey açılır kutucuğa tıklanır ve "KKDİK Kayıt Üye Ortak Başvuru – Genel" veya "KKDİK Kayıt Üye Ortak Başvuru – Ara Maddeler" seçenekleri arasından uygun olan kayıt türü seçilir.
- 4. Seçilen kayıt türüne ait şablonda, ilgili başlıklara çift tıklanarak veri girişi yapılır ve zorunlu bölümler mutlaka doldurulur.
- 5. Ana menüden Madde Yönetimi seçilir. Konu kutucuğundan "Kayıt" seçilir ve kaydı yapılacak madde seç kutusu yardımıyla işaretlenerek "Maddeyi Gönder" butonuna tıklanır.
- 6. Maddeyi Gönder ekranında aşağıdaki alanlar görülür;
	- Madde:
	- Konu:
	- Kayıt Türü :
	- Ortak Başvuruda Bulunuyorum :
	- Ortak Başvuru Türü :
- 7. Kayıt Türü kutucuğu yardımıyla "KKDİK Kayıt Üye Ortak Başvuru Genel" veya "KKDİK Kayıt Üye Ortak Başvuru – Ara Maddeler" seçenekleri arasından uygun olan başvuru seçilir
- 8. Ortak Başvuruda Bulunuyorum alanında "Evet" seçilir
- 9. Ortak Başvuru Türü alanında "Üye Firma Olarak" seçili olduğu görülür ve ortak başvuru adı otomatik olarak ekrana gelir.
- 10."Kayıt"a ilişkin ücretler sistem tarafından otomatik olarak tanımlanır ve ekranda ödenecek tutarlar, ilgili döner sermaye kodu, açıklamalarıyla birlikte görüntülenir.
- 11.Madde gönderimine devam etmek için "İleri" butonuna tıklanır ve aşağıdaki alanlar görülür;
	- Konu : Kayıt
	- Kayıt Türü :
	- Tutar:

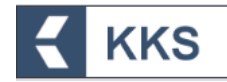

- 12.Maddeyi Gönder butonuna basılır
- 13.Madde Gönderimi Onayı penceresi açılır ve aşağıdaki uyarı metni görülür;

"Madde gönderilecektir. Bu işlem bir kaç dakika sürecektir! Emin misiniz?"

- 14."Evet" seçilerek maddenin kayıt dosyası gönderilir.
- 15. Madde gönderimi sonrasında, sistem tarafından başvuruya özgü "Ödeme Referans Numarası" atanır ve aşağıdaki uyarı mesajı görülür;

"Döner Sermaye Birimine bu referans numarası ile ödeme kaydınız gönderildi. En kısa sürede ödemenizi yapmanız gerekmektedir. Maddeniz ödeme yapıldıktan sonra onaylanacaktır!"

16.Maddenin Bakanlık tarafından onaylanması için öncelikle ekranda görülen referans numarası beyan edilerek bankaya ödeme yapılması gerekmektedir. Ayrıca, ödeme yapıldıktan sonra, bu bilginin KKS'ye aktarılabilmesi için firmanın "Gönderilen Maddeler" ekranında söz konusu maddeye tıklaması ve 'Ödeme Yapıldı: Evet' uyarısını görüntülemesi gerekmektedir. Bu aşamadan itibaren talep Bakanlık değerlendirmesine alınır.

NOT: Üye kayıtçı, Gönderilen Maddeler listesinde ortak başvurusu yapılan maddeyi seçip "Lider Madde Kaydı" butonuna basarak, aynı madde için Lider Kayıtçının dosyasına ait belirli bölümleri salt okunur olarak inceleyebilir. Üye firmalar Liderin gönderdiği dosyadaki 1. Bölüm (1.2'deki "kapsam madde bileşimi" hariç), 3. Bölüm ve tüm dosyadaki ekler dışındaki, kendi tonajı bazındaki bölümleri görüntüleyebilmektedir. Üye kayıtçının Lider Madde Kaydında, salt okunur olarak açabildiği bölümlerin listesi aşağıda verilmiştir *(ekranlarda ekli dosyalar açılamaz);*

1.2.Madde Bileşimi (Burada, sadece "Kapsam madde bileşimi" olarak seçilmiş bileşime ait bilgiler görüntülenebilir)

- 2.1.Küresel uyumlaştırılmış sistem
- 2.3.PBT değerlendirmesi: genel sonuç
- 4.Fiziksel ve kimyasal özellikler (tüm alt bölümler dahil)
- 5.Çevresel davranış ve hareket (tüm alt bölümler dahil)
- 6.Ekotoksikolojik Bilgi (tüm alt bölümler dahil)
- 7.Toksikolojik bilgi (tüm alt bölümler dahil)
- 8.Analitik yöntemler
- 11.Güvenli kullanım rehberi
- 12.Literatür araştırması
- 13.Değerlendirme Raporları (tüm alt bölümler dahil)
- 14.Bilgi gereklilikleri

Üye kayıtçı, lider dosyasını görüntülemek üzere aşağıdaki adımları takip etmelidir.

- 1. Kimyasal Kayıt Sisteminde Gönderilen Maddeler modülü açılır.
- 2. Listeden üye kayıtçı olarak, ortak başvuru kapsamında gönderilmiş madde seçilir
- 3. Lider Madde Kaydı butonuna basılır
- 4. İlgili tonaj kapsamındaki şablonda başlıklara çift tıklanarak, salt okunur şekilde görüntülenir

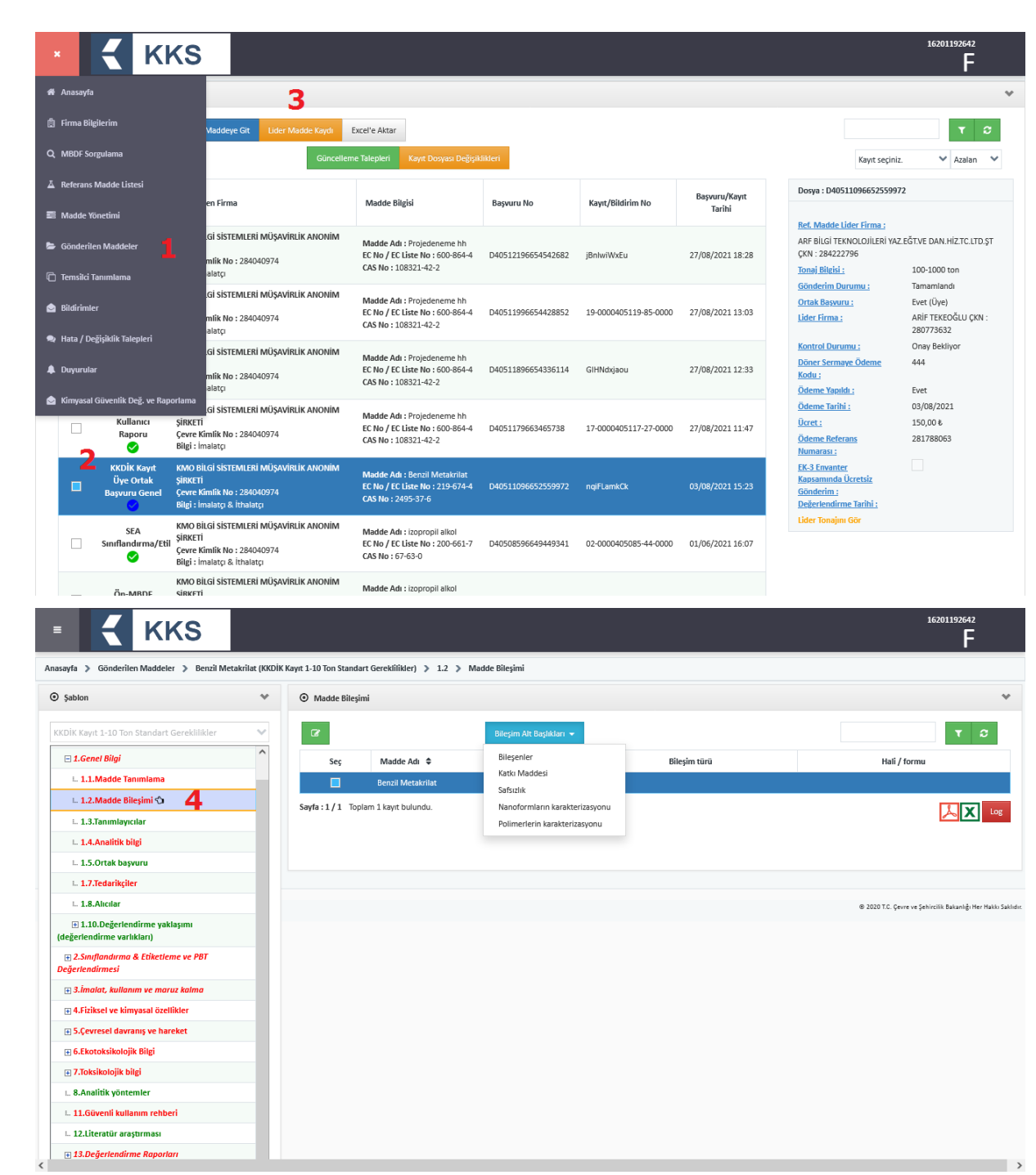

#### *4.5.4.2 Bireysel Başvuru:*

**KKS** 

Kayıt işlemi için bireysel başvuru durumunda, "Madde Yönetimi" ekranında, listeden gönderilmek istenen madde seçilir ve "Maddeyi Gönder" butonu ile açılan ekranda "Ortak Başvuruda Bulunuyorum" seçeneği "Hayır" olarak işaretlenerek Gönder butonu ile işlem gerçekleştirilir. Ancak, ortak başvuruda bulunmama gerekçesi, gönderilecek kayıt dosyası kapsamında belirtilmelidir. Kayıt dosyası gönderiminde bireysel başvuru işlemlerine ilişkin adımlar aşağıda açıklanmaktadır.

NOT: Maddeye ilişkin olarak, bir Lider tarafından henüz kayıt yapılmadan önce Müstakil/Bireysel kayıt yapmak isteyenler Bakanlığa resmi yolla gerekçesiyle birlikte tek kayıt yapma isteğini onaya sunar. Bakanlık gerekçe değerlendirmesi sonucunda, uygun bulunması durumunda, firma bazında ilgili referans madde için tek kayıt gönderebilme yetkisi açar.

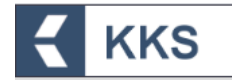

- 1. Müstakil Kayıtçı olarak; uygulamaya giriş yapılır ve ana menüden Madde Yönetimi seçilir.
- 2. Yeni bir Ön-MBDF oluşturulur ve gönderilir
- 3. Madde Yönetimi ana ekranında, Konu kutucuğundan "Kayıt" seçilir ve yeni oluşturulan madde seç kutusu yardımıyla işaretlenerek "Maddeye Git" butonuna basılır
- 4. Açılan kayıt ekranında, ekranın solunda görülen şablon penceresinde, dikey açılır kutucuğa tıklanır ve tonaj aralıklarına göre ayrılan kayıt türlerinden birisi seçilir.
- 5. Seçilen kayıt türüne ait şablonda, ilgili başlıklara çift tıklanarak veri girişi yapılır ve zorunlu bölümler mutlaka doldurulur.
- 6. Müstakil kayıt için doldurulması zorunlu alanlardan biri de kayıt dosyasındaki "**14.iv.KKDİK ortak kayıttan çekilme bilgileri**" bölümüdür.
- 7. Ana menüden Madde Yönetimi seçilir. Konu kutucuğundan "Kayıt" seçilir ve kaydı yapılacak madde seç kutusu yardımıyla işaretlenerek "Maddeyi Gönder" butonuna tıklanır.
- 8. Maddeyi Gönder ekranında aşağıdaki alanlar görülür;
	- Madde:
	- Konu :
	- Kayıt Türü :
	- Ortak Başvuruda Bulunuyorum :
	- Ortak Başvuru Türü :
- 9. Kayıt Türü kutucuğu yardımıyla madde dosyası gönderilecek, ilgili kayıt türü seçilir.
- 10.Ortak Başvuruda Bulunuyorum alanında "Hayır" seçilir
- 11.Madde gönderimine devam etmek için İleri butonuna tıklanır ve aşağıdaki alanlar görülür;
	- Konu : Kayıt
	- Kayıt Türü :
	- Dosya Tanımı (Gerekçe) :
	- Gerekçe :
	- Tutar:
- 12.Dosya Tanımı (Gerekçe) alanına ortak başvuruda bulunmamaya ilişkin Gerekçe yazılır ve Seç işlemi yardımıyla Gerekçe dosyası yüklenir.
- 13.Maddeyi Gönder butonuna basılarak Madde Gönderimi Onayı penceresi açılır ve aşağıdaki uyarı metni görülür;

"Madde gönderilecektir. Bu işlem bir kaç dakika sürecektir! Emin misiniz?"

- 14."Evet" seçilerek maddenin kayıt dosyası gönderilir.
- 15. Madde gönderimi sonrasında, sistem tarafından başvuruya özgü "Ödeme Referans Numarası" atanır ve aşağıdaki uyarı mesajı görülür;

"Döner Sermaye Birimine bu referans numarası ile ödeme kaydınız gönderildi. En kısa sürede ödemenizi yapmanız gerekmektedir. Maddeniz ödeme yapıldıktan sonra onaylanacaktır!"

16.Maddenin Bakanlık tarafından değerlendirmeye alınması için öncelikle ekranda görülen referans numarası beyan edilerek bankaya ödeme yapılması gerekmektedir

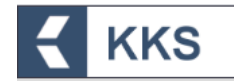

#### *4.5.4.3 Kayıt Dosyası Güncelleme İşlemi:*

Madde Gönderimi sonrası dosyada güncelleme yapmak için uygulamaya giriş yapıldıktan sonra ana menüden Gönderilen Maddeler seçilir ve sıradaki adımlar takip edilir;

- 1. Kayıt dosyası güncellenecek madde seçilir
- 2. "Kayıt Dosyası Değişiklikleri" butonuna basılır

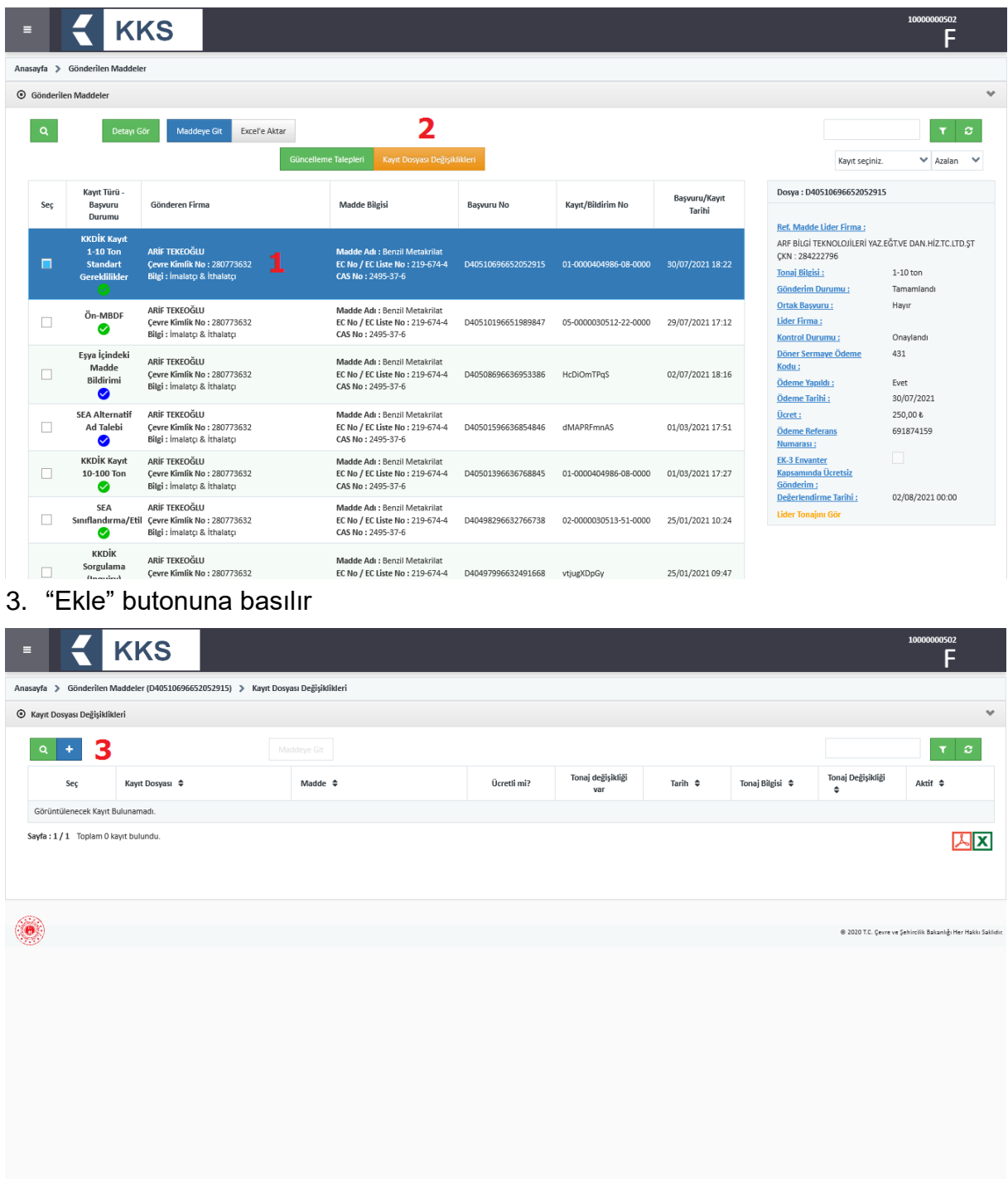

4. Kayıt dosyasında yapılacak değişikliklere yönelik açıklamalar ile birlikte gerekçenin belirtildiği ekrana ulaşılır

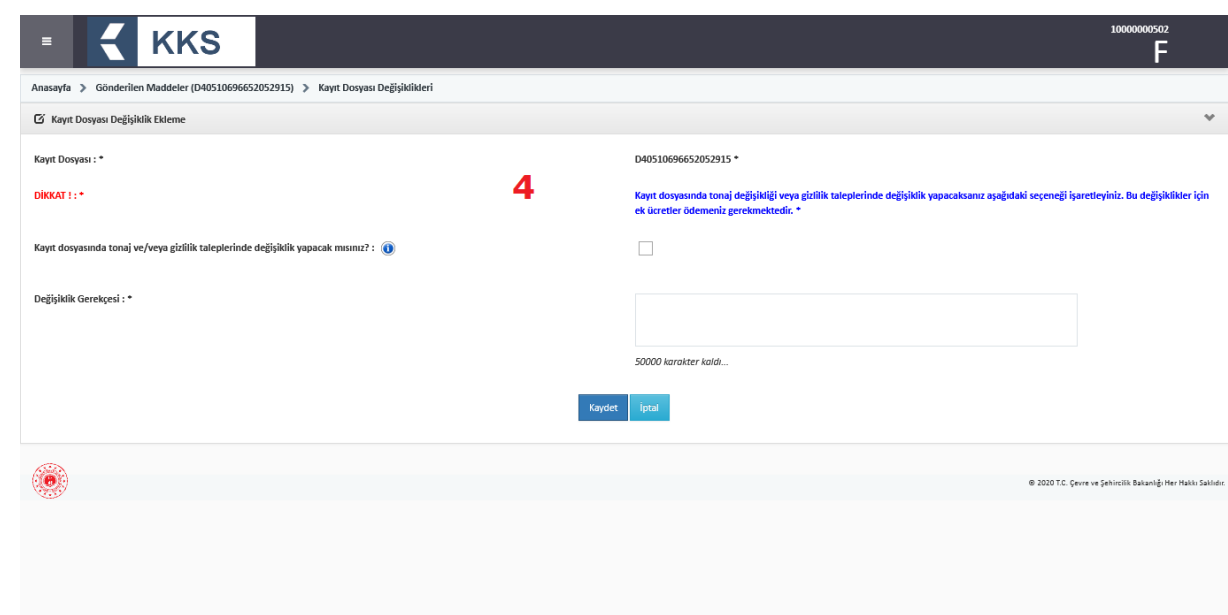

KKS

5. Kayıt dosyasında tonaj değişikliği ve/veya gizlilik taleplerinde değişiklik YAPILACAK ise, uyarı mesajı dikkate alınarak ilgili kutucuk işaretlenir. (*Bu bilgilerin herhangi birinde değişiklik YAPILMAYACAK ise Adım No.14'e geçilir.*)

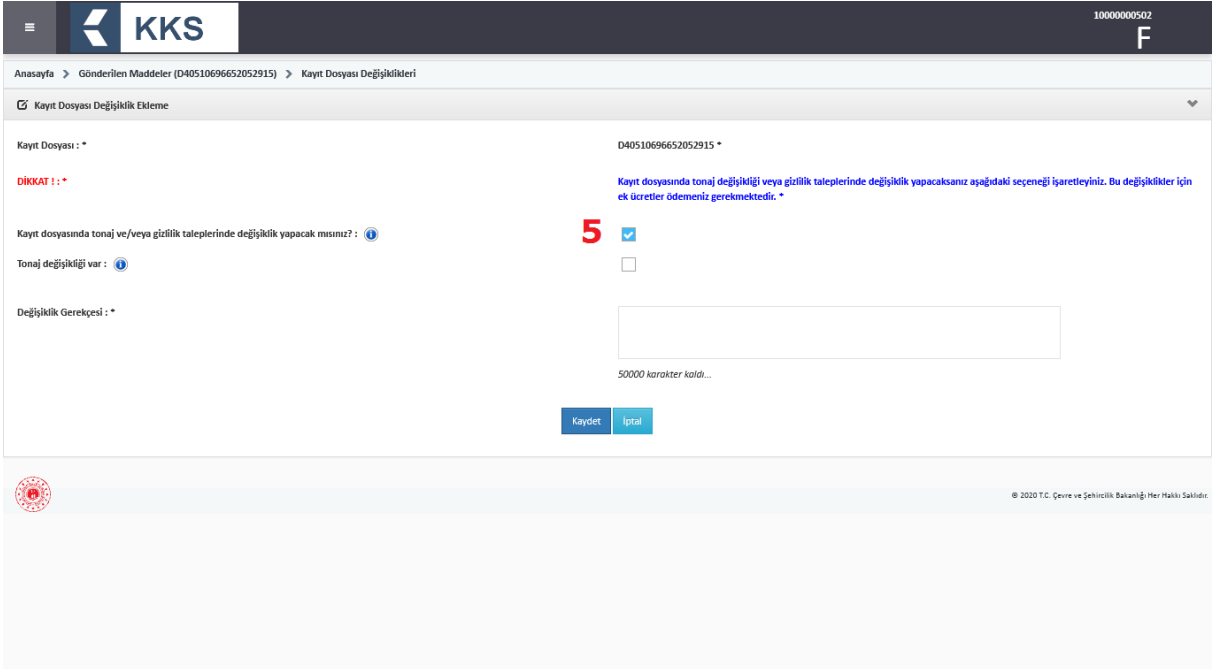

6. Tonaj değişikliği YAPILACAK ise ilgili kutucuk işaretlenir. (*Tonaj değişikliği YAPILMAYACAK ise Adım No.9'a geçilir.*)

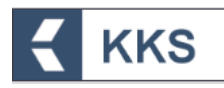

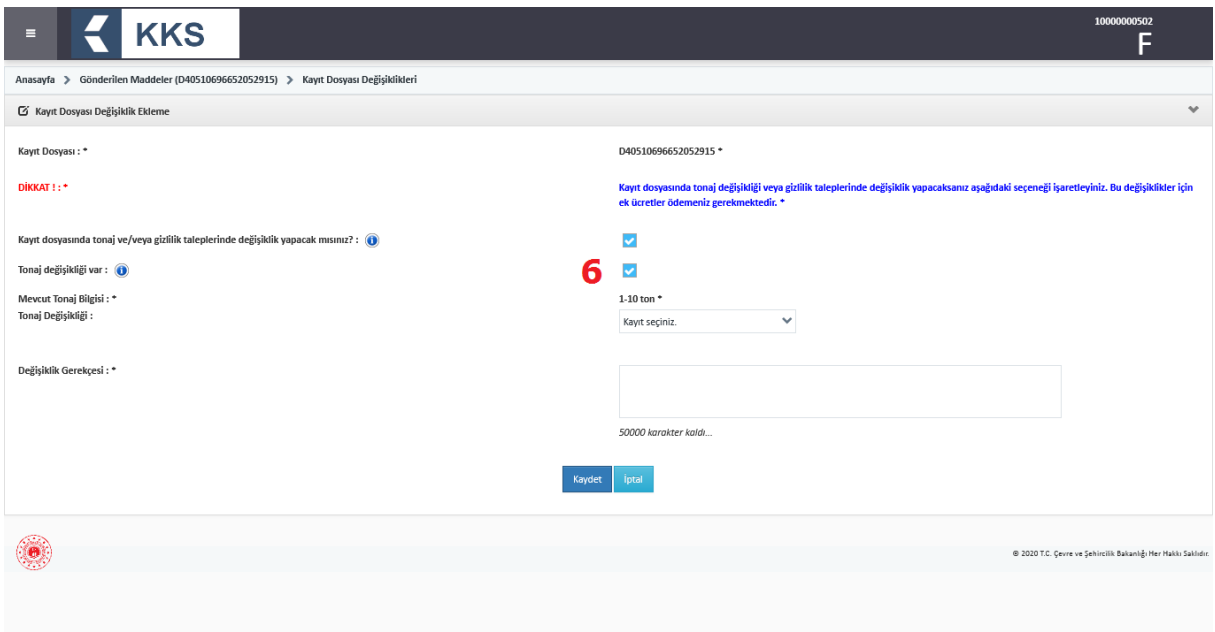

- 7. Ekranda mevcut tonaj bilgisi görüntülenir
- 8. Tonaj değişikliği kutucuğu yardımıyla güncel tonaj seçilir

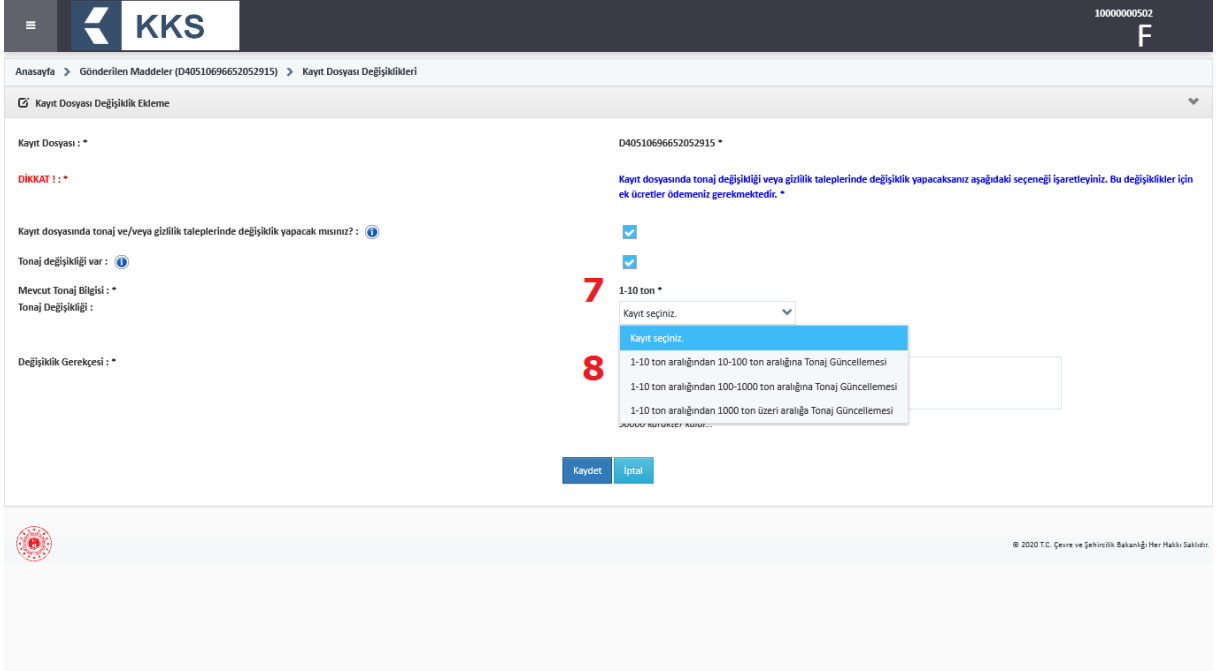

9. Değişikliklere ilişkin gerekçe girilerek Kaydet butonuna basılır.

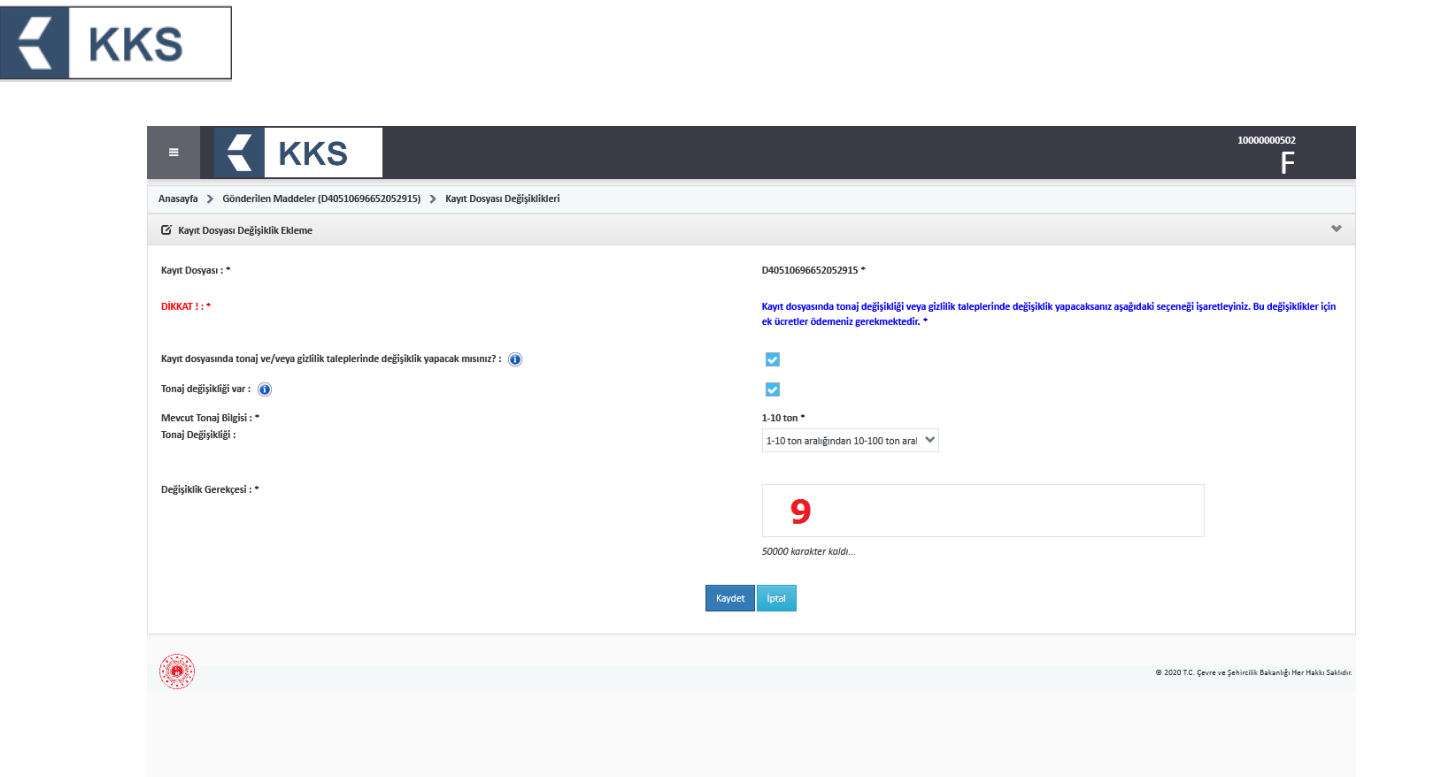

10.Yeni oluşturulan değişiklik kaydı seçilerek Maddeye Git butonuna basılır

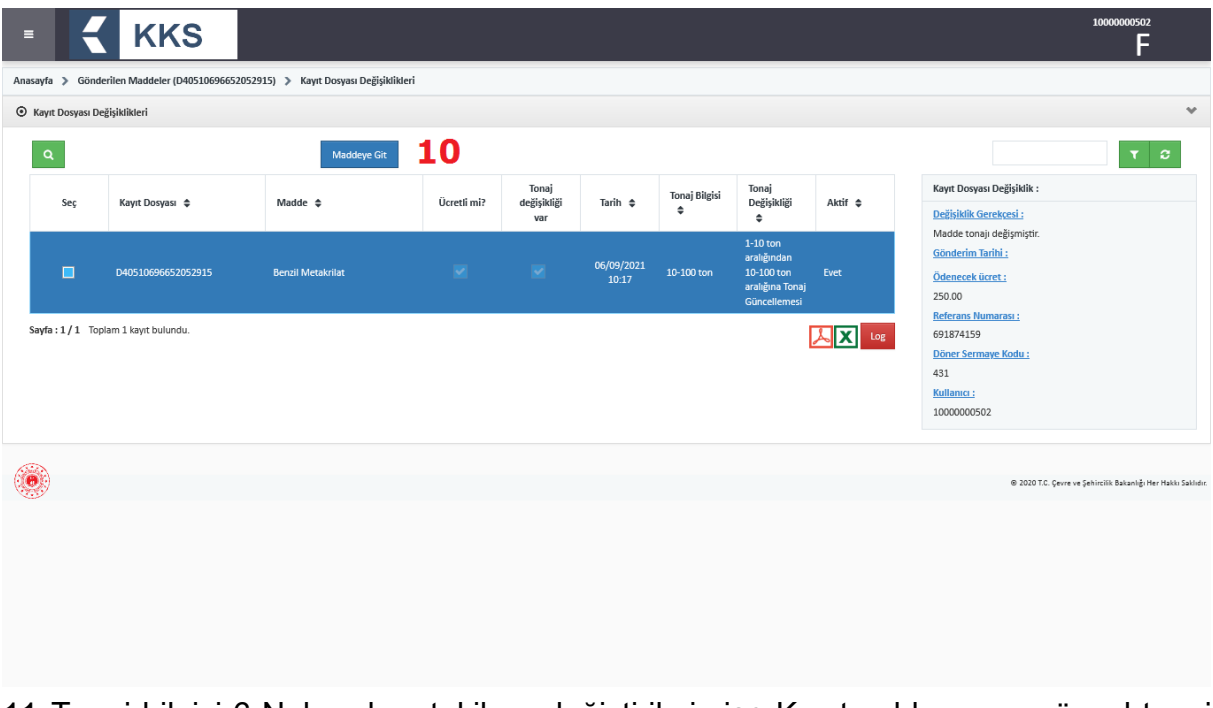

11.Tonaj bilgisi 6 Nolu adımı takiben değiştirilmiş ise Kayıt şablonunun güncel tonaj bazında olduğu görülür.

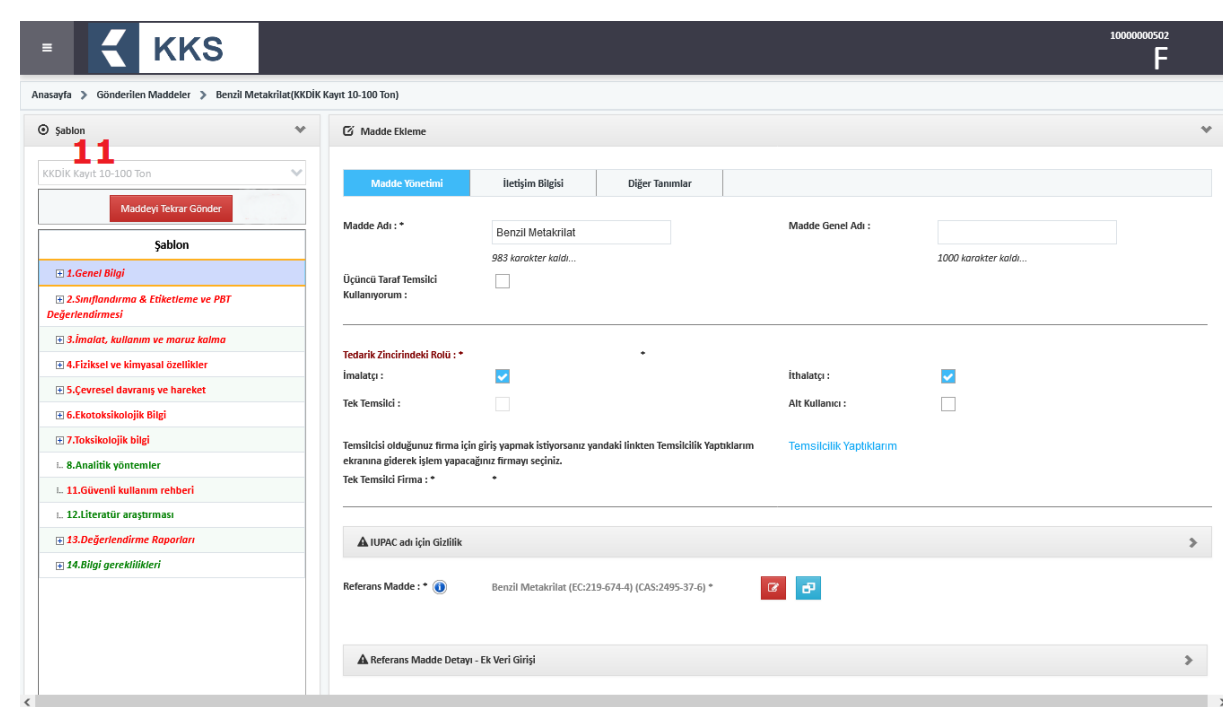

**KKS** 

- 12.Kayıt dosyasında güncellemeler tamamlandıktan sonra "Maddeyi Tekrar Gönder" butonuna basılır
- 13.Değişiklikler bazında hesaplanan ücret, ilgili döner sermaye kodu ile ekranda görüntülenir

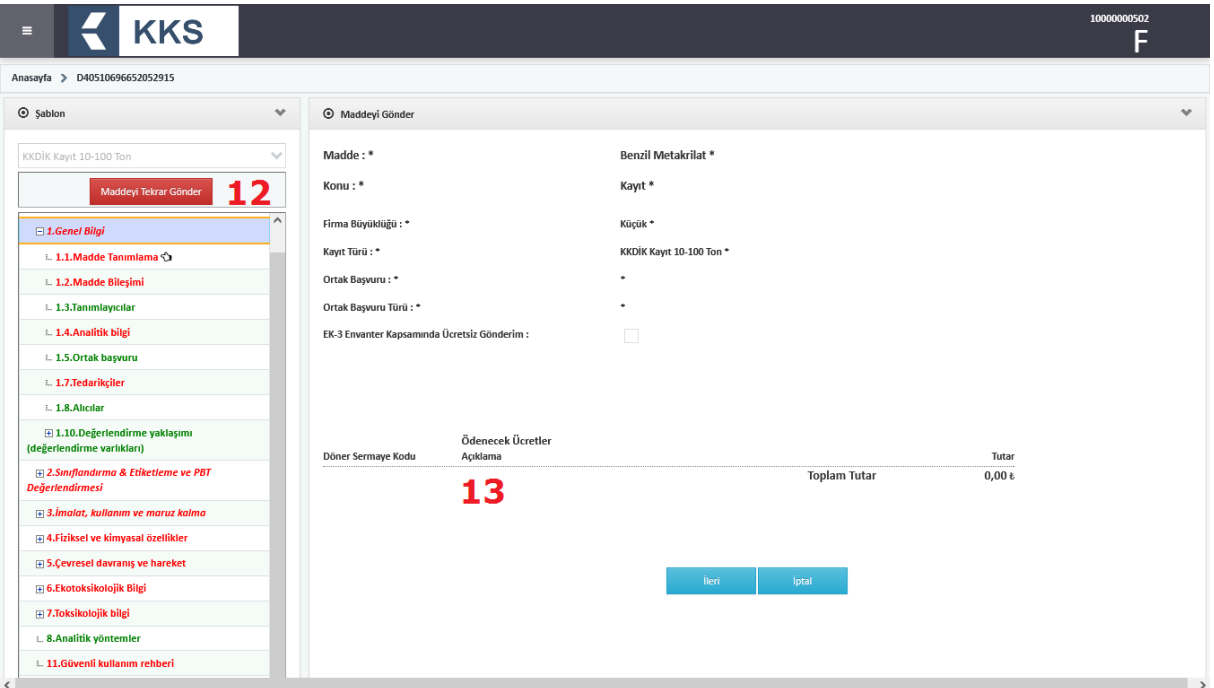

NOT: Maddenin güncellendikten sonra tekrar gönderilmesi ardından kontrol durumu "Onay Bekliyor" olarak değişir. Maddenin Bakanlık tarafından değerlendirmeye alınması için öncelikle madde gönderimine ilişkin Ödeme Referans Numarası beyan edilerek bankaya ödeme yapılması gerekmektedir.

14.Değişikliklere ilişkin gerekçe girilerek Kaydet butonuna basılır.

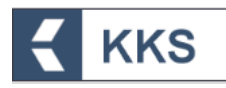

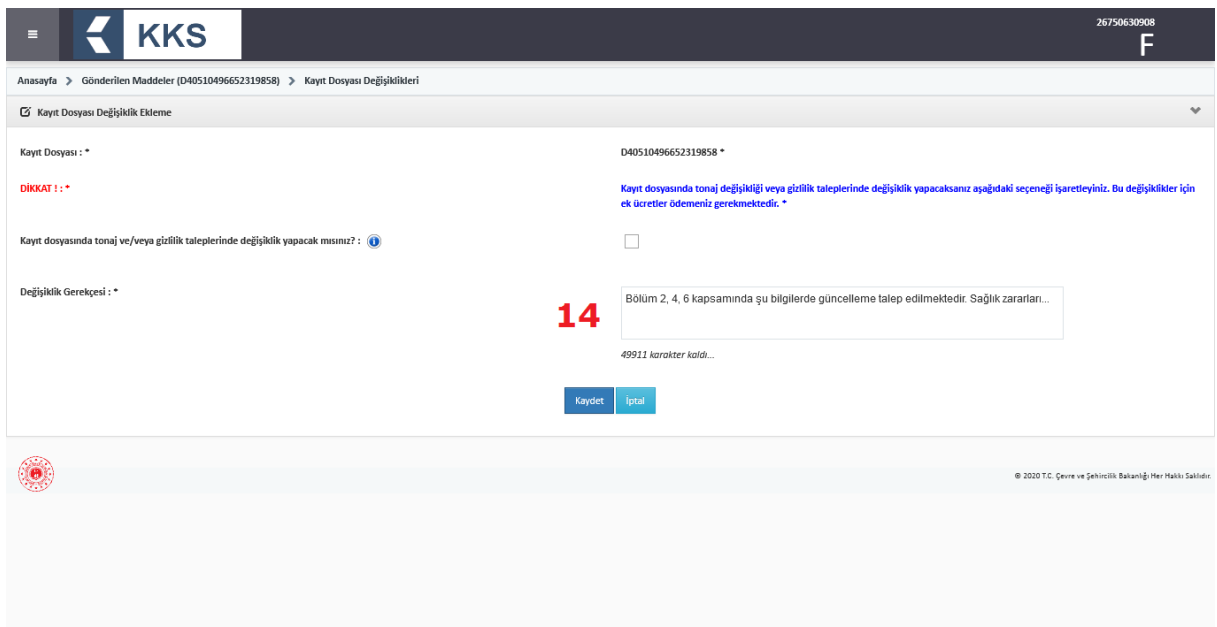

15.Yeni oluşturulan değişiklik kaydı seçilerek Maddeye Git butonuna basılır

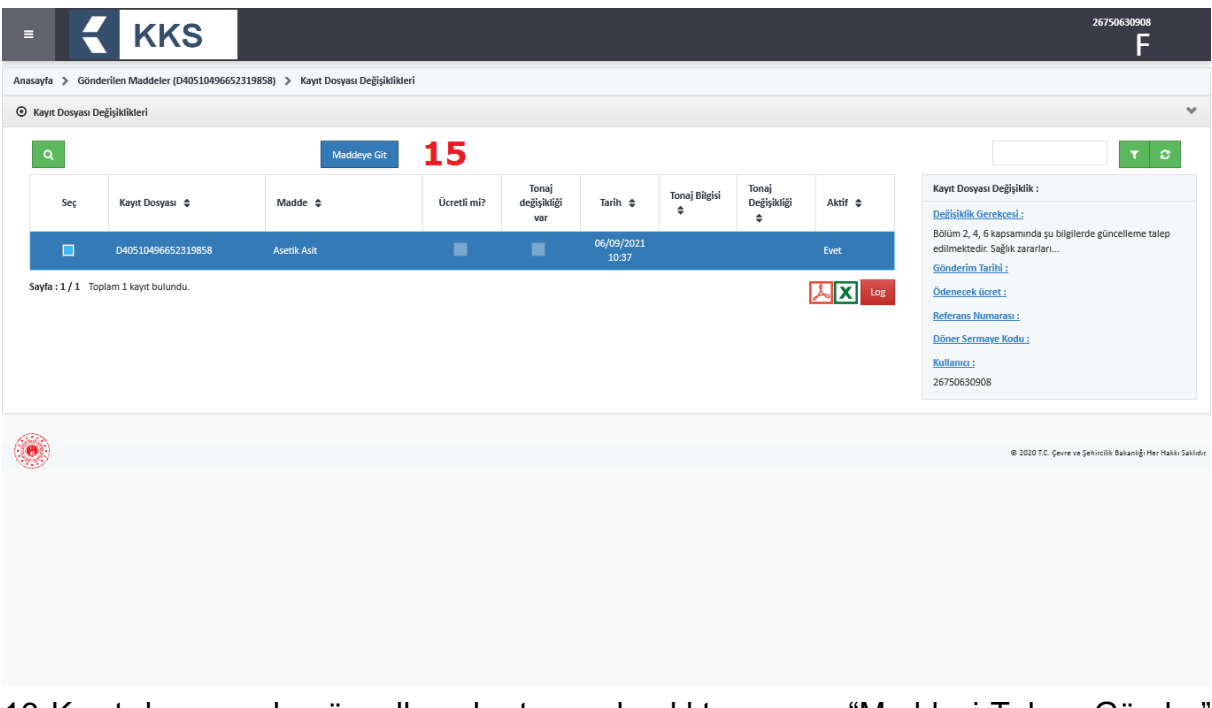

16.Kayıt dosyasında güncellemeler tamamlandıktan sonra "Maddeyi Tekrar Gönder" butonuna basılır

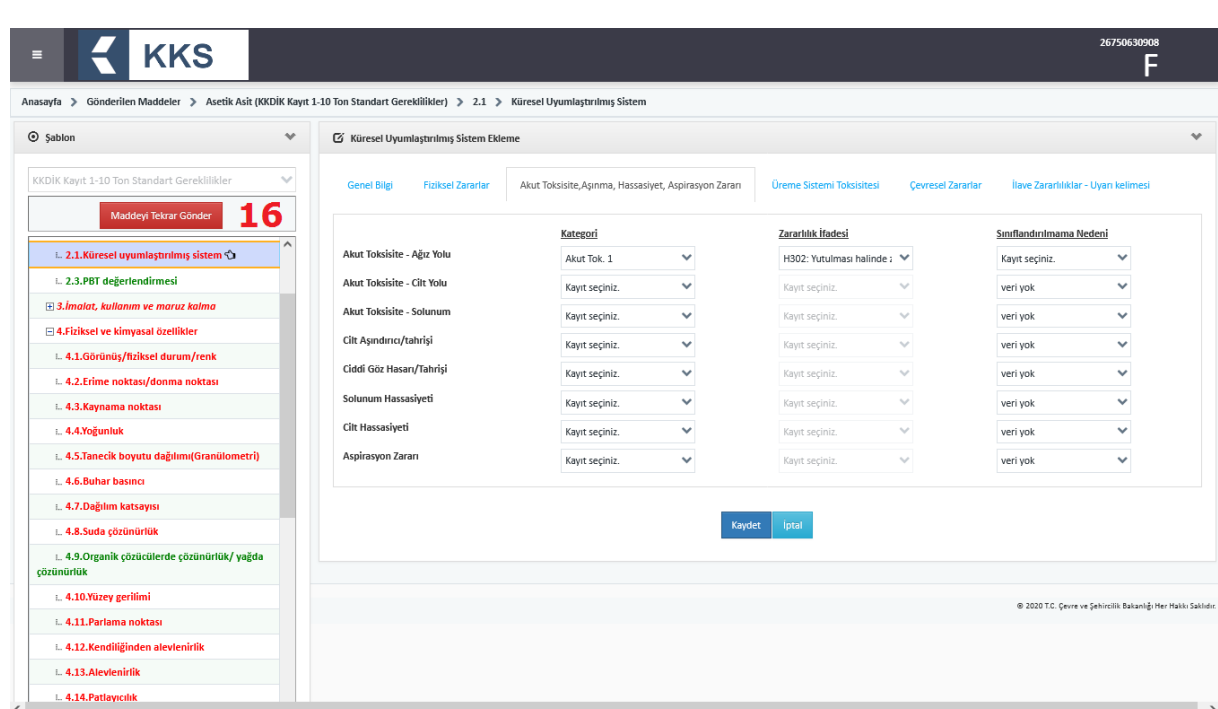

17. Maddeyi Gönder ekranındaki bilgiler kontrol edilerek, maddeyi tekrar Bakanlık onayına sunulmak üzere göndermek için Maddeyi Gönder butonuna basılır

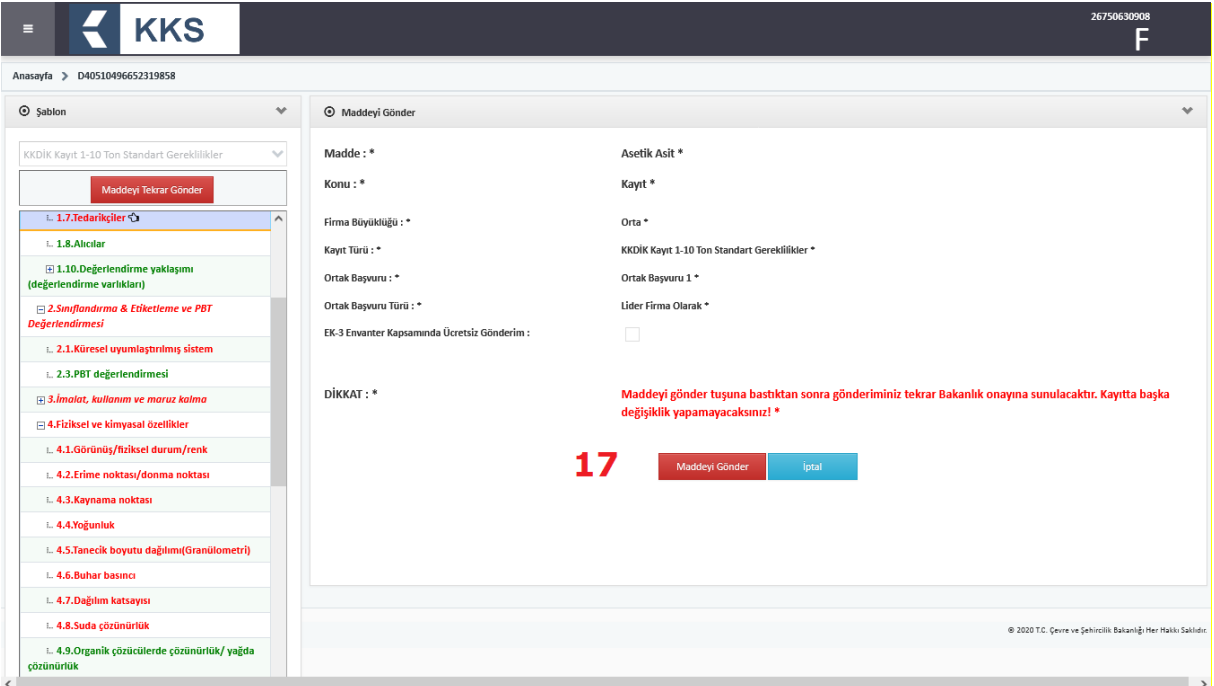

#### <span id="page-51-0"></span>4.6 Gönderilen Maddeler

**KKS** 

Bakanlık'a kayıt ve bildirim için gönderilen tüm maddeler, mevcut durumları ile birlikte Gönderilen Maddeler modülü ana ekranında listelenmektedir. Bu liste üzerinden "Madde Adı", "EC No", "CAS No", "Kayıt Türü", "Başvuru Durumu", "Başvuru No", "Kayıt/Bildirim No" gibi kriterlerle arama ve filtreleme işlemleri yapılabilmektedir.

Ekranın sol üst köşesindeki "Arama"  $($   $)$  butonu yardımıyla bir veya birden fazla arama kriterine göre sorgulama yapılabilmektedir. Ekranın sağ üst köşesindeki sorgu alanına bir arama bilgisi girilip "Hızlı Ara" ( ) butonuna basılarak kayıtlar

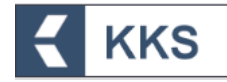

sorgulanabilir ve "Tümü" (  $\degree$ ) butonu yardımıyla, girilen arama kriterleri temizlenerek listedeki tüm kayıtlar görüntülenebilir.

Bu listedeki her maddeye ilişkin aşağıdaki bilgiler görüntülenir:

- Kayıt Türü: Maddenin sanayi kullanıcısı tarafından Bakanlık'a göndermiş olduğu kayıt türüdür.
- $\bullet$  Başvuru Durumu: Madde gönderildi ise yeşil ( $\bullet$ ), madde gönderildi ancak henüz Bakanlık tarafından onaylanmadıysa mavi  $(\vee)$ , madde reddedildi ise  $(\lozenge)$  işaretle gösterilir
- Gönderen Firma: Başvuruyu gönderen firmanın, Çevre Kimlik Numarası ve Tedarik Zincirindeki Rolü bilgileridir
- Madde Bilgisi: Madde adı, EC No/EC Liste No ve CAS No bilgileridir
	- o Madde Adı: Maddenin sanayi kullanıcısı tarafından kayıt yapıldığı adıdır.
	- o EC No/EC Liste No: Avrupa Komisyonu'nun ilgili madde için belirlemiş olduğu numaradır.
	- o CAS No: Kimyasal Kurumlar Servisi'nin ilgili madde için belirlemiş olduğu numaradır.
- Başvuru No: Madde başvurusunun sanayi kullanıcısı tarafından gönderilmesiyle birlikte sistem tarafından otomatik atanan numaradır.
- Kayıt/Bildirim No: Madde başvurusunun Bakanlık tarafından onaylanmasıyla birlikte atanan numaradır.
- Başvuru/Kayıt Tarihi: Hazırlanan başvurunun, gün-ay-yıl ve saat olarak gönderildiği zamanı ifade eder. Örneğin: 20/12/2020 14:44

Gönderilen Maddeler listesinden bir madde seçildiğinde, ekranın sağ tarafında açılan pencerede başvuru detayları görüntülenir:

- Ref. Madde Lider Firma: Referans madde için liderlik beyanı yapan firma bilgisidir (Detaylar için bkz. Bölüm ["4.3.1](#page-12-1) Liderlik Adaylığı, Oylama ve Beyanı"
- Tonaj Bilgisi: Madde başvurusunda tanımlanan tonaj bilgisidir.
- Gönderim Durumu: Başvurunun tamamlanma durumunu gösterir. Madde başvurusu Bakanlık'a başarıyla gönderilmiş ise "Tamamlandı" ifadesi görülür.
- Ortak Başvuru: Başvurunun ortak olup olmadığını ifade eder. Başvuru ortak yapılmış ise "Evet (Lider/Üye)" ifadesi; bireysel yapılmış ise "Hayır" ifadesi görülür.
- Lider Firma: Maddeyi lider olarak gönderen firma bilgisidir.
- Kontrol Durumu: Başvurunun Bakanlık'a gönderilmesinden sonraki güncel durumunu gösterir. Madde başvurusu üç farklı durumda olabilir, bunlar:
	- o Onay Bekliyor: Gönderilen başvurunun onay aşamasında olduğunu ifade eder.
	- o Onaylandı: Gönderilen başvurunun sürecinin sonlandığını ve maddenin onaylandığını ifade eder.
	- o Reddedildi: Gönderilen başvurunun sürecinin sonlandığını ve maddenin onaylanmadığını ifade eder.
- Değerlendirme Tarihi: Maddenin Bakanlık tarafından değerlendirme tarihidir.
- Lider Tonajını Gör: Lider firmanın madde başvurusunda tanımladığı tonaj bilgisidir.

Ücrete tabi başvurular için, aşağıdaki ilave bilgiler de görüntülenir.

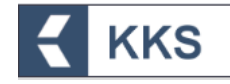

- Döner Sermaye Ödeme Kodu
- Ödeme Yapıldı
- Onaya Sunulduğu Tarih
- Ücret
- Ödeme Referans Numarası
- EK-3 Envanter Kapsamında Ücretsiz Gönderim

Ön-MBDF ve S&E Bildirimi başvuruları, Bakanlık onayına gerek olmadan başvuru ile birlikte onaylanmış olarak kaydedilir. Bu nedenle başvuru yapıldığı anda, sistem tarafından otomatik olarak hem Başvuru No hem de Kayıt No atanır.

Listeden bir madde kaydı seçilerek "Maddeye Git" işlemi yapıldığında, bildirim türüne göre başvuru sırasında düzenlenmiş şablonların görüntülendiği bir pencere açılır. Burada şablon içerisinde doldurulması zorunlu ve/veya zorunlu olmayan başlıklara girilen bilgiler görüntülenir. Örneğin Ön-MBDF başvurusu yapılmış bir madde seçildiğinde Ön-MBDF şablonunda bilgi girilen başlıklar görüntülenir. Buradan 1 Genel Bilgi başlığı altında bulunan 1.1 Madde Tanımlama çift tıklanarak seçildiğinde Madde Tanımlama, Tedarik Zincirindeki Rolü, Referans Madde bilgilerinin görüntülendiği bir pencere açılır. Bu pencereden, ayrıca, "İletişim Bilgileri" ve "Diğer Tanımlar" pencerelerine butonlar yardımıyla erişilebilir. Başvuru durumu 'Reddedildi' olarak görünen bir gönderim kaydı seçilerek aktif olan "Detayı Gör" butonuna basılınca açılan ekranda "Değerlendirme" bilgisine erişim sağlanacaktır.

Onay gerektirmeyen kayıt türleri için (ör. Ön-MBDF, S&E vb.) madde gönderildikten sonra, "Referans Madde" bilgisi haricindeki diğer bilgiler güncellenebilmektedir. Gönderilen maddeleri güncelleme işlemi "Gönderilen Maddeler" modülü yardımıyla gerçekleştirilir. Bu amaçla, Gönderilen Maddeler listesinden güncellenecek madde seçilir ve "Maddeye Git" butonuna basılır. Sol tarafta görülen şablonda, maddeye ilişkin bilgilerin girildiği başlıklar çift tıklanarak açılır. Herhangi bir ekranda veri girişi yaparken, alt ekranlara yönlendiren butonlara tıklandığında, bir önceki ekranda girimiş olan tüm veriler kaydedilir. Bir önceki madde gönderiminde girilen bilgiler güncellendikten sonra, "Kaydet" butonuna basılır ve kayıt güncellenir. Bu işlem sırasında Başvuru No, Kayıt/Bildirim No vb. bilgiler değişmez.

#### <span id="page-53-0"></span>4.7 Bildirimler

Bildirimler modülü yardımıyla KKS uygulaması üzerinden kullanıcıya iletilen bildirimler görüntülenir. KKS ana sayfasında, yalnızca yeni gelen bildirimler görüntülenir. Ana menüde "Bildirimler" seçilerek Bildirimler modülü ana ekranı görüntülenir. Bildirimler modülü ana ekranında, varsayılan olarak okunmamış bildirimler görülür. Yeni gelen bildirimleri okundu olarak işaretlemek için bildirimin sol tarafındaki seç kutusu işaretlenir. Bildirimler okundu olarak işaretlendikçe, okunmamış bildirimler listesinden kaldırılır. Kullanıcıya iletilen tüm bildirimleri görüntülemek için ekranın sağ üst köşesindeki Tümü ( $\degree$ ) butonuna basılır. Bildirimler seçildikten sonra Sil ( $\degree$ ) butonuna basılarak tamamen silinebilir. Bildirimlerin dökümünü almak için listenin sağ alt köşesindeki Pdf ( $\boxed{\triangle}$ ) veya Excel ( $\boxed{\times}$ ) butonlarına basılır.

#### <span id="page-53-1"></span>4.8 Hata / Değişiklik Bildirimi Modülü

Hata veya değişiklik talepleri bildirimi ve takibi için KKS'ye entegre olarak geliştirilen Hata/Değişiklik Talep Yönetimi modülü kullanılması tavsiye olunur. Bu modüle ilişkin işlemler aşağıda açıklanmaktadır.

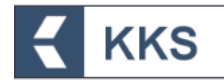

KKS sol menüden "Hata / Değişiklik Talepleri"ne tıklanır;

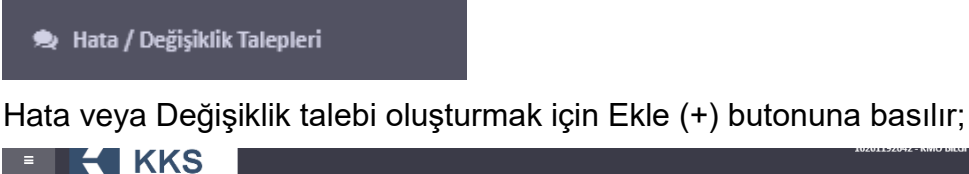

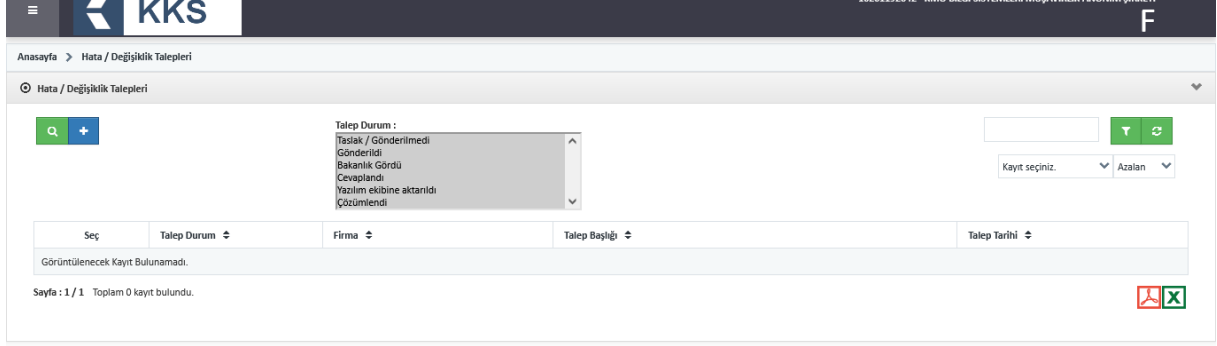

Açılan formda, konuya ilişkin zorunlu alanlar mutlaka doldurulmalıdır. Talebin doğru aktarımı adına, talep detaylarının açıklayıcı ve anlaşılır olmasına özen gösterilmelidir;

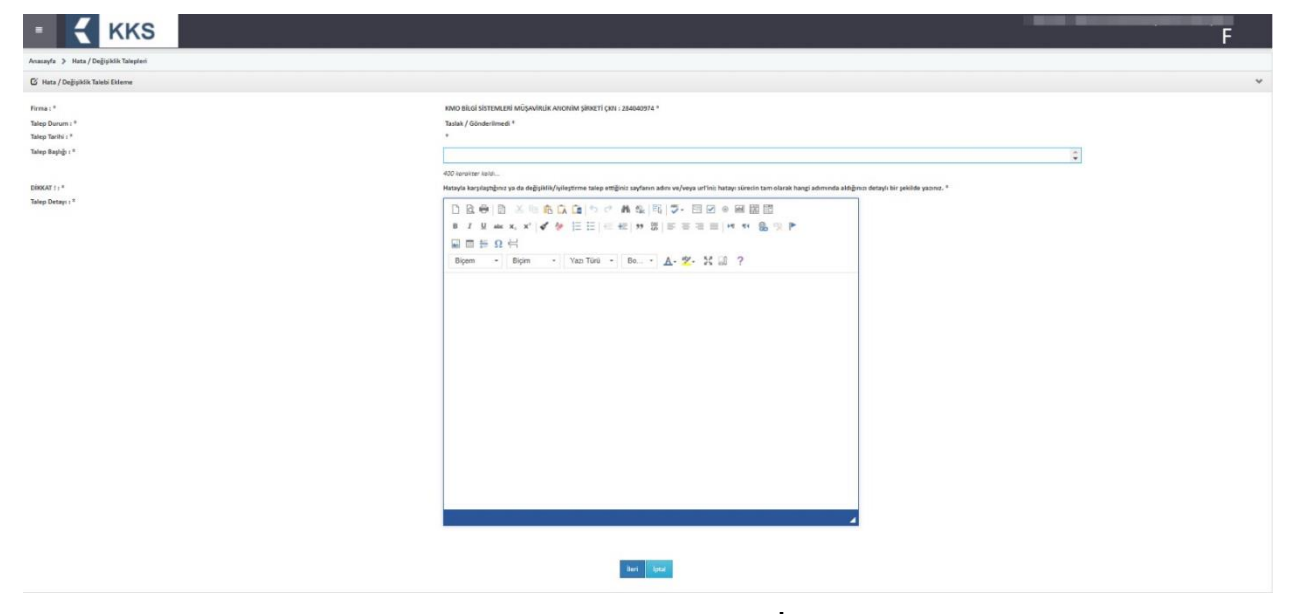

Talebe ilişkin gerekli bilgiler doldurulduktan sonra, İleri butonuna basılarak, dosya yükleme ekranlarına erişilir. Talebin net olarak anlaşılmasını kolaylaştırıcı ekran görüntüleri vb. dosyaların eklenmesi tavsiye olunur;

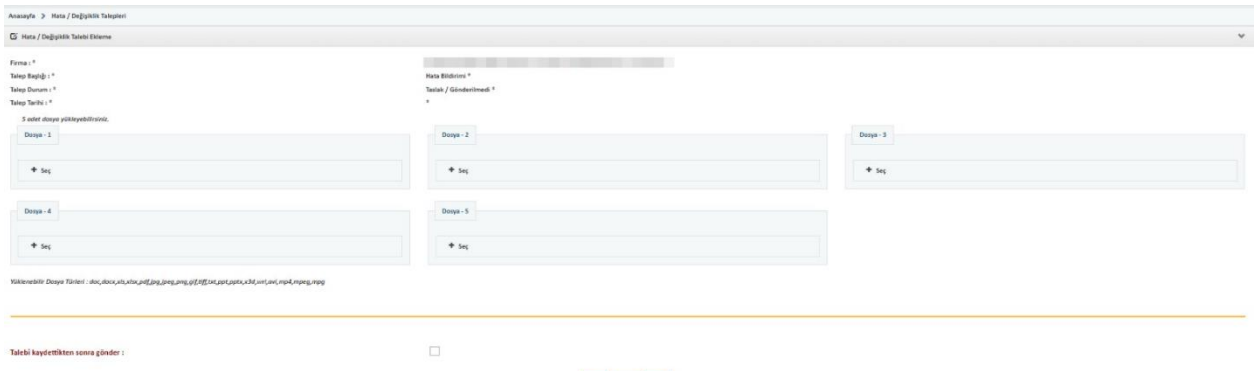

Talebe ilişkin dosyaların eklenmesi ardından Kaydet tuşuna basılır. Talep durumu modül ekranında bulunan tablodan takip edilir;

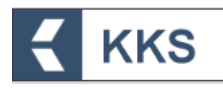

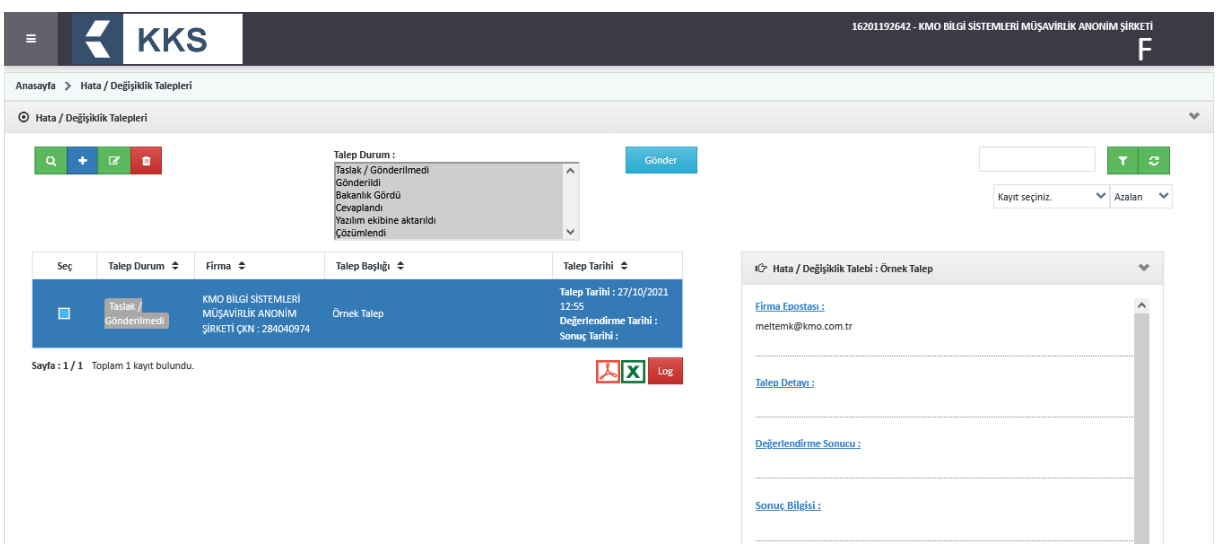

### <span id="page-55-0"></span>5 TEK TEMSİLCİLİK İŞLEMLERİ

Tek temsilcilik işlemleri bu bölümde anlatılmıştır.

#### <span id="page-55-1"></span>5.1 Madde Başvurusu

Yenilenen sistemde, tek temsilcinin, temsil ettiği yurt dışı firma üzerinden işlem yapması gereklidir. Tek Temsilciler uygulamada temsil ettiği yurt dışı firma üzerinden işlem yapacak, ancak gerek MBDF sorgulamalarda gerek Bakanlık modülünde Tek Temsilci Firmanın bilgileri yer alacaktır.

Tek temsilci, temsilcilik yaptığı yurt dışı firması üzerinden madde başvurusu yapmak için aşağıda açıklanan adımları izlemelidir.

- **KKS** ռs<br>⊑ 1 içerik # Tarih ¢ Gelen Kutus necek Kayıt Bulunamad Sayfa: 1 / 1 Toplam 0 kayit bulundu KX
- 1. Ana menüden "Firma Bilgilerim" seçilir

2. Firma listesinden sisteme giriş yapan EÇBS'de kayıtlı firma seçilerek "Temsilcilik Yaptıklarım" butonuna basılır

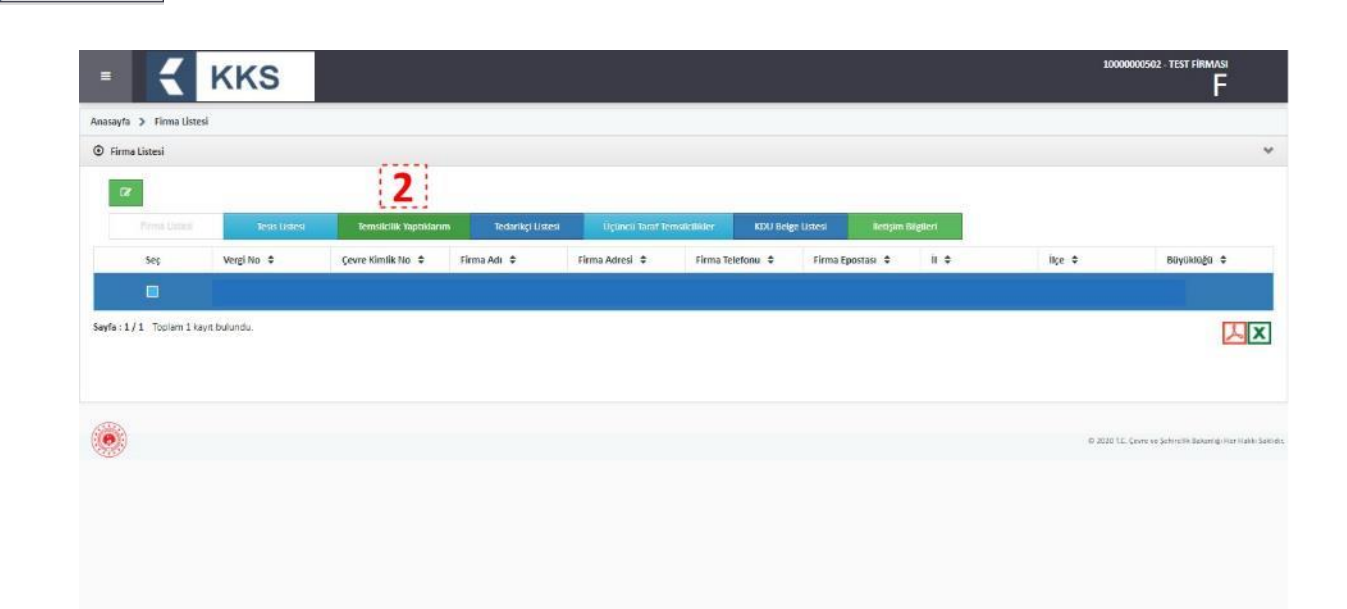

3. Temsilcilik Yaptıklarım listesine temsilciliği yapılan yurt dışı firmayı eklemek için "Ekle" butonuna basılarak veri girişi ekranı açılır

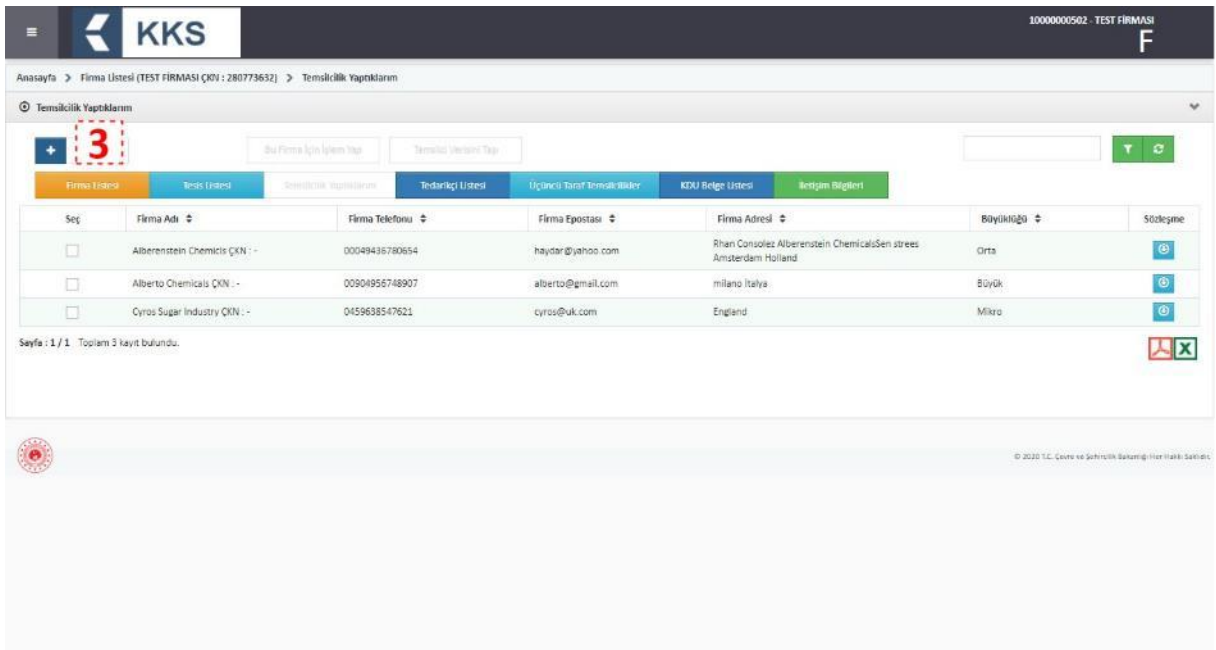

- 4. Temsilciliği yapılan firmayı tanımlamak için veri girişi ekranında aşağıdaki alanlar doldurulur:
	- o Firma Adı

**KKS** 

- o Firma Telefonu
- o Firma Epostası
- o Firma Adresi
- o Büyüklüğü
- 5. "İleri" butonuna basılarak Sözleşme tanımlama ekranı açılır

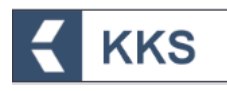

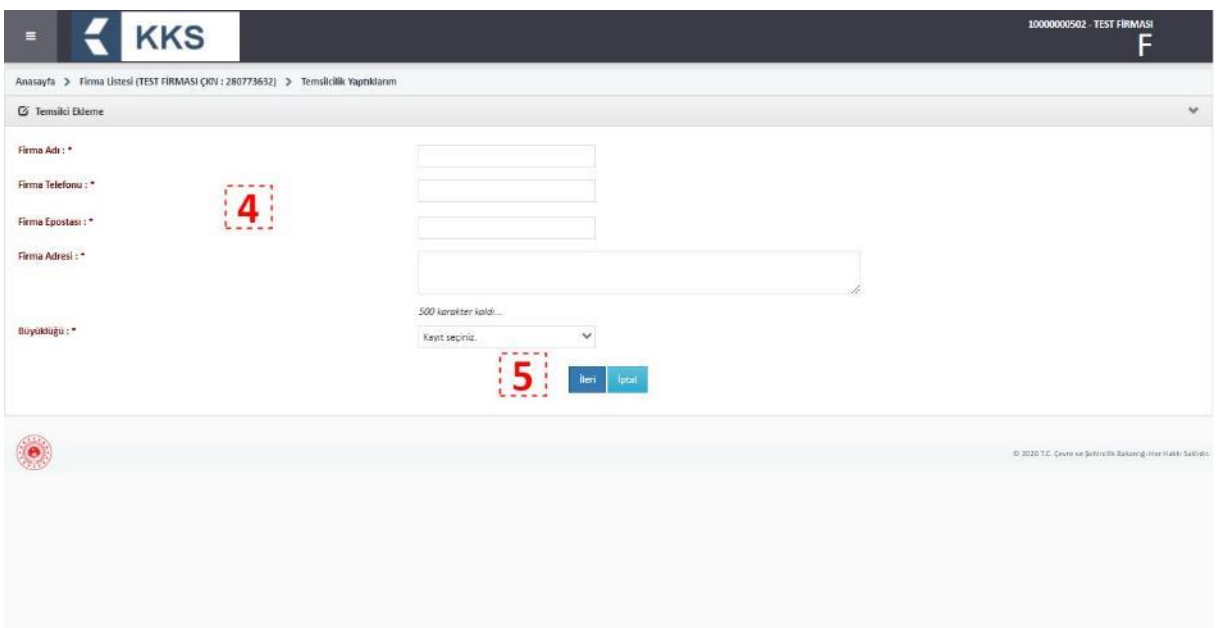

6. "Seç" (+) tıklanarak Sözleşme yüklenir ve Temsilcilik Yaptıklarım listesinde firma kaydının oluştuğu görülür

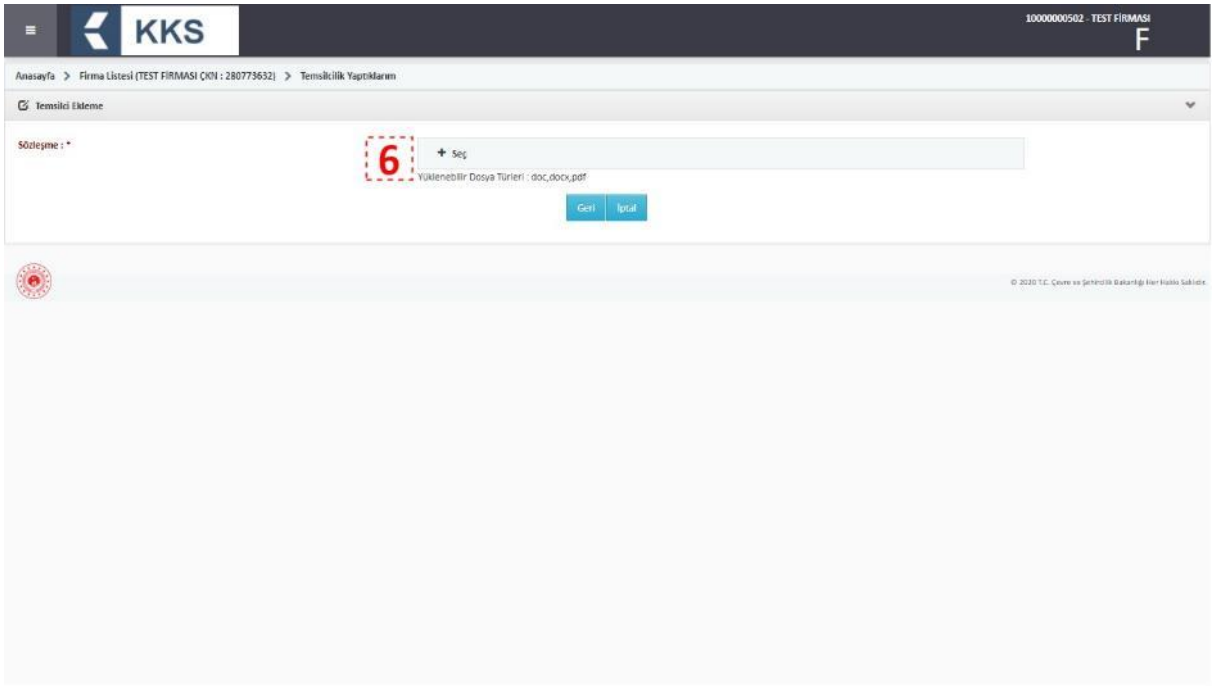

7. Temsilcilik Yaptıklarım listesinde görülen firma(lar)dan, üzerinden madde girişi yapılacak olan firma seçilir "Bu Firma için İşlem Yap" butonuna basılır

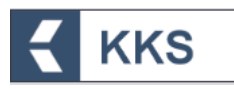

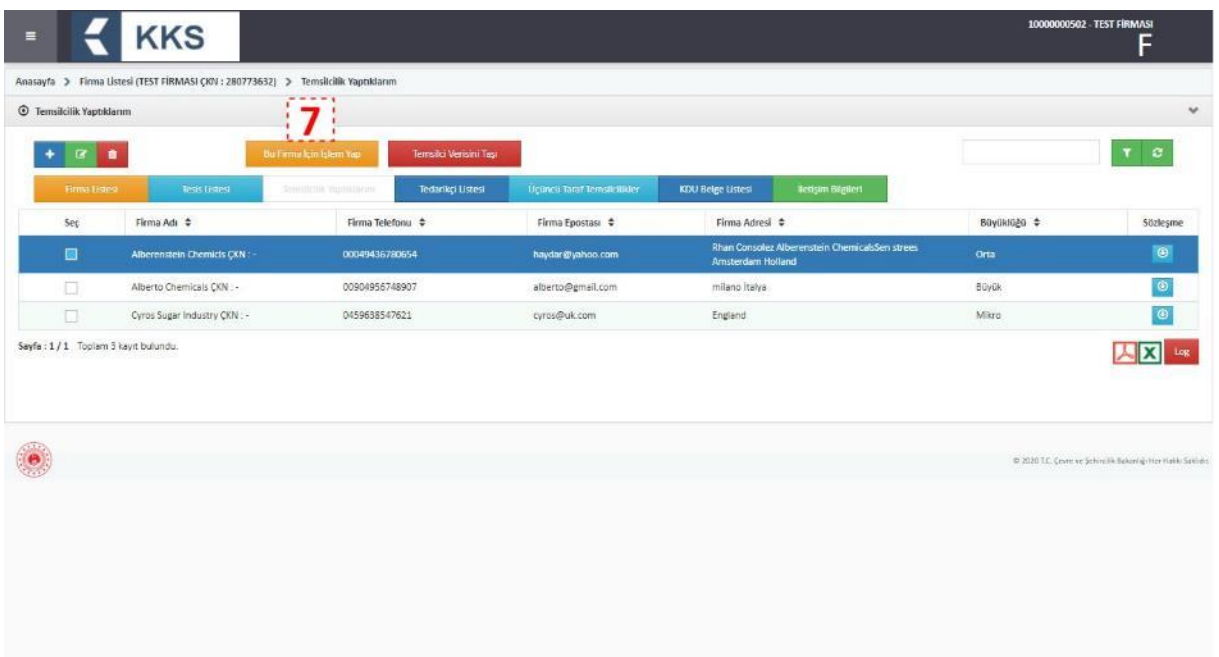

8. Ekranda beliren uyarı penceresinde aşağıdaki uyarı metni görülür

"Onayladığınız takdirde bu oturum boyunca temsilcilik yaptığınız firma üzerinden işlem yapacaksınız, girdiğiniz tüm veriler temsilcisi olduğunuz firma ile ilişkilendirilecek. Emin misiniz? (Sisteme tekrar giriş yapılırsa iptal olur)"

9. Devam etmek için uyarı penceresinde bulunan "Evet" butonuna basılır

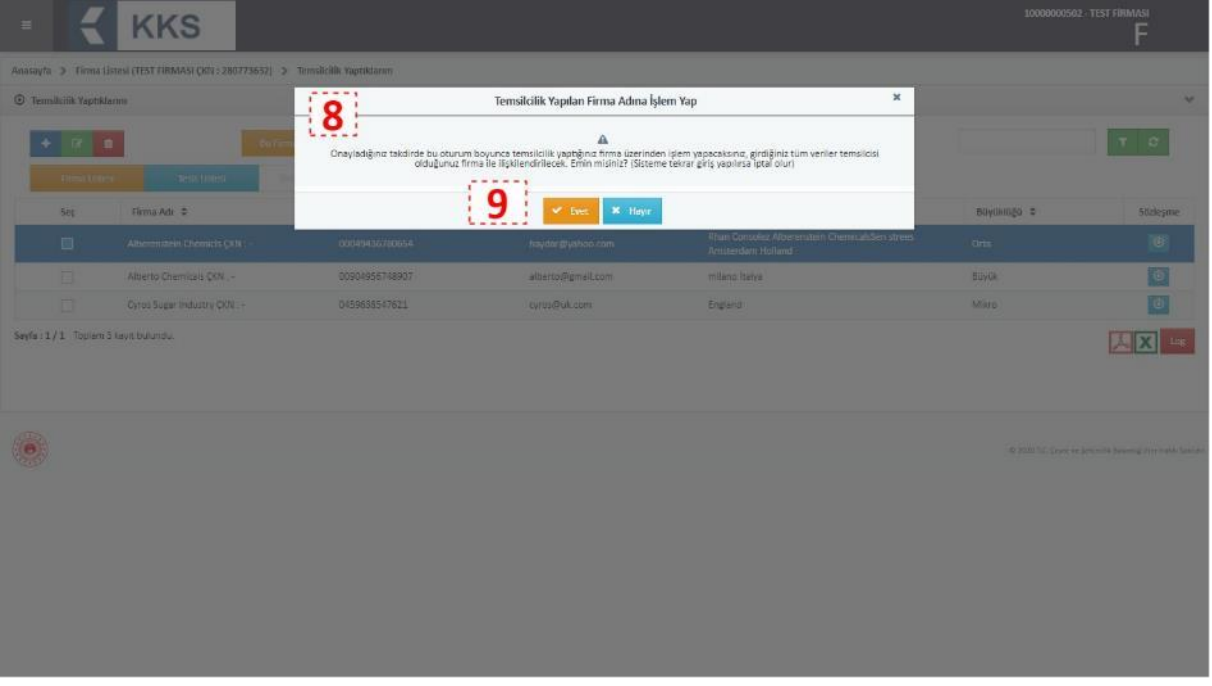

- 10.Ekranın sağ üst köşesindeki firma bilgilerinin, temsilciliği yapılan firmanın bilgileri ile değiştiği görülür
- 11.Firma Listesi otomatik olarak açılır ve temsilciliği yapılan firmanın bilgileri görüntülenir

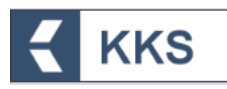

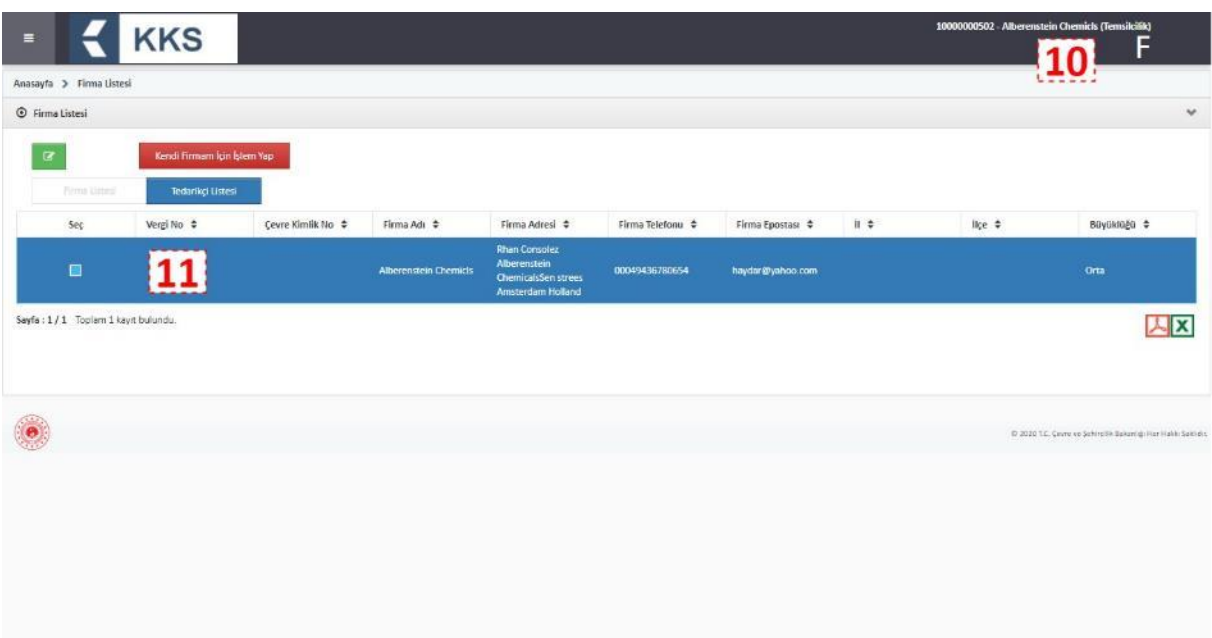

12.Ana menüden "Madde Yönetimi" seçilerek Madde Yönetimi sayfasına gidilir ve sadece temsilciliği yapılan firmaya ait kayıtların göründüğü tespit edilir

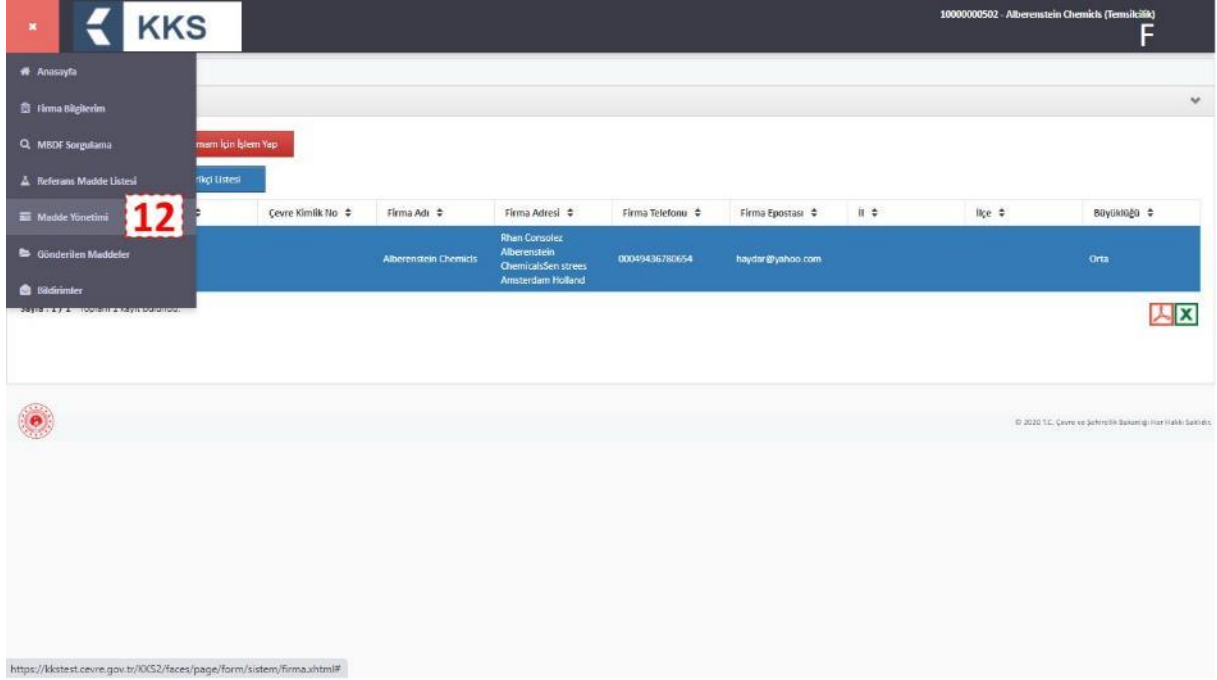

- 13.Madde başvurusu yapılmak istenen kayıt türü seçilir
- 14."Ekle" butonuna basılarak için veri girişi ekranı açılır

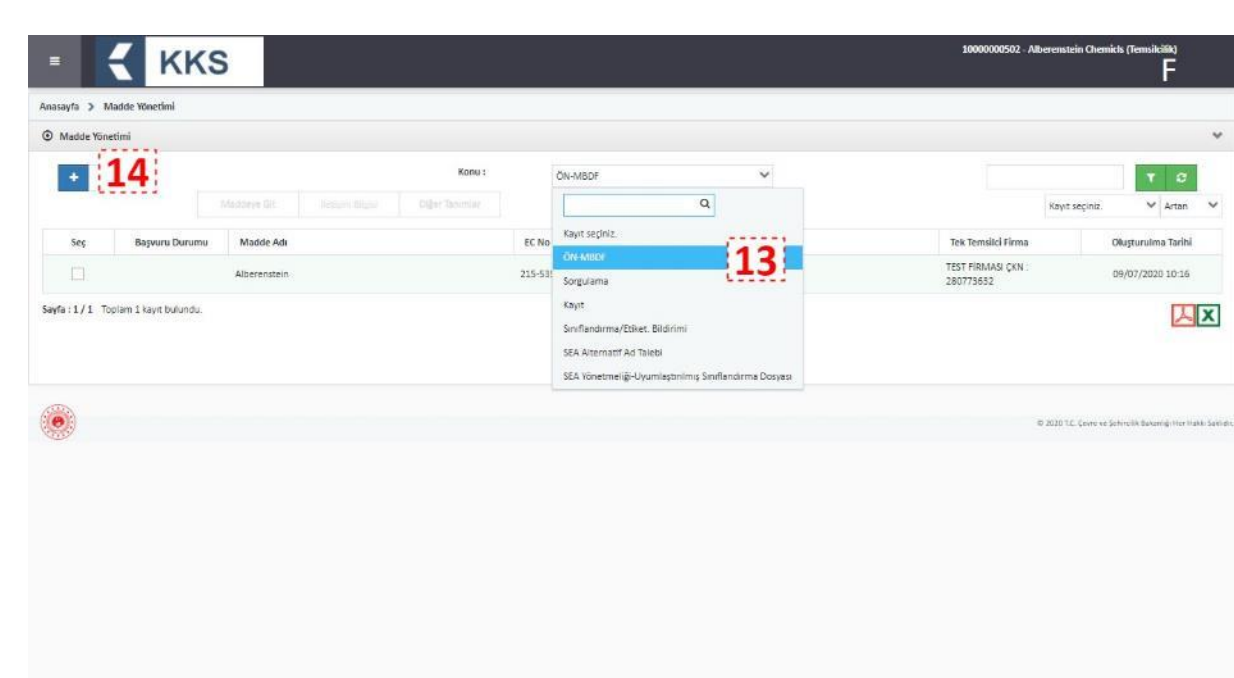

15.Madde Ekleme ekranında aşağıdaki alanlar doldurulur:

o Madde Adı

**KKS** 

- o Madde Genel Adı
- o Referans Madde
- o Bileşim Türü
- o Madde Türü
- o Açıklama

16.Veri girişi yapılırken, "Tek Temsilci" kutucuğunun seçili olduğu; Tek Temsilci firmanın belirtildiği ve değiştirilemediği görülür

17."Kaydet" butonuna basılarak verilerin kaydedildiği görülür

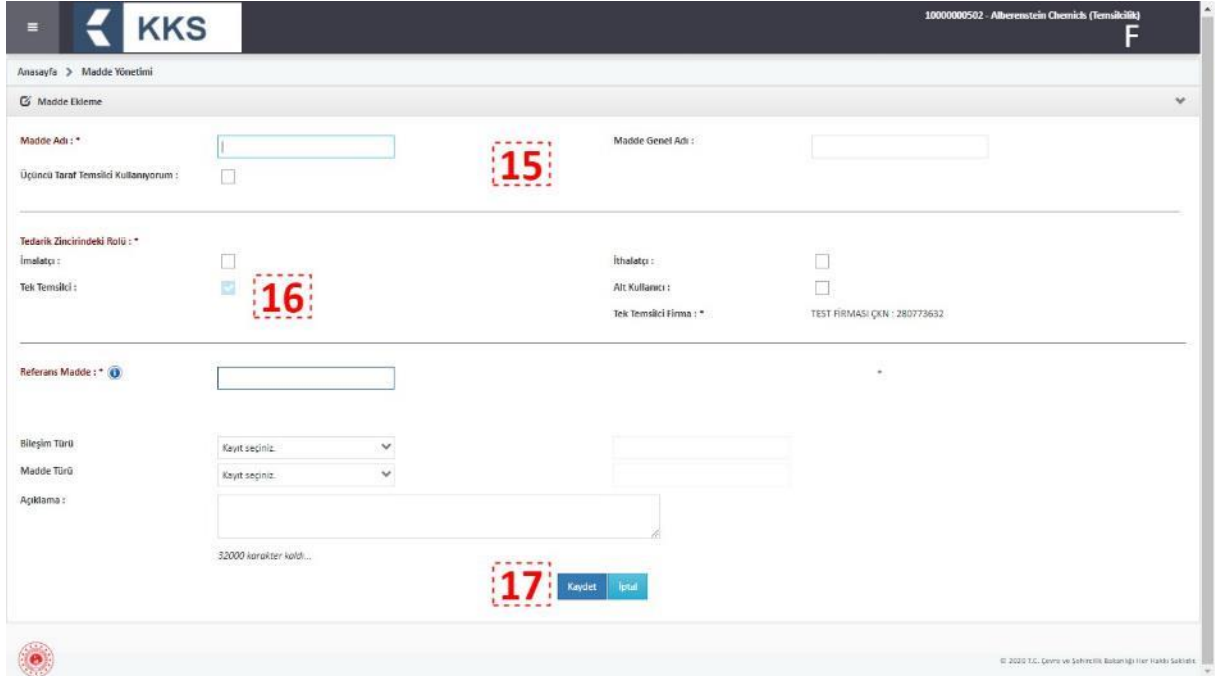

18.Temsilciliği yapılan madde seçilerek "İletişim Bilgileri" butonuna basılır

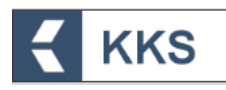

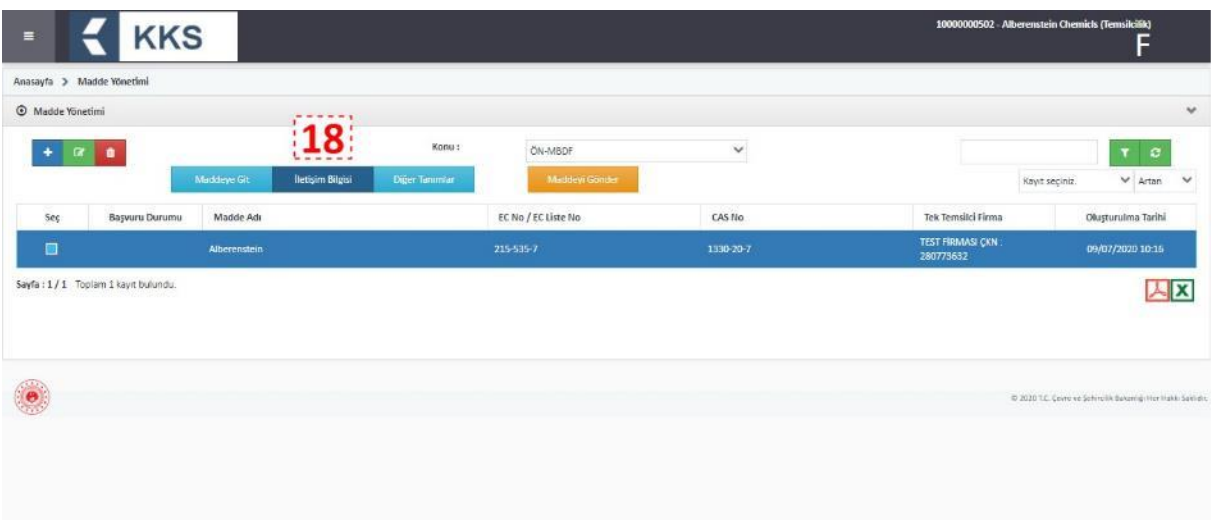

19.İletişim Bilgileri sayfasında "Ekle" (+) butonuna basılarak veri girişi ekranı açılır.

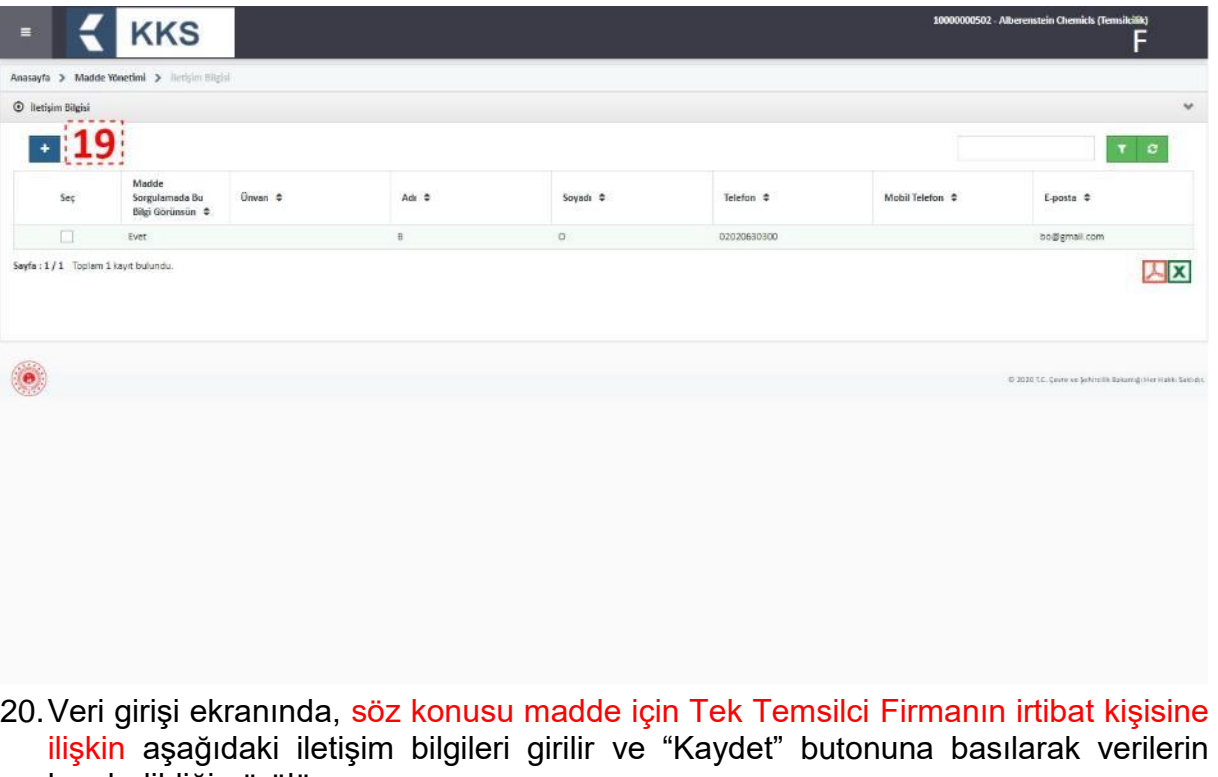

- kaydedildiği görülür.
	- o Adı-Soyadı
	- o Firma-Birim-Unvan
	- o Eposta
	- o Telefon-Mobil Telefon-Faks
	- o Ülke-İl-İlçe
	- o Posta Kodu
	- o Açık Adres

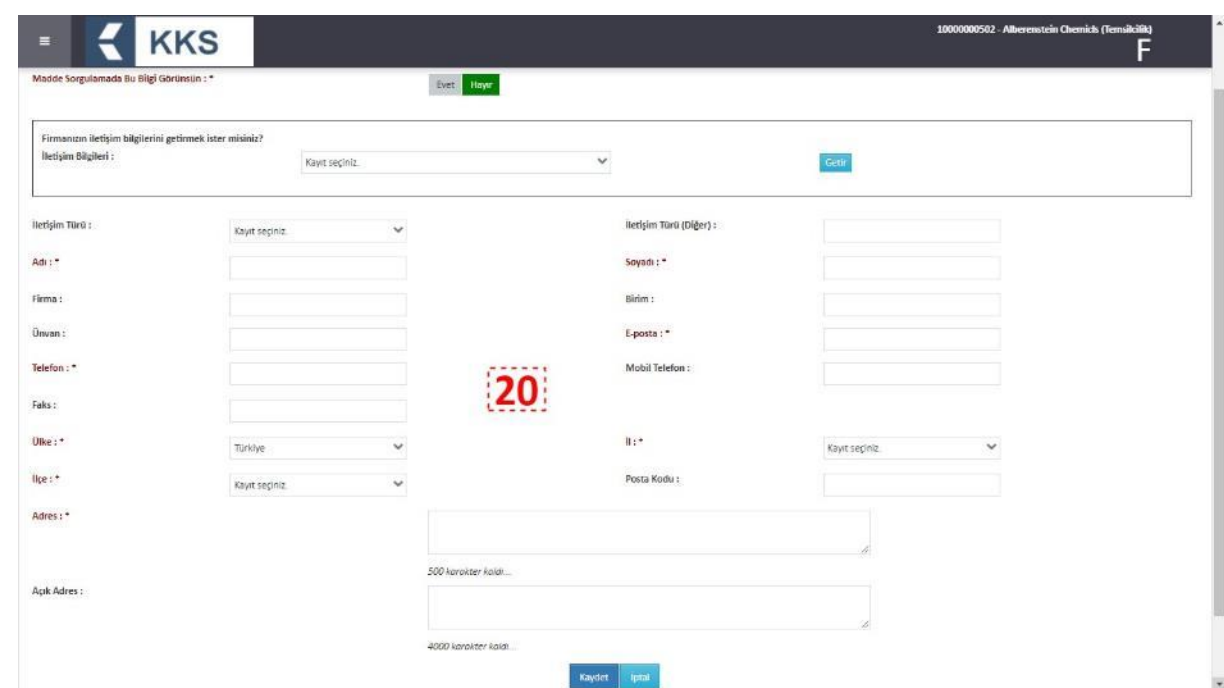

- 21.Madde Yönetimi sayfasında yer alan kayıtlar arasından başvurusu gönderilecek madde seçilir
- 22."Maddeyi Gönder" butonuna basılır ve maddenin başvurusu yapılır

KKS

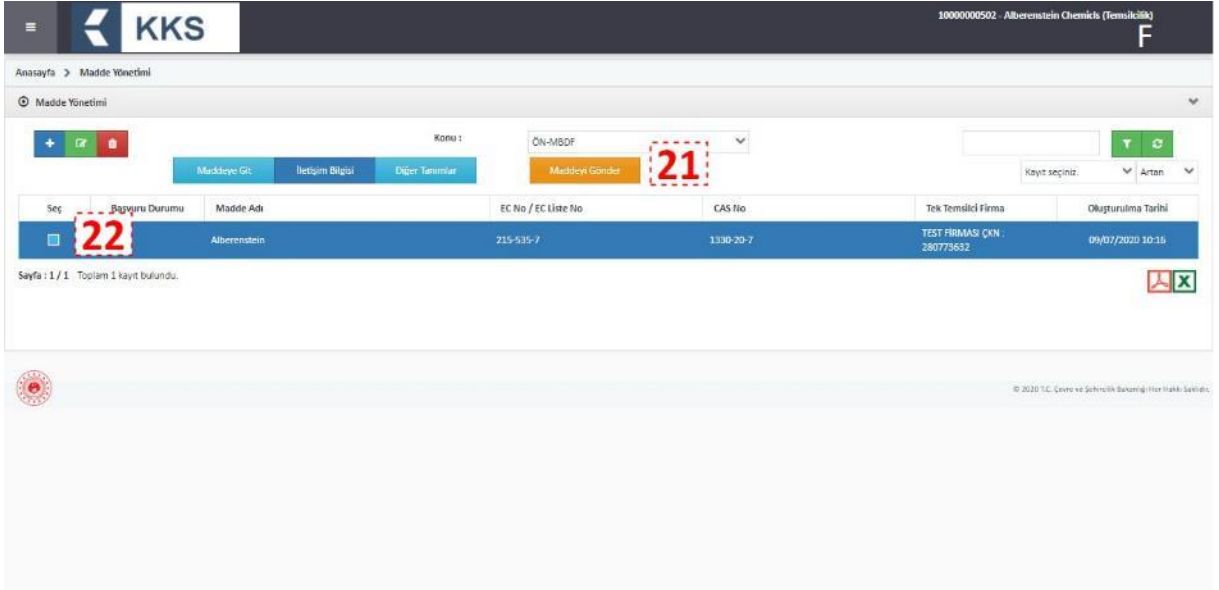

23.Ana menüden "Firma Bilgilerim" modülü seçilerek, "Kendi Firmam İçin İşlem Yap" butonuna tıklanır

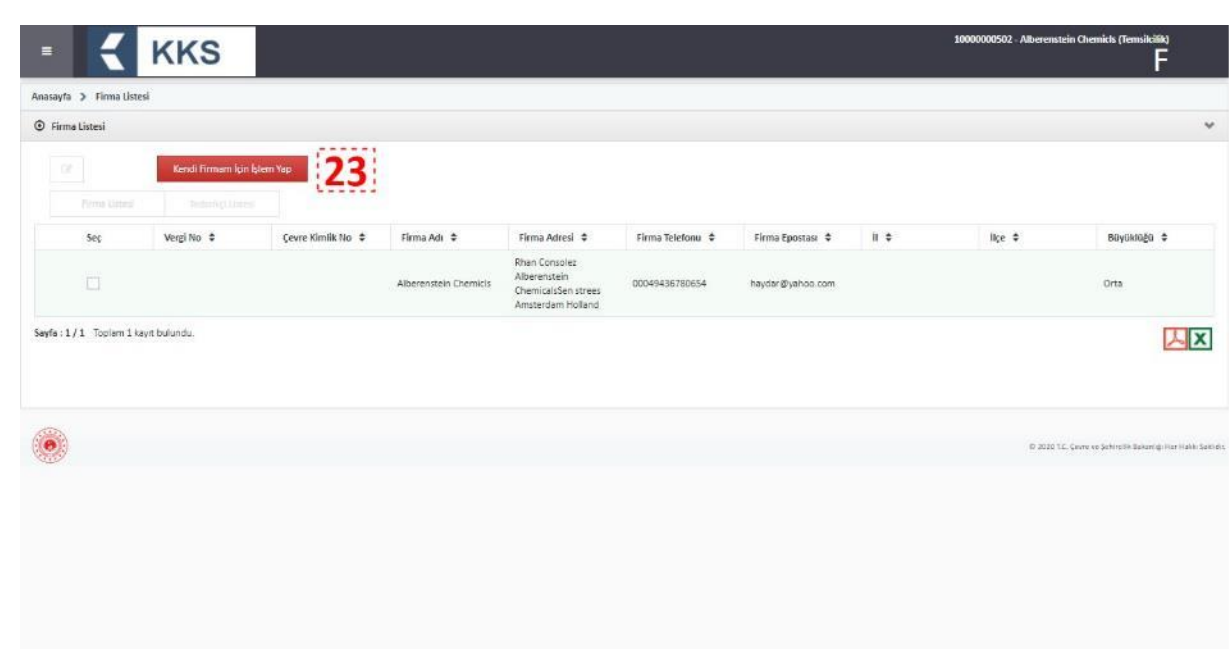

24.Ekranda beliren uyarı penceresinde aşağıdaki uyarı metni görülür

**KKS** 

"Onayladığınız takdirde temsilcilik yaptığınız firma adına işlem yapmayacak; kendi firmanız adına işlem yapmaya başlayacaksınız. Emin misiniz?"

25.Devam etmek için uyarı penceresinde bulunan "Evet" butonuna basılır

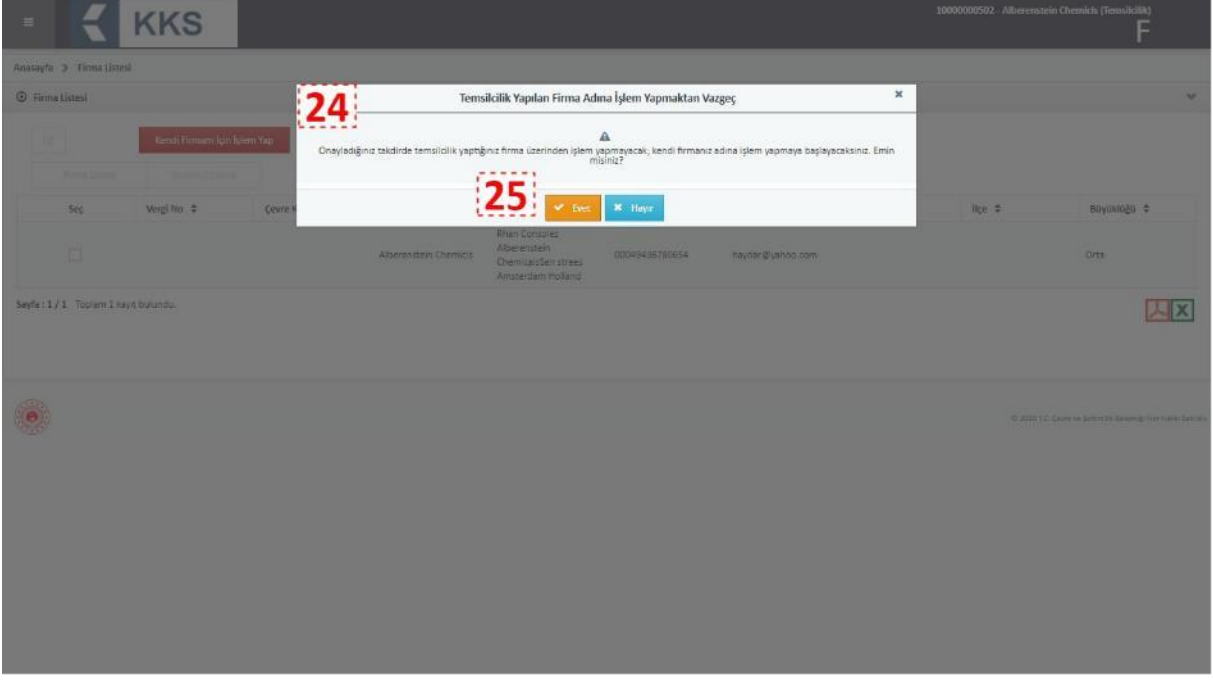

- 26.Ekranın sağ üst köşesindeki firma bilgilerinin, sisteme giriş yapan EÇBS'de kayıtlı firmanın bilgileri ile değiştiği görülür
- 27.Bir madde için seçilen türde kayıt oluşturmak amacıyla veri girişi yapılırken, "Tek Temsilci" kutucuğunun seçili olmadığı, temsilciliği yapılan firmanın seçilemediği ve bu alanların değiştirilemediği görülür

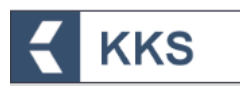

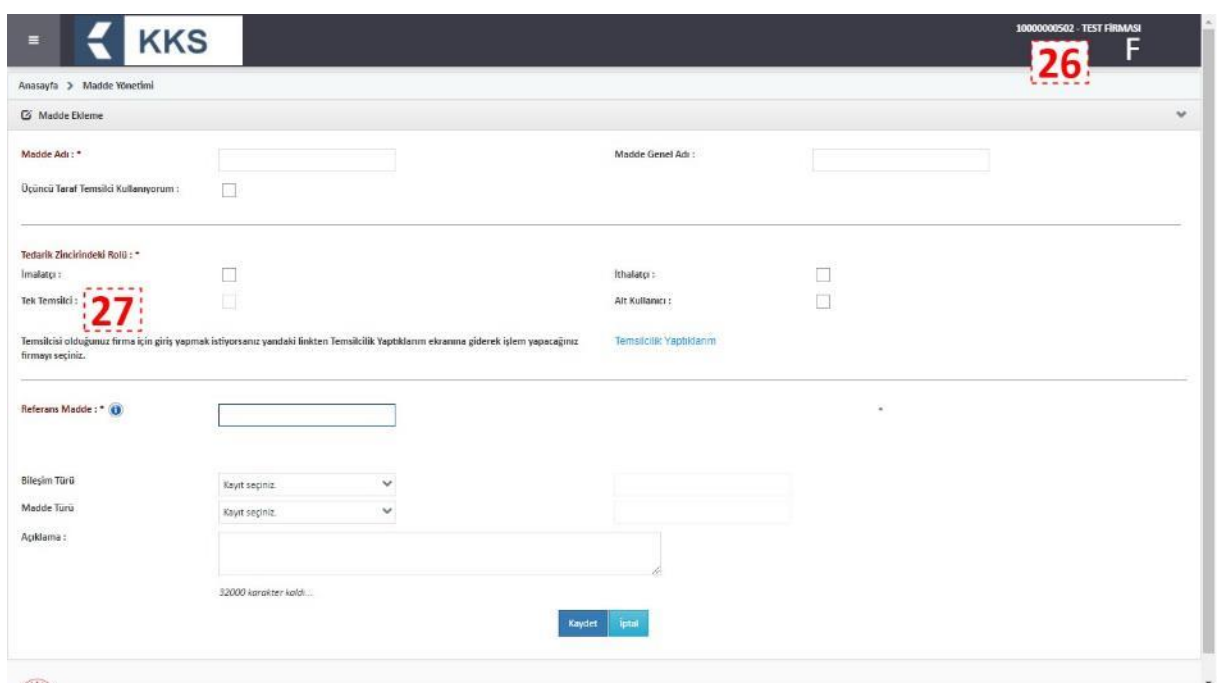

#### <span id="page-64-0"></span>5.2 Temsilci Verisini Taşıma (*yurt dışı firma tanımlamış olan temsilciler için*)

Kimyasal Kayıt Sistemi'nin bir önceki versiyonu kullanılarak, tek temsilci rolüyle tanımlanmış maddeleri, yenilenen sistem formatına uyumlu olarak, yabancı firma üzerine taşımak için aşağıdaki adımlar takip edilmelidir. Bu işlemleri gerçekleştirebilmek için; KKS'nin önceki sürümünde, Firma Bilgilerim bölümünde, Temsilcilik Yaptıklarım alanında, temsilciliğini yapmış olduğunuz yurt dışı firmayı tanımlamış ve göndermiş olduğunuz Ön-MBDF'de Temsilciliğini yaptığınız firmayı seçmiş olmanız gerekmektedir.

1. Ana menüden "Firma Bilgilerim" seçilir

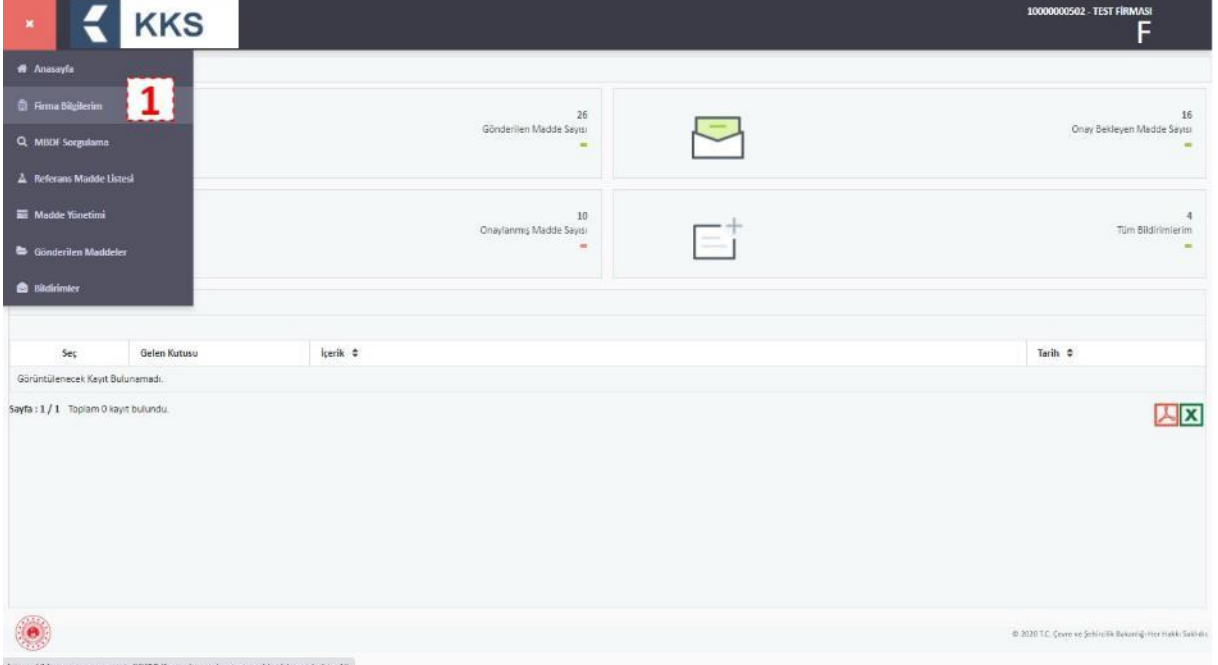

2. Firma listesinden sisteme giriş yapan EÇBS'de kayıtlı firma seçilerek "Temsilcilik Yaptıklarım" butonuna basılır

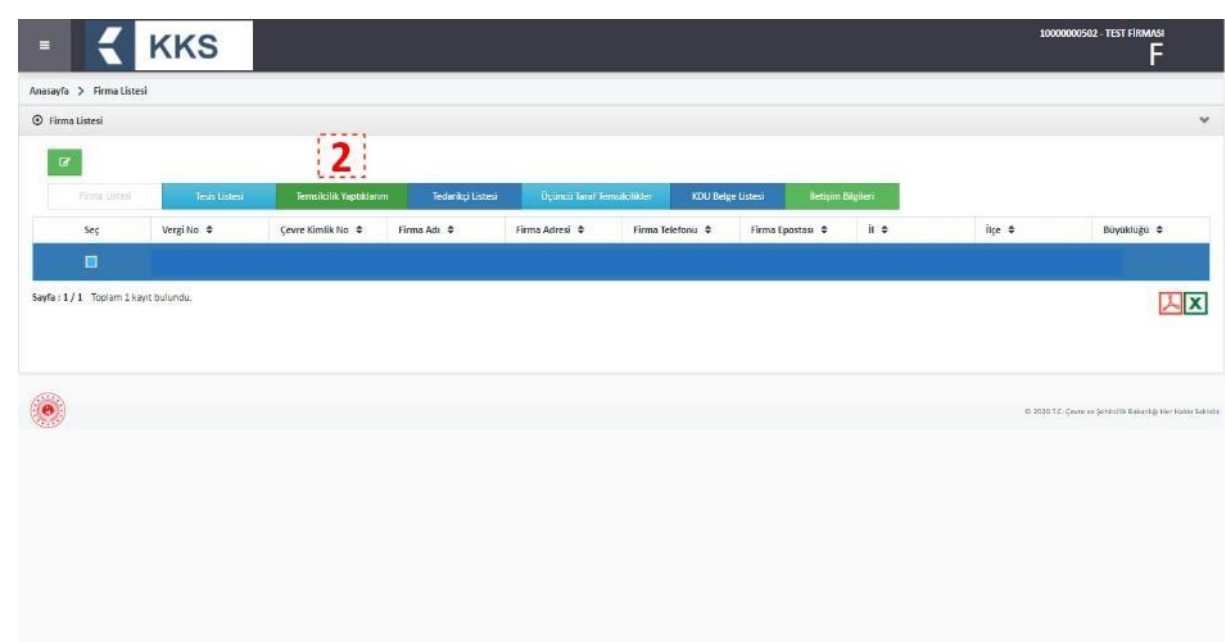

**KKS** 

3. Listeden temsil edilen bir firma seçilir ve aktif hale gelen "Temsilci Verisini Taşı" butonuna basılır.

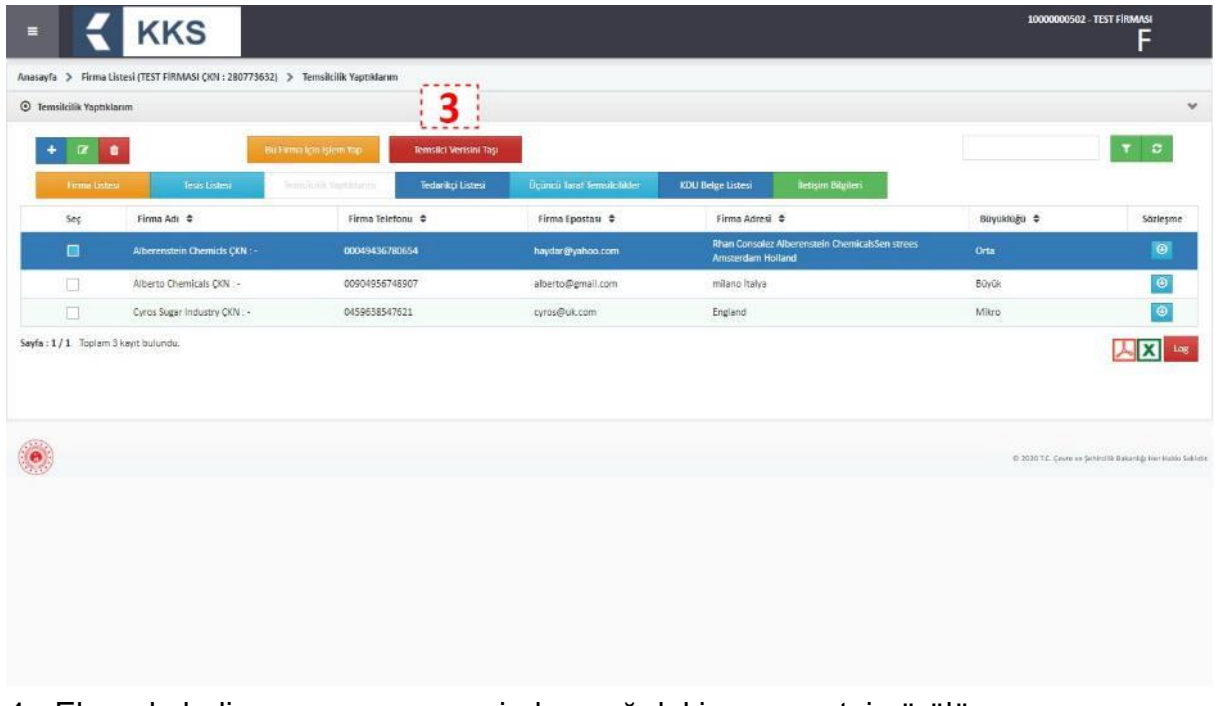

4. Ekranda beliren uyarı penceresinde aşağıdaki uyarı metni görülür

"Temsilci adına girmiş olduğunuz veriler, ilgili temsilci firmaya taşınacaktır. Bu verilere artık bu firma adına işlem yap butonu ile temsilciliği yapılan firmaya geçiş yaparak erişebileceksiniz. Onaylıyor musunuz?"

5. Devam etmek için uyarı penceresinde bulunan "Evet" butonuna basılır ve veriler aktarılır

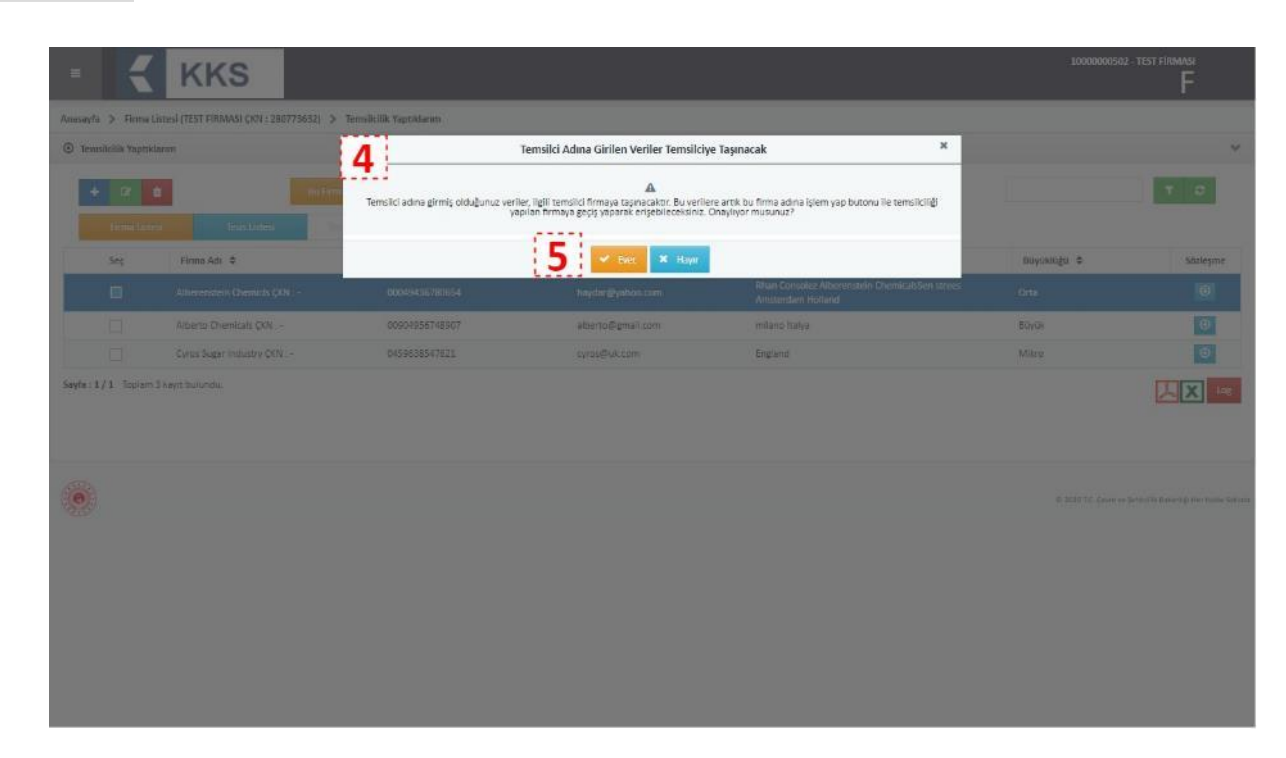

**KKS** 

#### <span id="page-66-0"></span>5.3 Temsilci Verisini Taşıma (*yurt dışı firma tanımlamış olmayan temsilciler için*)

KKS'ye getirilen yeni bir özellik ile, temsil edilen yurt dışı firma bilgisini tanımlamadan (*2015-2018 yıllarında*) Ön-MBDF ve Sınıflandırma ve Etiketleme Bildirimi göndermiş olan tek temsilciler; yenilenen sistemde kendi firma hesabıyla giriş yaparak, "Firma Bilgilerim" modülü yardımıyla, temsilcilik yaptıkları yurt dışı firmaları tanımladıktan sonra, "Temsilci Tanımlama" modülünü kullanarak, listeden seçtikleri maddeleri, temsil edilen yurt dışı firma hesabına aktarabilirler. Bu işleme ilişkin adımlar, örnek ekranlarla birlikte aşağıda açıklanmıştır.

Ön koşul: "Firma Bilgilerim" modülü, "Temsilcilik Yaptıklarım" listesinde, temsil edilen yurt dışı firmalar tanımlanmış olmalıdır (*ilgili adımlar için lütfen Bölüm [5.1'](#page-55-1)e bakınız*).

Temsilci firma, ana menüden "Temsilci Tanımlama" seçerek, daha önceden temsilci olarak göndermiş olduğu ancak temsil ettiği firma bilgisi tanımlı olmayan kayıtlara ulaşabilir;

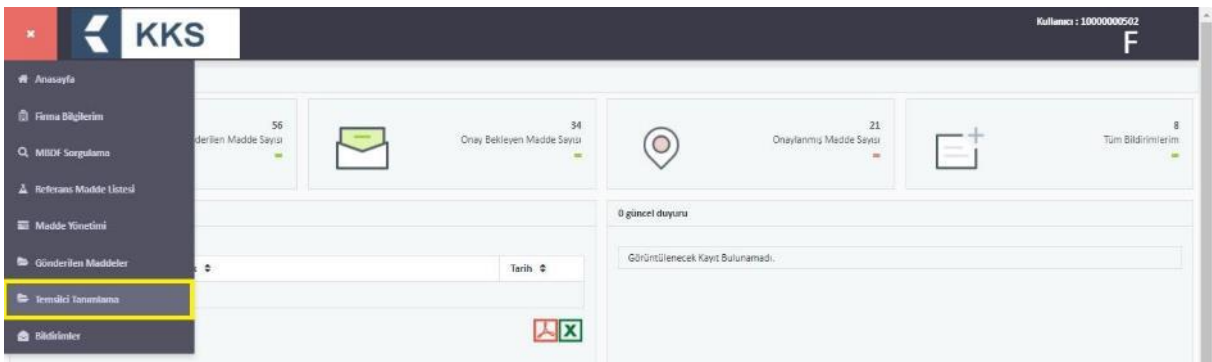

- 1. Temsilci Tanımlama ekranında, listeden bir madde tekli veya çoklu olarak seçilir,
- 2. "Temsilcilik Yaptıklarım" kutucuğundan temsil edilen bir yurt dışı firma seçilir,
- 3. *(Opsiyonel)* "Orijinal maddeyi de aktar" seçeneğinin işaretlenmesi durumunda, hem "Gönderilen Maddeler" hem de "Madde Yönetimi" ekranlarında erişilebilen, firmanın göndermiş olduğu madde kayıtları da temsilci firmaya taşınmaktadır.
- 4. Ardından "Temsilci Verisini Taşı" butonuna basılır,

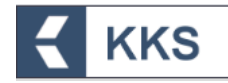

5. Ekranda beliren uyarı penceresinde aşağıdaki uyarı metni görülür. İşleme devam etmek için uyarı penceresinde bulunan "Evet" butonuna basılır ve veriler aktarılır.

"Temsilci adına girmiş olduğunuz veriler, ilgili temsilci firmaya taşınacaktır. Bu verilere artık bu firma adına işlem yap butonu ile temsilciliği yapılan firmaya geçiş yaparak erişebileceksiniz. Onaylıyor musunuz?"

NOT: Bu işlem gerçekleştikten sonra kayıtlar seçilen temsilciye otomatik olarak aktarılır, dolayısıyla temsilci firmaların, Bölüm [5.2](#page-64-0) altındaki işlemleri ayrıca uygulamalarına gerek yoktur.

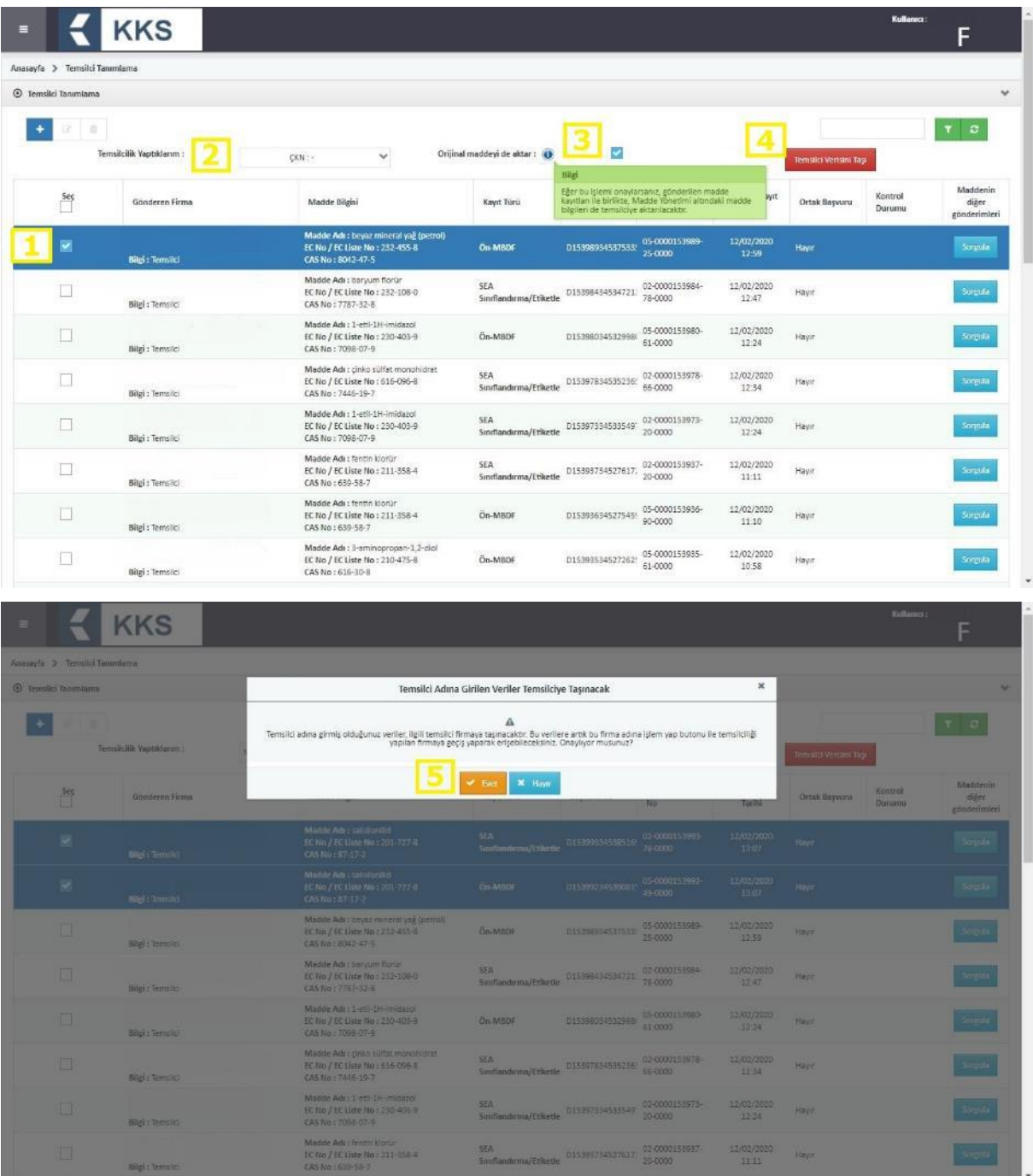

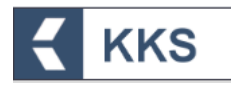